# **PFN-2000 系列 使用手冊**

#### Version 1.40, Nov 2015

產品型錄

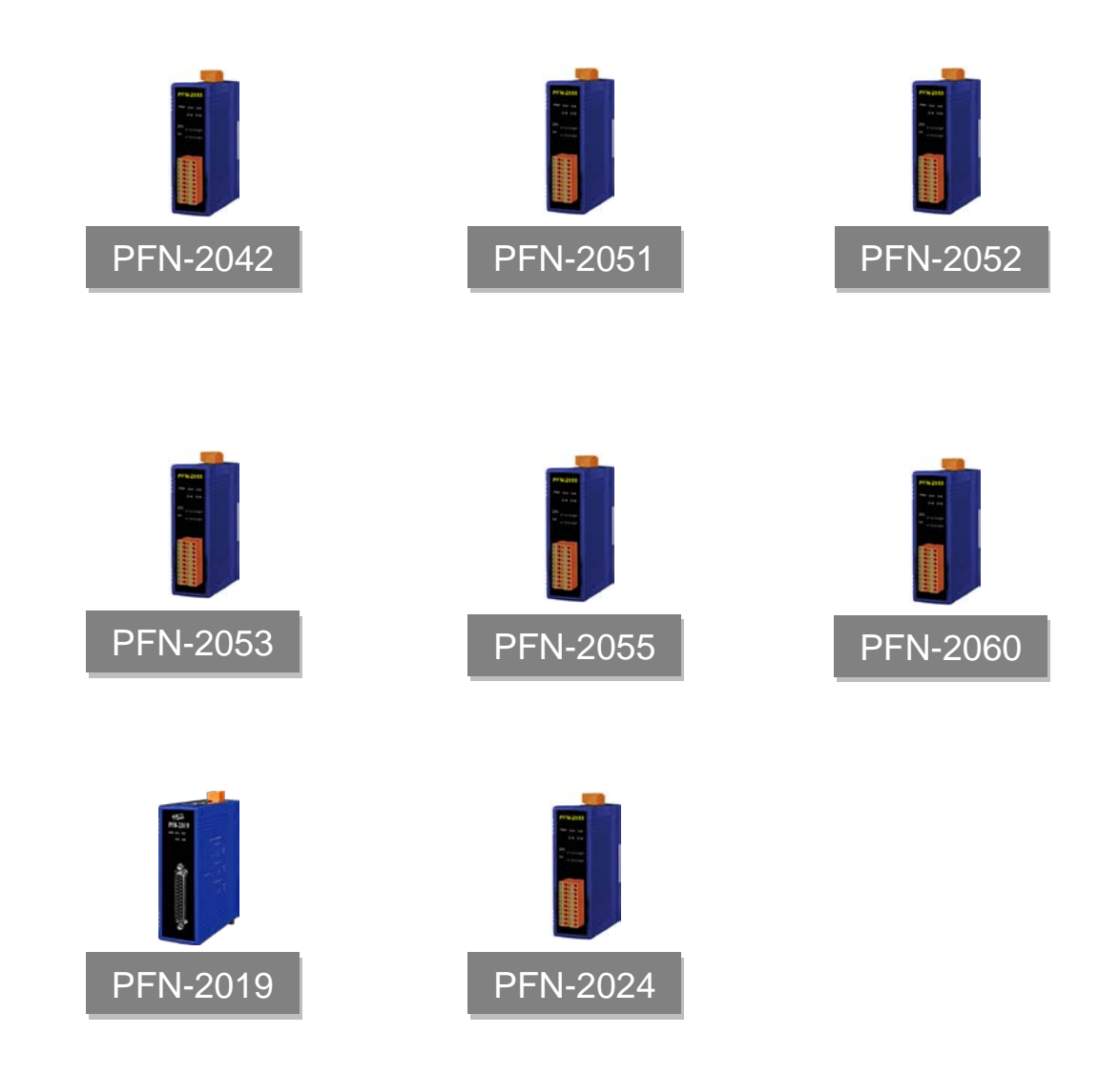

Written by Ryan Lin

#### **產品保固**

凡泓格科技股份有限公司產品從購買即日起若無任何材料性缺損保固一年。

#### **免責聲明**

凡使用本系列產品除產品質量所造成的损害,泓格科技股份有限公司不承担任何法律責 任。泓格科技股份有限公司有義務提供本系列產品可靠而詳盡的資料,但保留修定權 利,且不承担使用者非法利用資料對第三方所造成侵害構成的法律責任。

#### **版權**

版權所有@ 2015 泓格科技股份有限公司, 保留所有權利

#### **商標**

手冊中所涉及所有公司商標,商標名稱以及產品名稱分別屬於該商標或名稱的擁有者所 有

#### **聯絡資訊**

如果您有任何問題,請隨時與我們聯繫。 Email: [service@icpdas.com](mailto:service@icpdas.com)

PFN-2000 使用手冊 (Version 1.40, Nov/2015)

<span id="page-2-0"></span>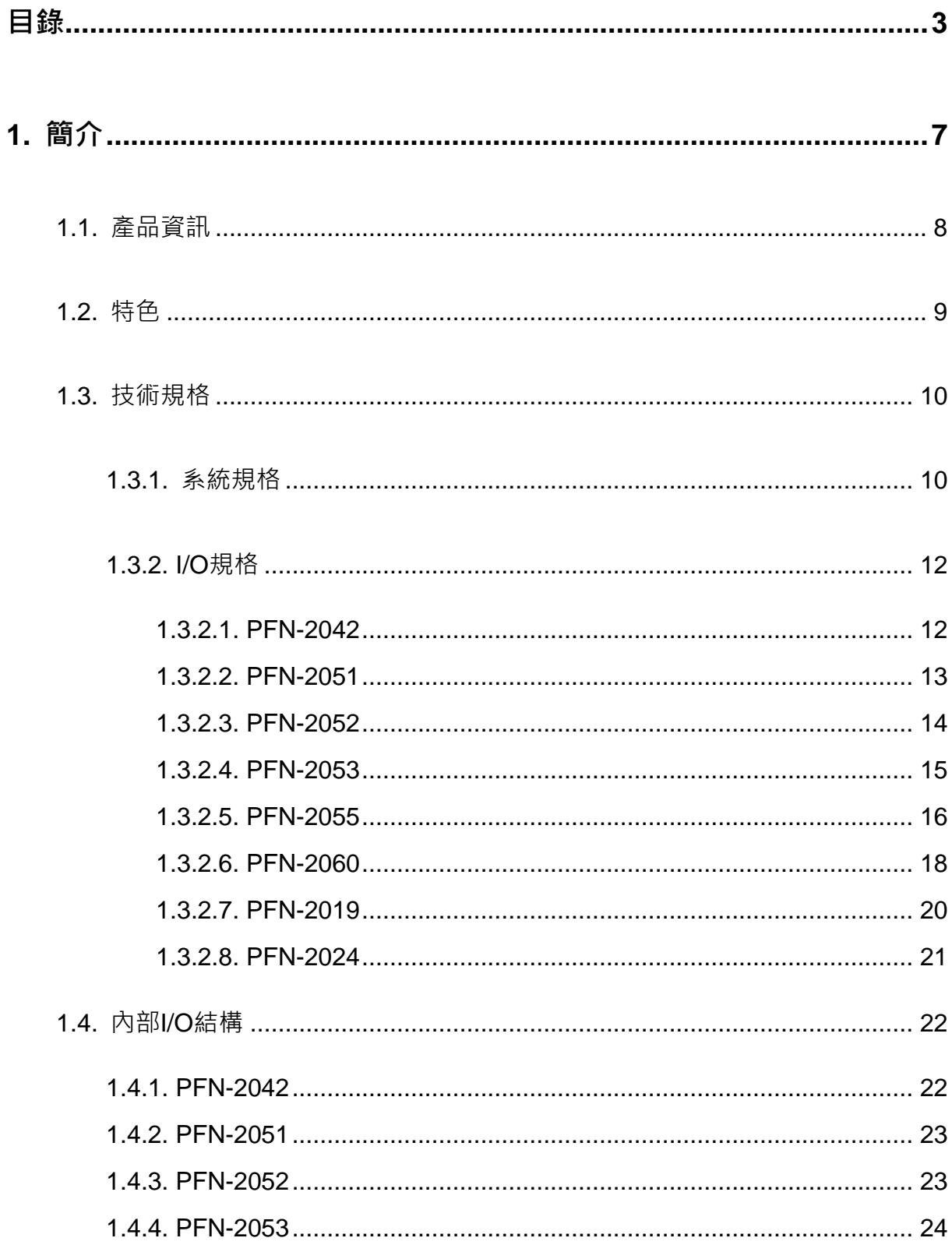

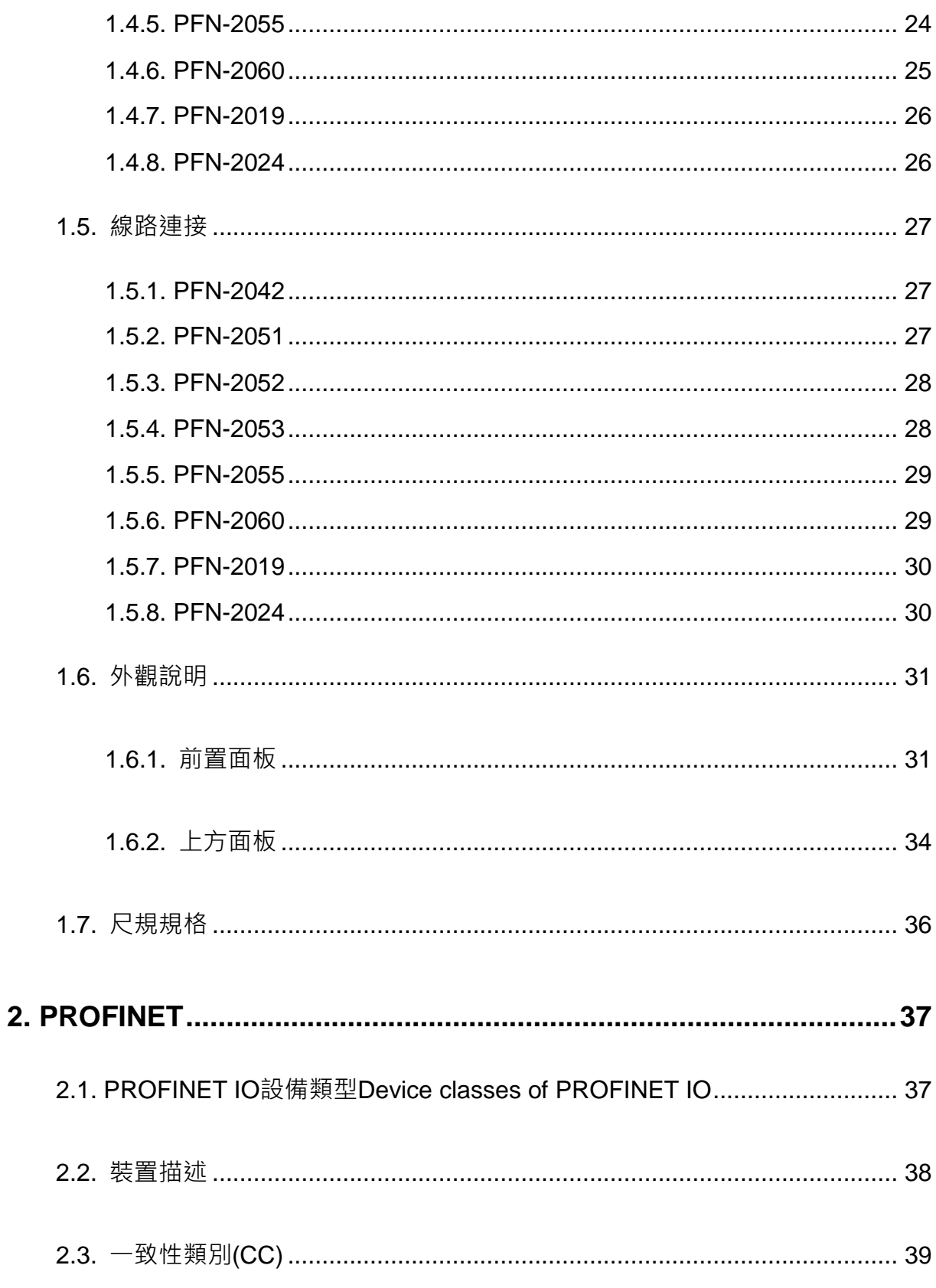

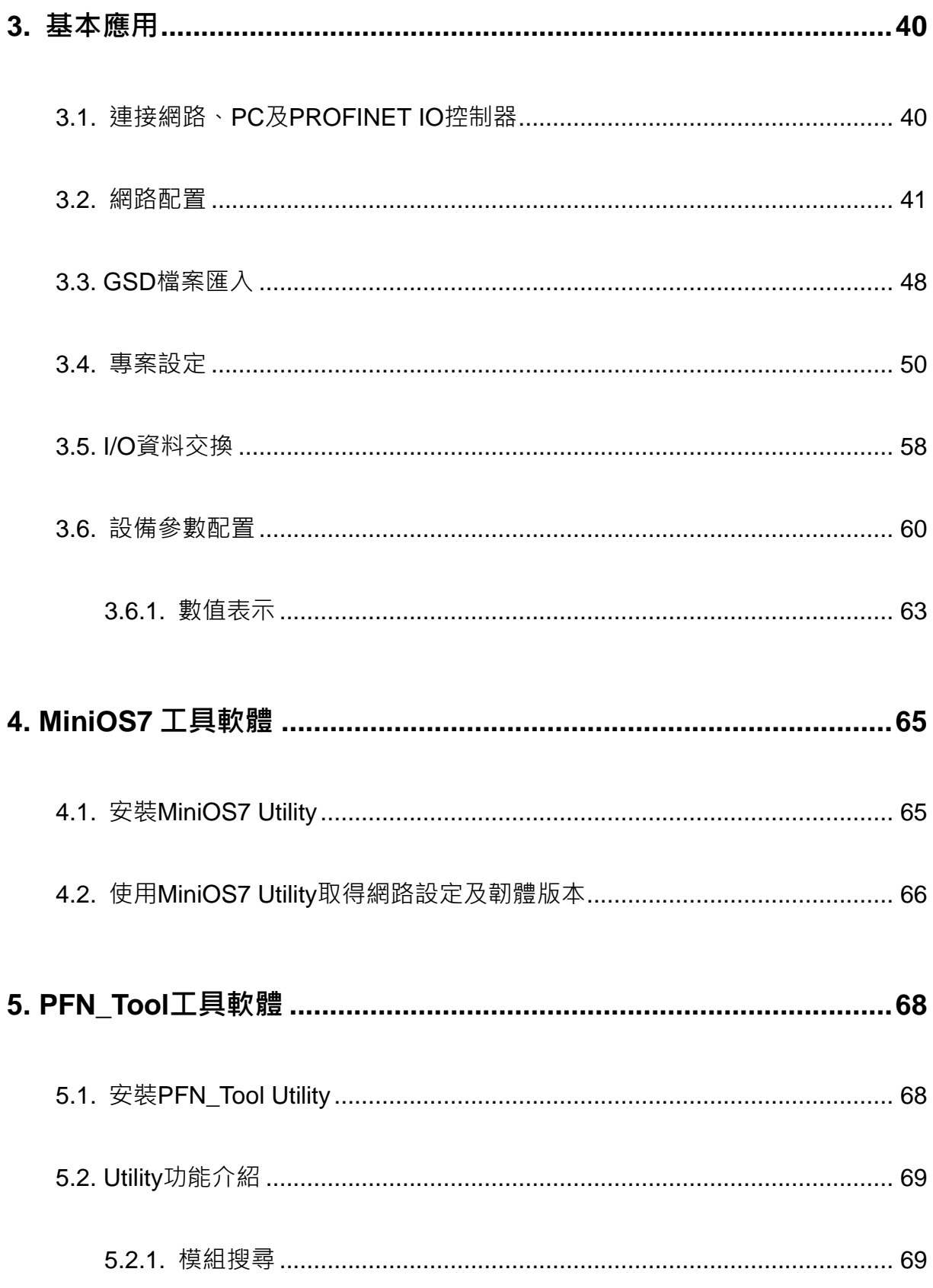

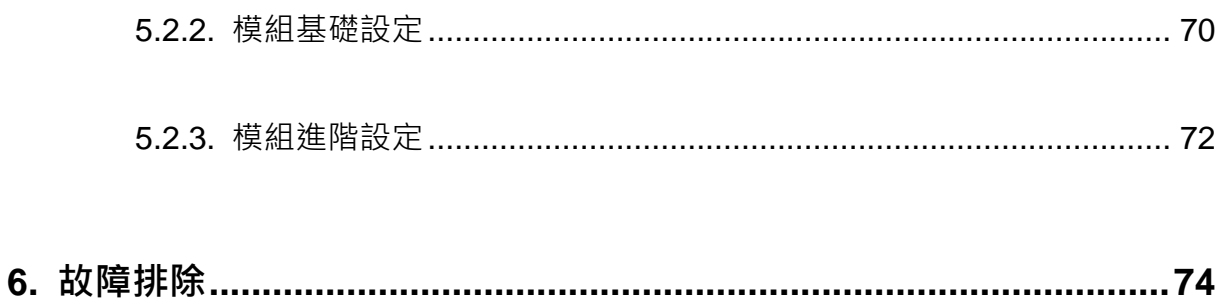

# <span id="page-6-0"></span>**1. 簡介**

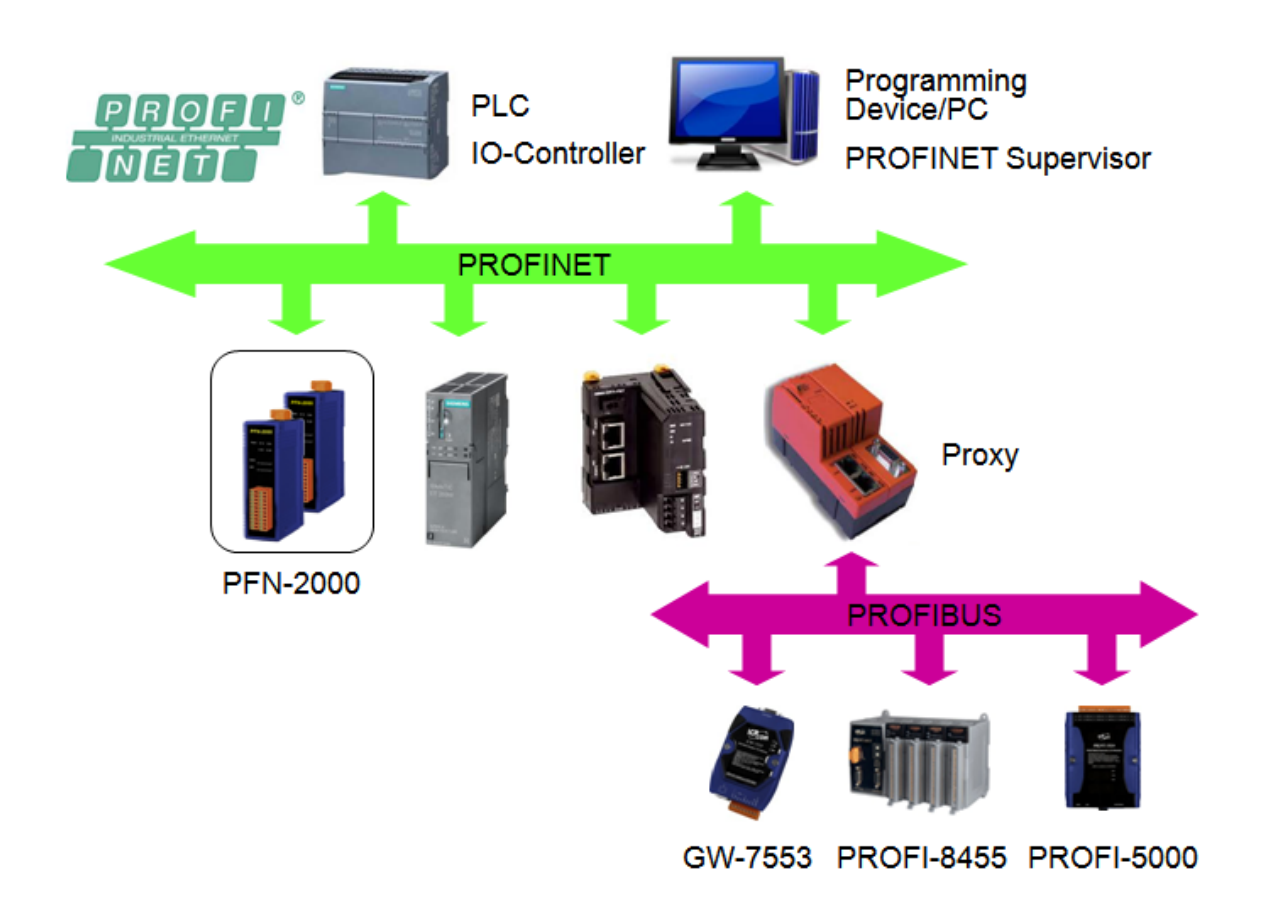

PROFINET 是由 PROFIBUS 國際組織(PI)提出基於開放性的工業乙太網路標準的一種 網路通訊協定,由於乙太網路的通用性與廣泛性,使得 PROFINET 可輕易的實現管理 層到現場層通信的連續性。同時,PROFINET 在通訊的穩定性與即時性的優異表現, 讓 PROFINET 可滿足自動化控制領域中, 絕大部分的應用, 這些應用包含了工廠自動 化、過程自動化、通訊安全應用與運動控制相關應用等。

**PROFINET 可區分為 PROFINET IO 及 PROFINET CBA**, PFN-2000 系列模組為 PROFINET IO 設備,使用者可诱過 GSDML 檔案,於 PROFINET IO 控制器牛產廠商 所提供的工程工具中,輕易的完成系統組態,並快速的完成現場資料收集與相關之控制 任務。

PFN-2000 使用手冊 (Version 1.40, Nov/2015)

# <span id="page-7-0"></span>**1.1. 產品資訊**

PFN-2000 系列模組提供了多種模組類型選擇,詳列於下表。

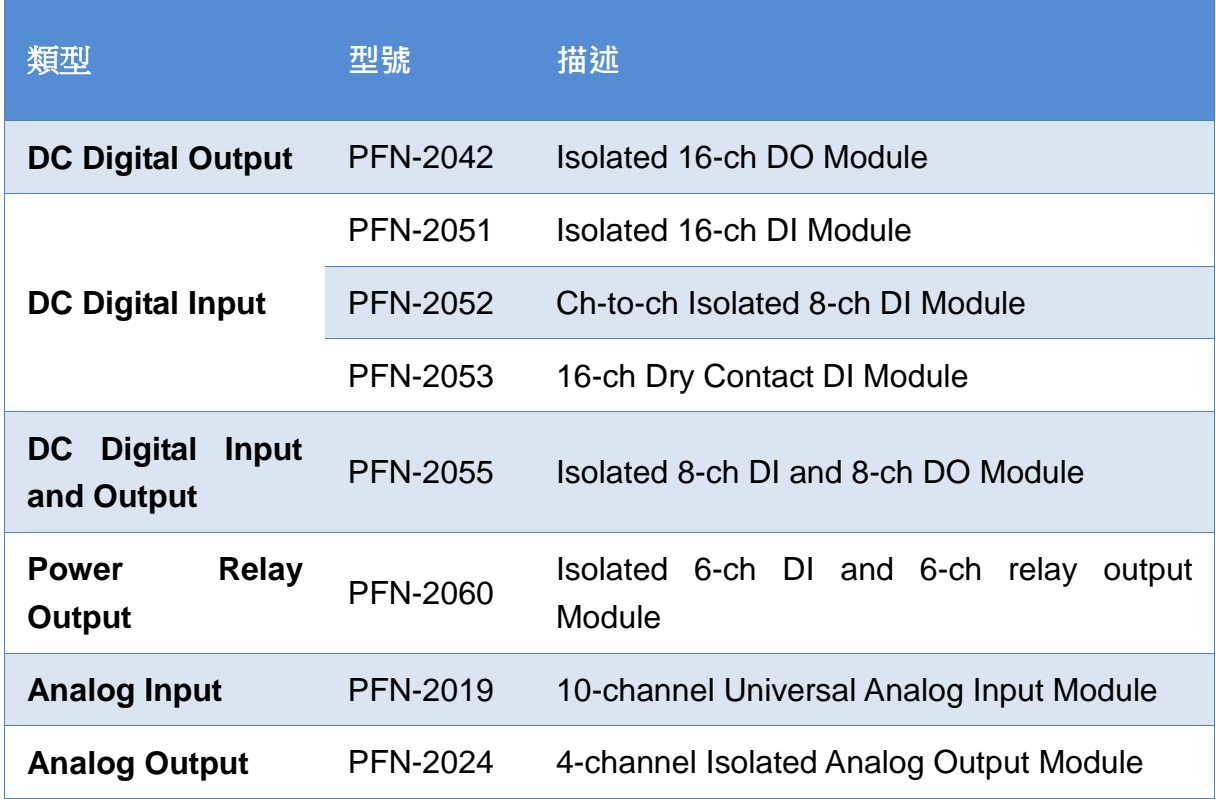

PFN-2000 使用手冊 (Version 1.40, Nov/2015)

# <span id="page-8-0"></span>**1.2. 特色**

- **通訊協定: PROFINET IO**
- **支援乙太網服務: ICMP, IGMP, ARP, DHCP, TELNET, TFTP, SNMP, VLAN Priority Tagging**
- **支援 PROFINET 服務: RTC, RTA, CL-RPC, DCP, LLDP, I&M**
- **支援 PROFINET Conformance Class B and RT Class 1**
- **資料循環時間: 1ms (min)**
- **提供 GSDML 檔案**
- **◆ 内建兩端ロ之交換機**
- **◆ 乙太網路埠支援自動跳線功能**
- **◆ 內建 LED 狀態指示燈**
- **◆ 無風扇設計**
- **金屬接點具備 4 kV 的靜電防護**
- **寬範圍的電源輸入 (+10 ~ +30 VDC) 以及操作溫度 (-25 ~ +75°C)**

# <span id="page-9-0"></span>**1.3. 技術規格**

# <span id="page-9-1"></span>**1.3.1. 系統規格**

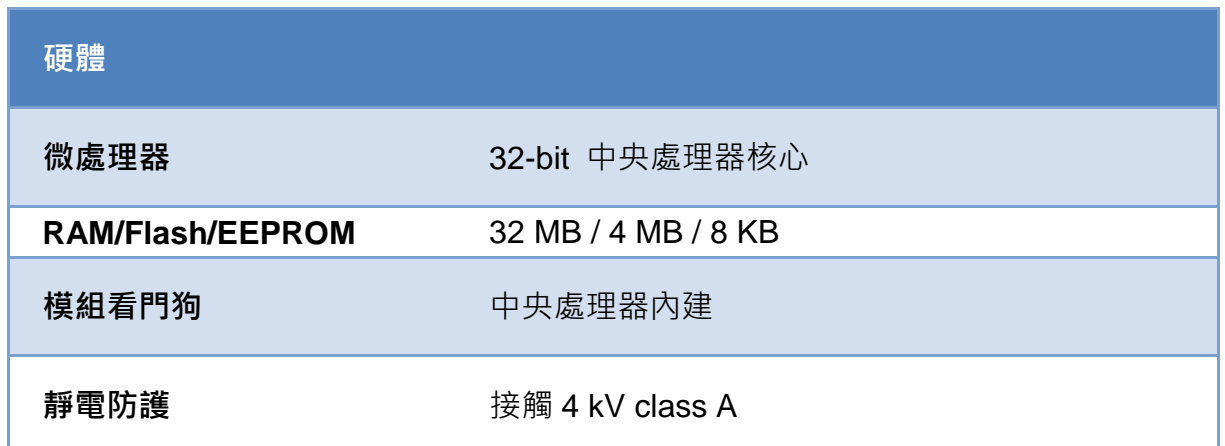

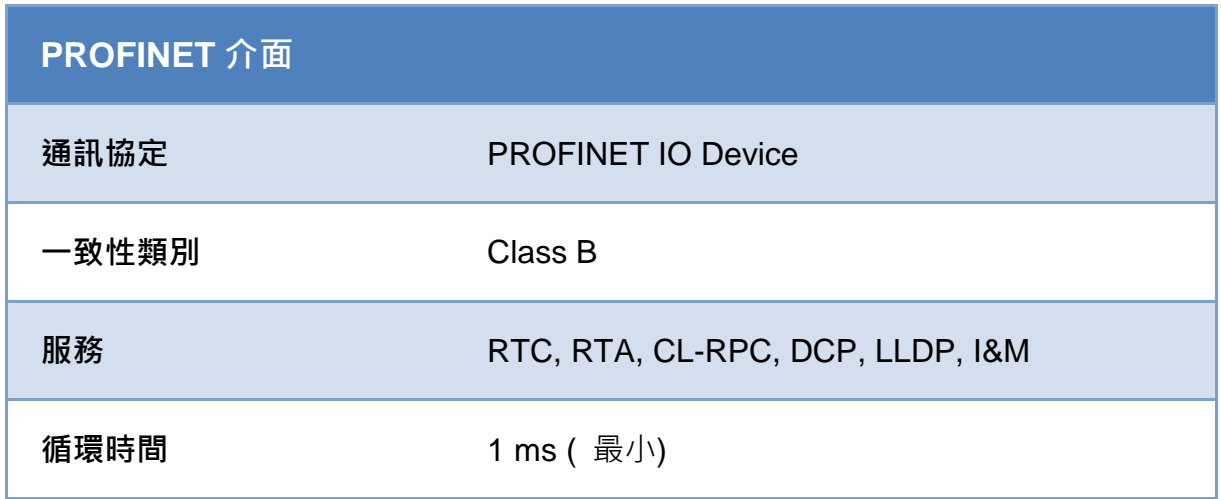

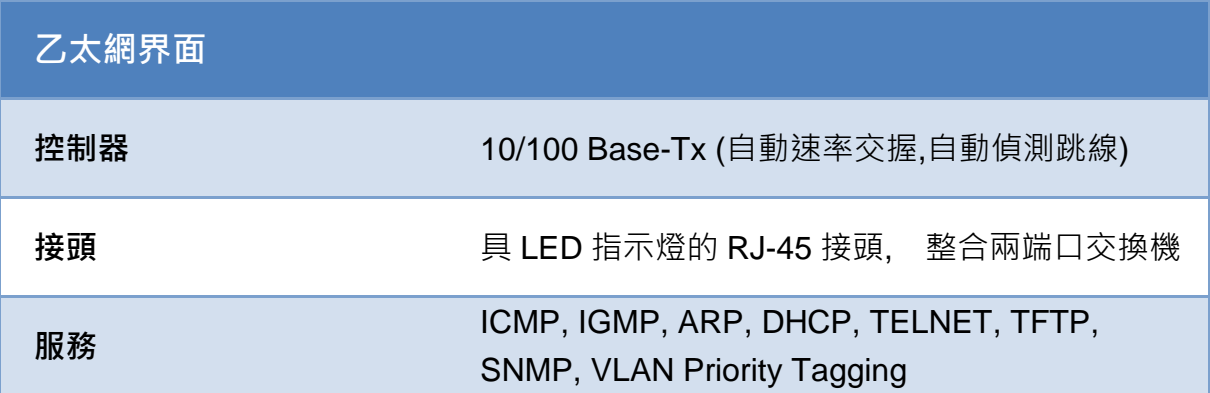

PFN-2000 使用手冊 (Version 1.40, Nov/2015)

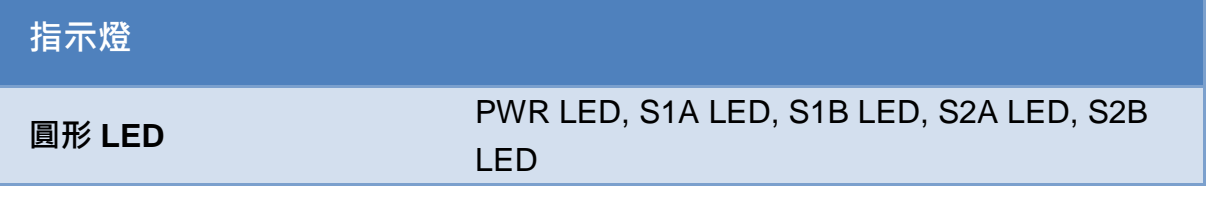

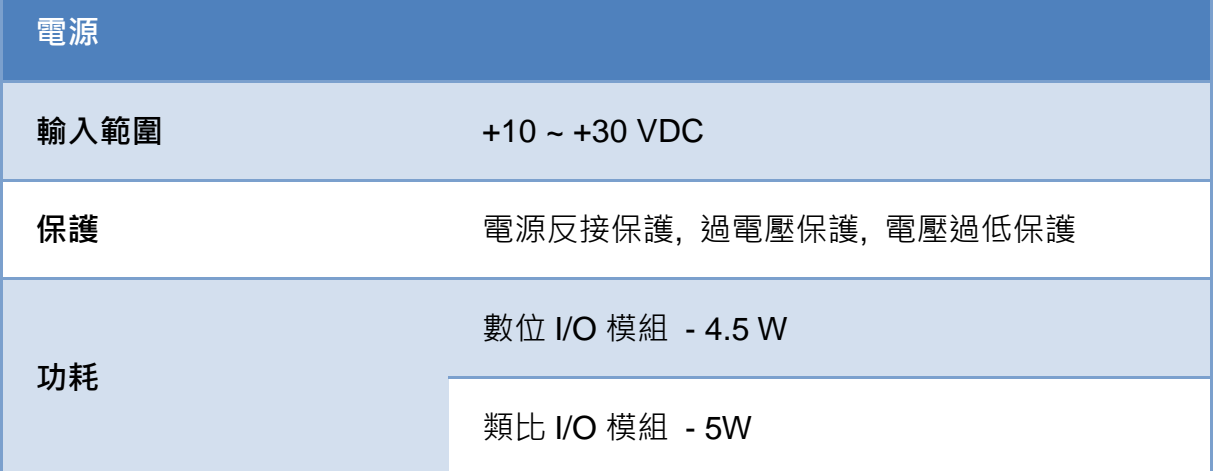

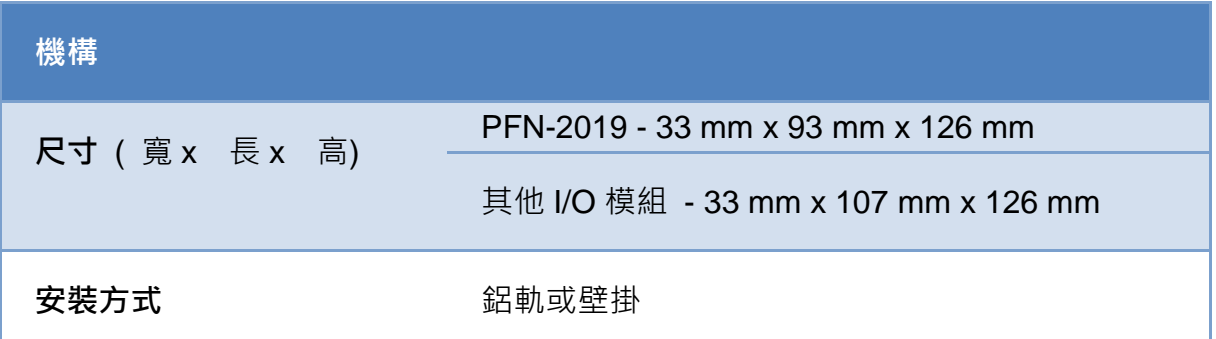

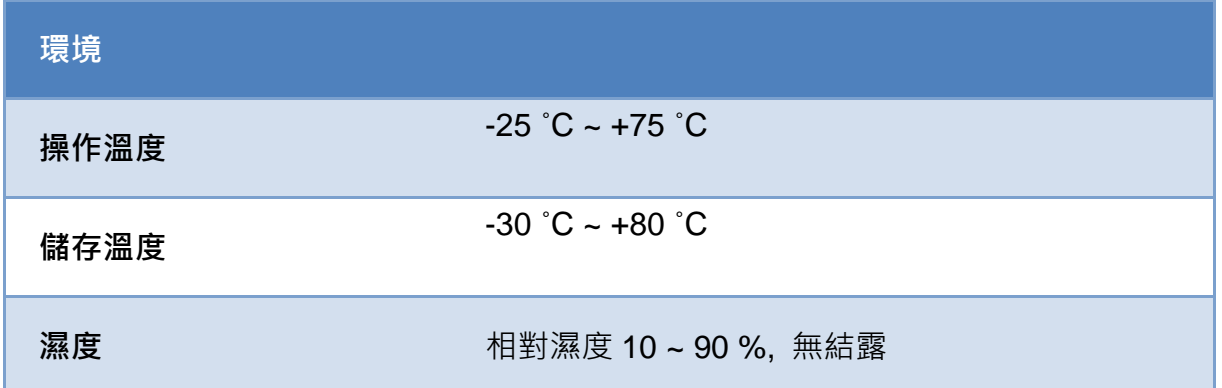

### <span id="page-11-0"></span>**1.3.2. I/O規格**

#### <span id="page-11-1"></span>**1.3.2.1. PFN-2042**

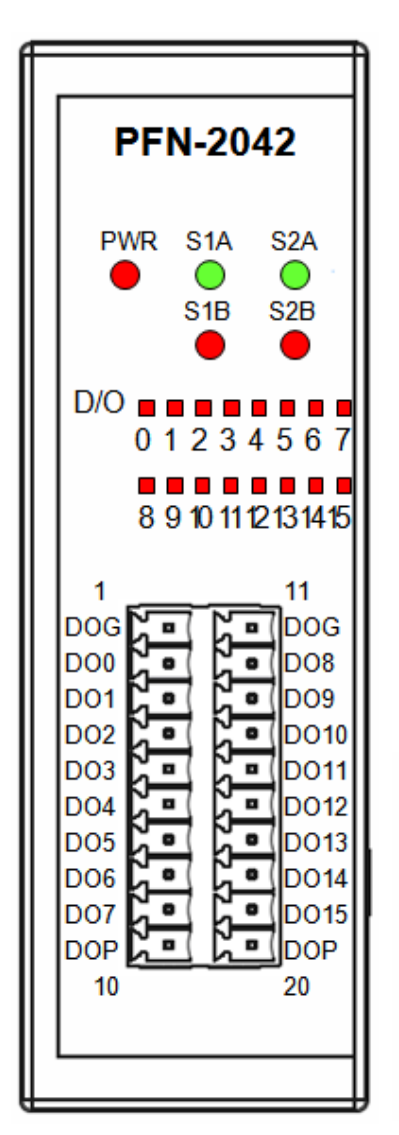

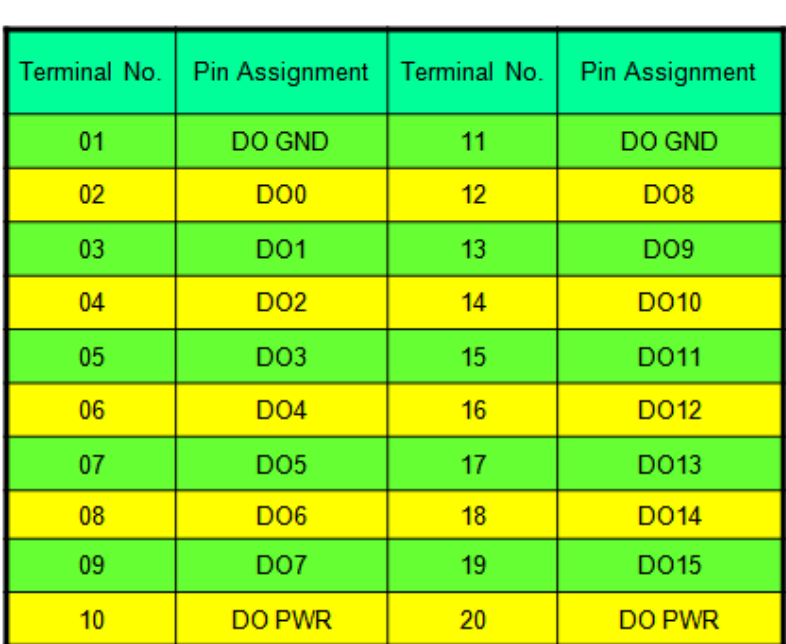

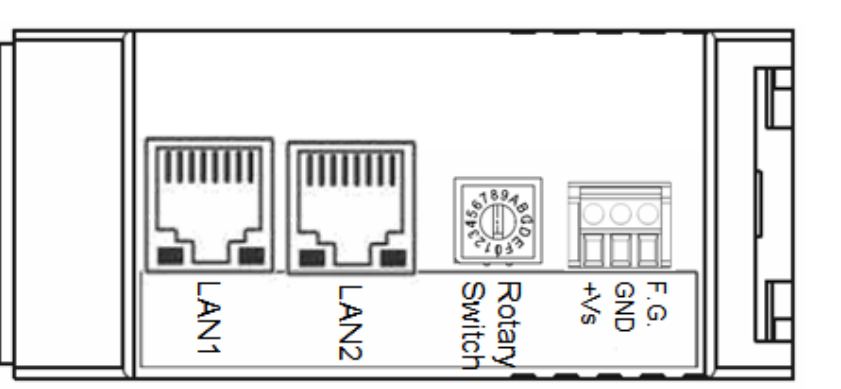

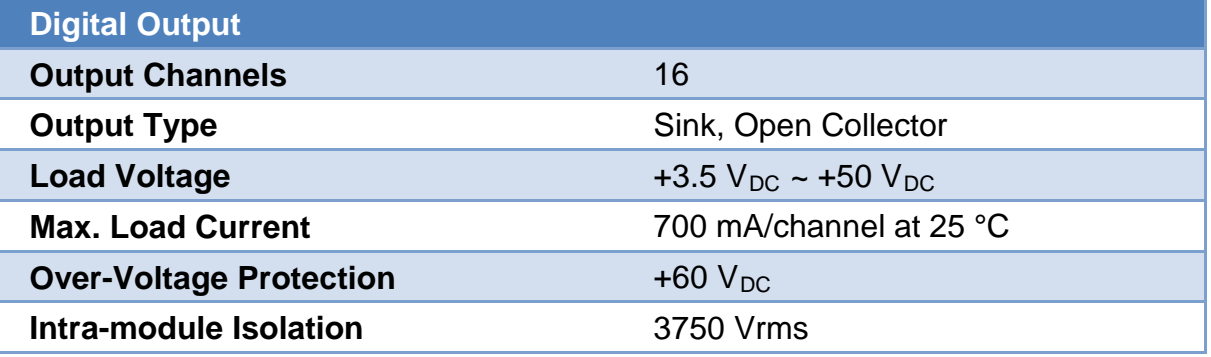

PFN-2000 使用手冊 (Version 1.40, Nov/2015)

### <span id="page-12-0"></span>**1.3.2.2. PFN-2051**

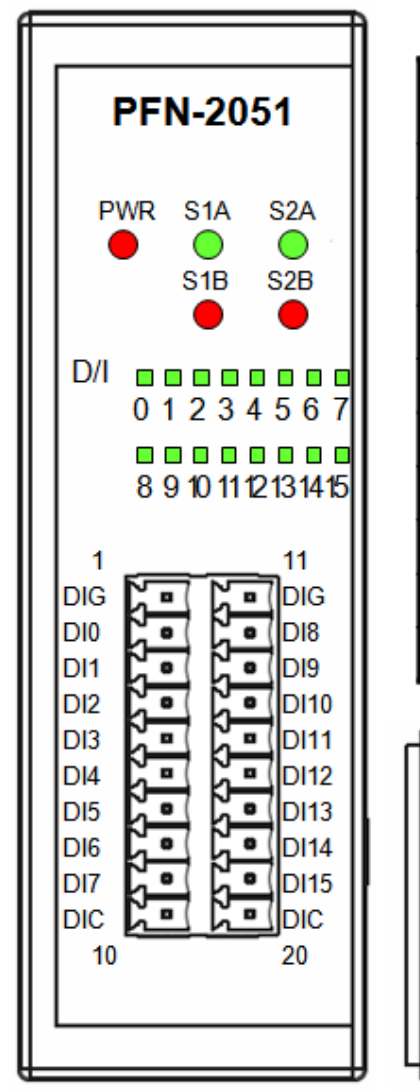

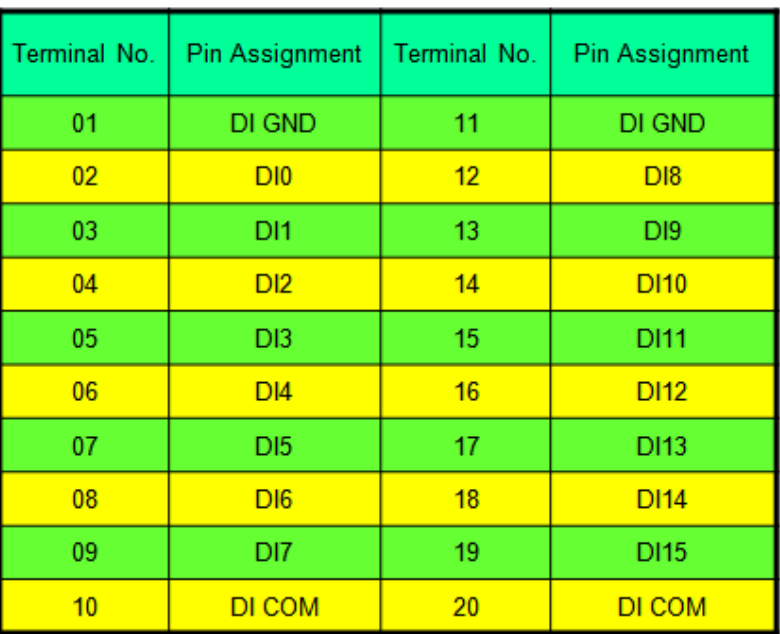

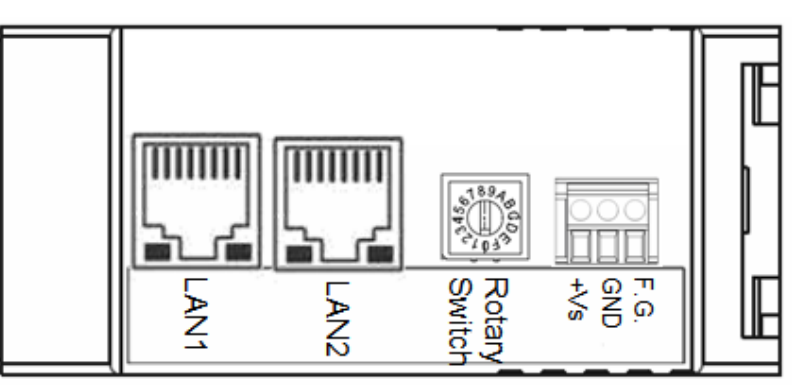

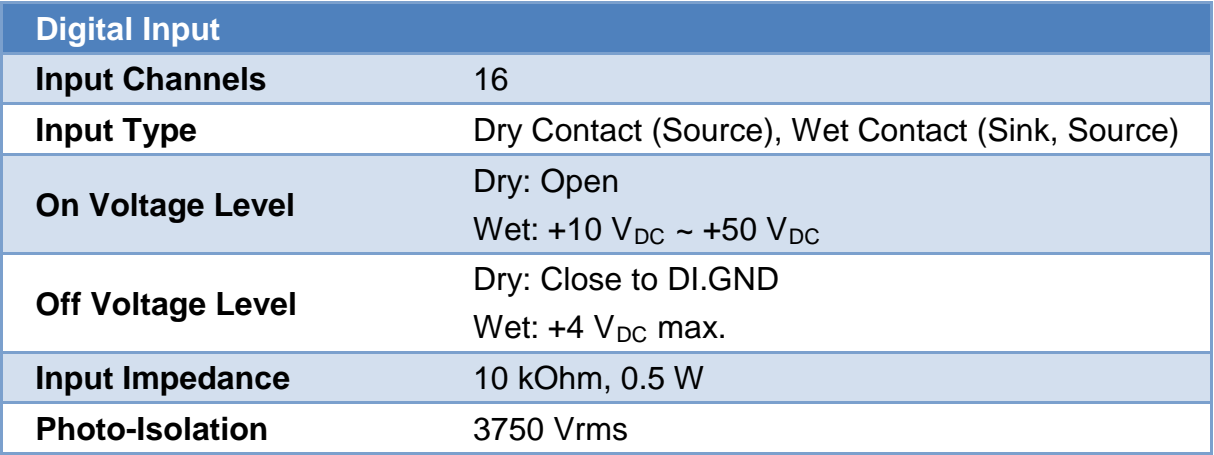

PFN-2000 使用手冊 (Version 1.40, Nov/2015)

### <span id="page-13-0"></span>**1.3.2.3. PFN-2052**

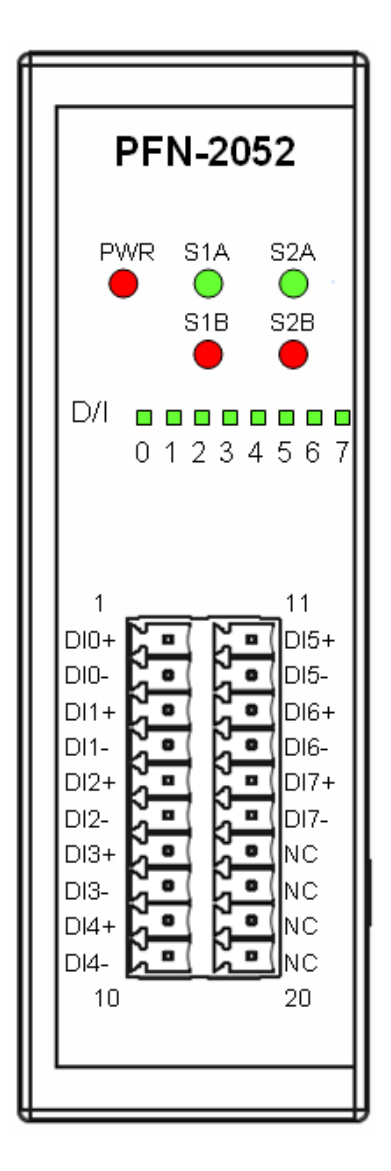

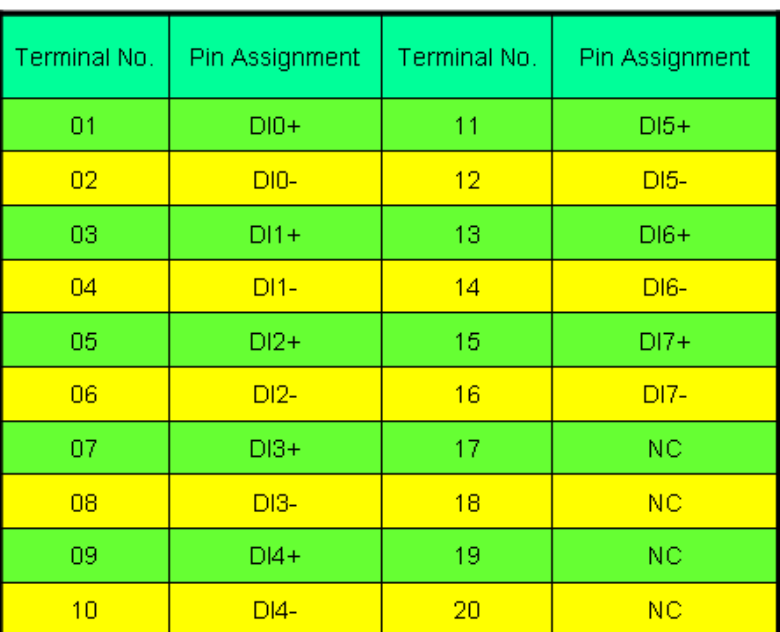

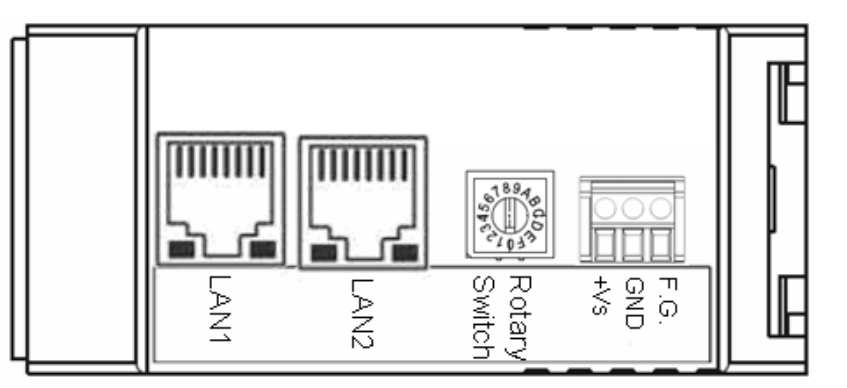

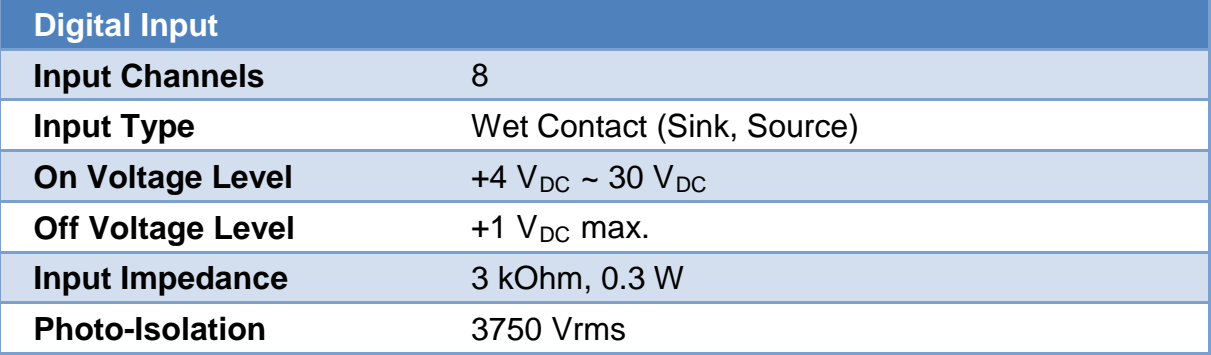

PFN-2000 使用手冊 (Version 1.40, Nov/2015)

#### <span id="page-14-0"></span>**1.3.2.4. PFN-2053**

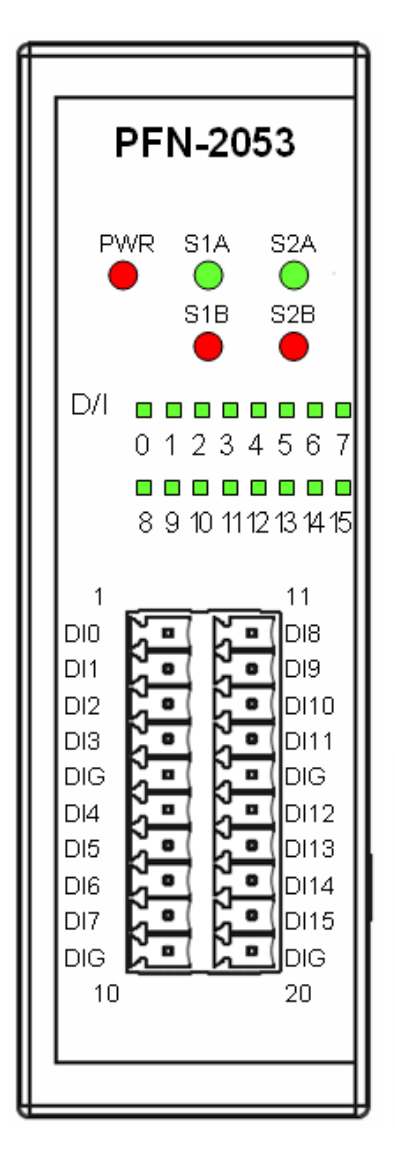

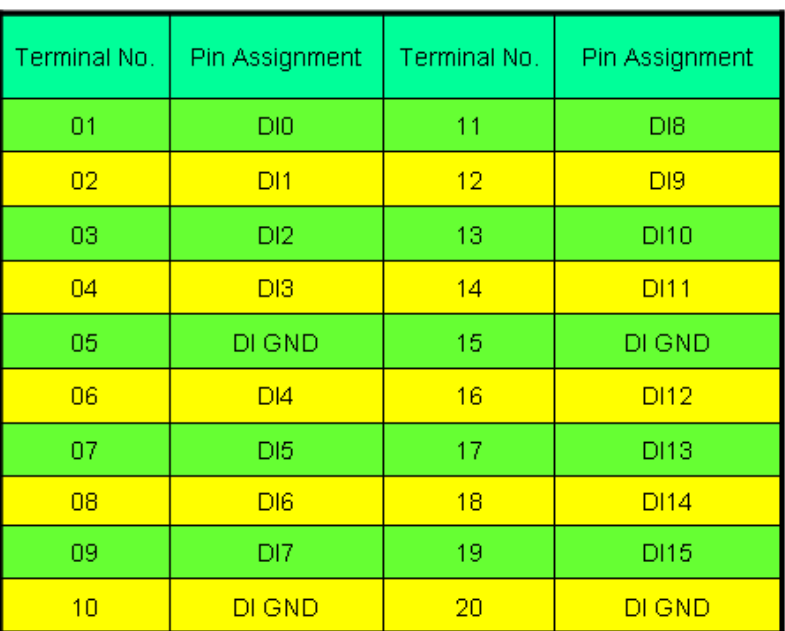

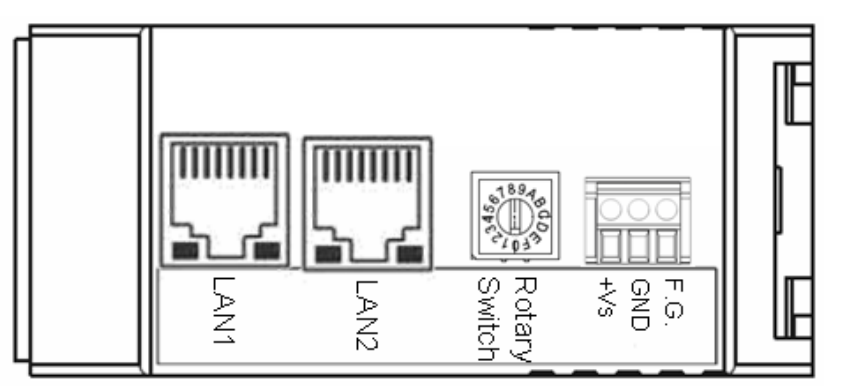

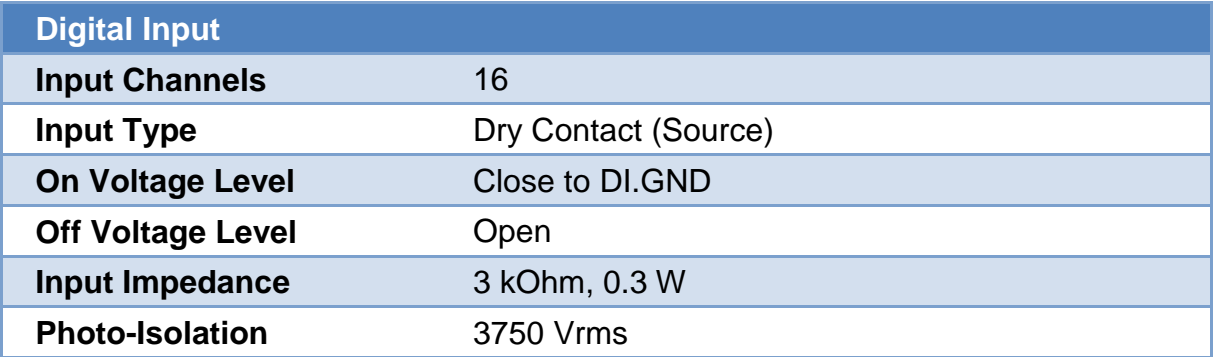

PFN-2000 使用手冊 (Version 1.40, Nov/2015)

#### <span id="page-15-0"></span>**1.3.2.5. PFN-2055**

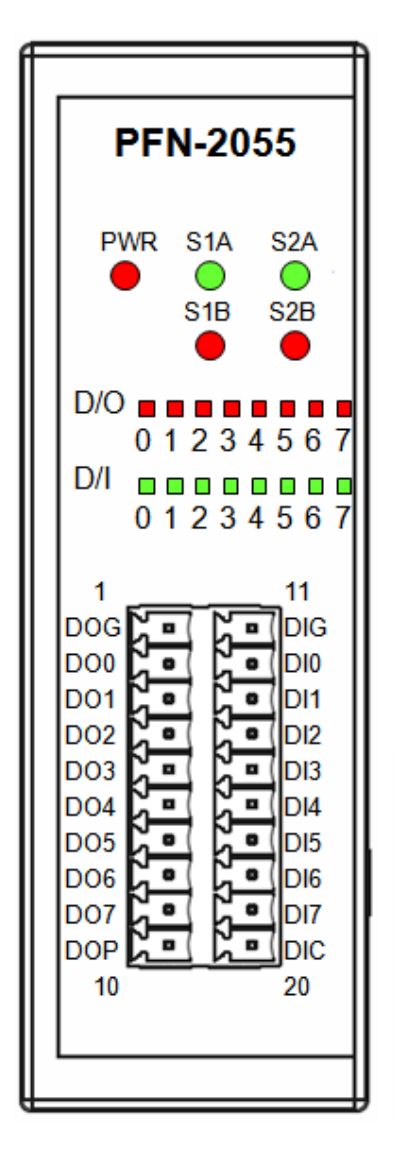

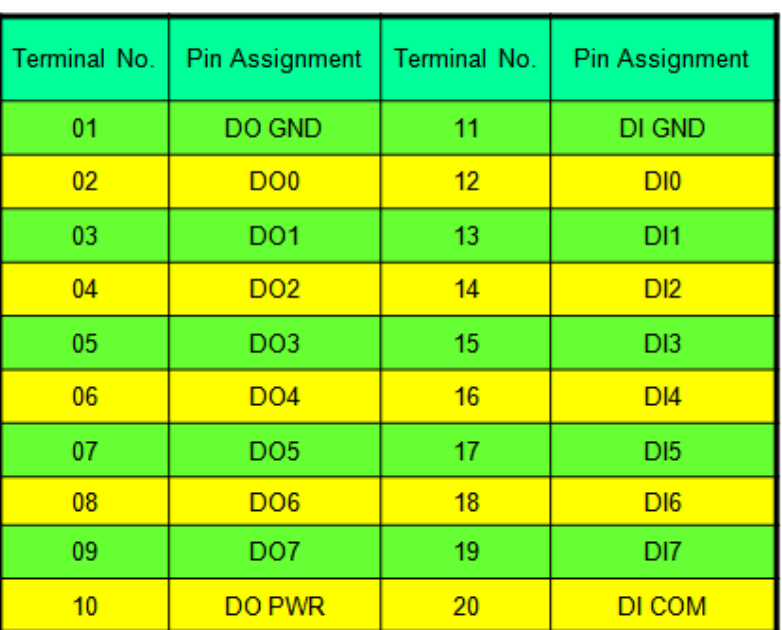

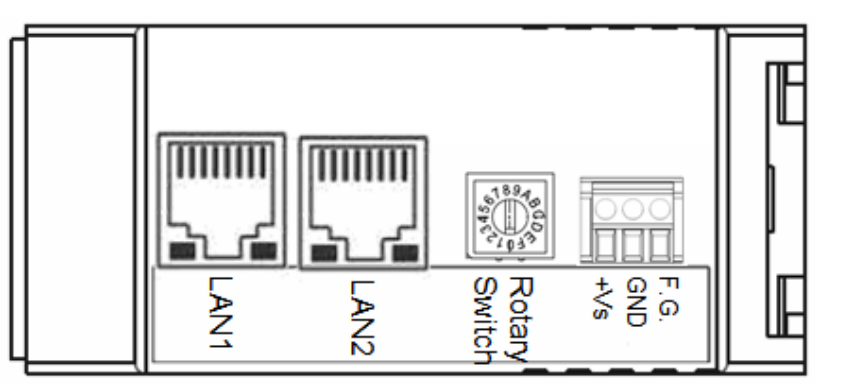

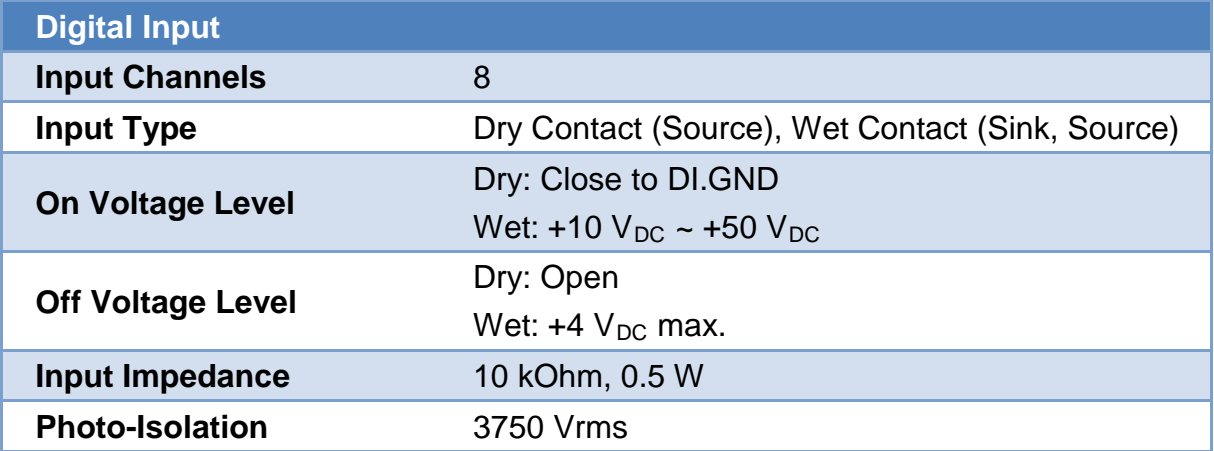

PFN-2000 使用手冊 (Version 1.40, Nov/2015)

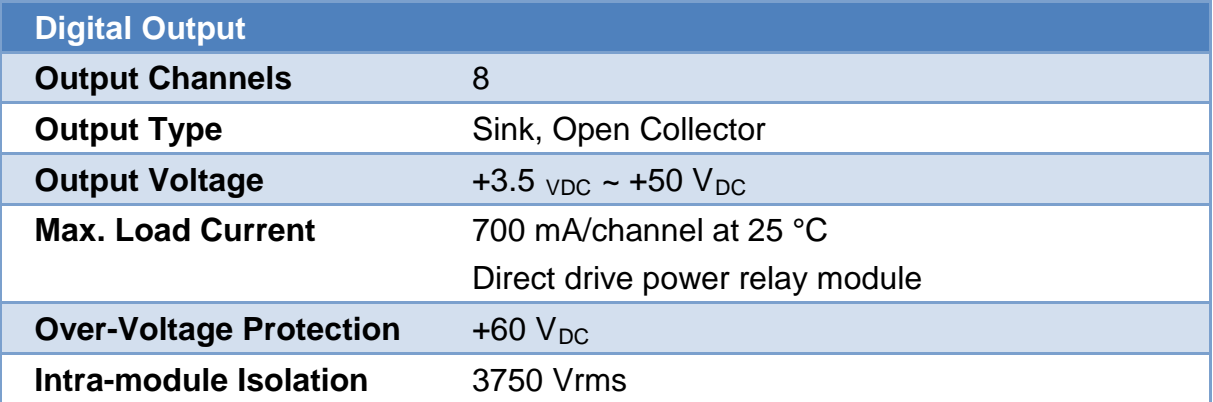

#### <span id="page-17-0"></span>**1.3.2.6. PFN-2060**

 $\bullet$ 

ø

R<sub>4</sub>N<sub>C</sub>

R4C  $10$   $\bullet$ 

ø

R<sub>5</sub>NO

R<sub>5C</sub>

20

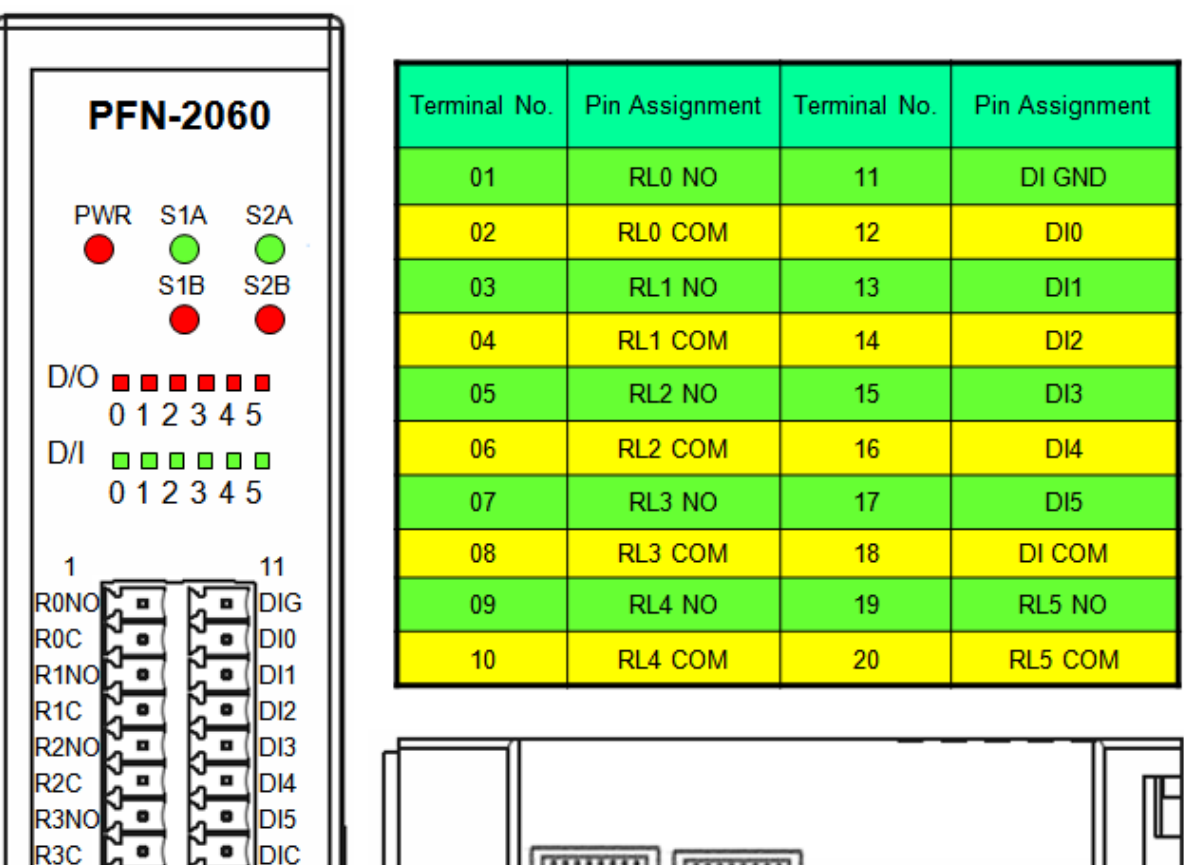

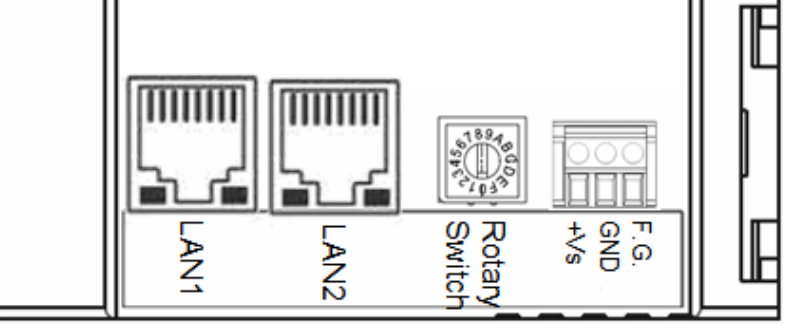

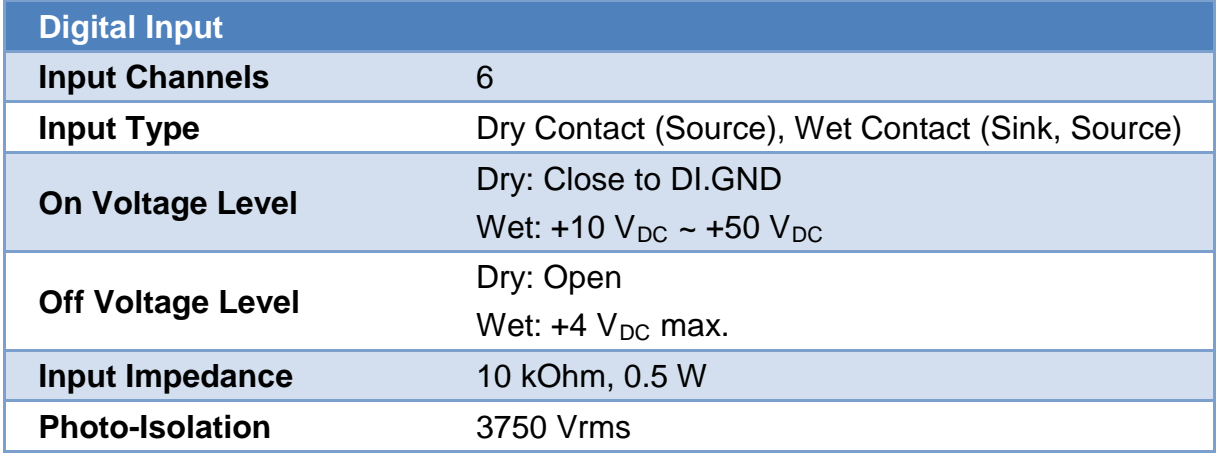

PFN-2000 使用手冊 (Version 1.40, Nov/2015)

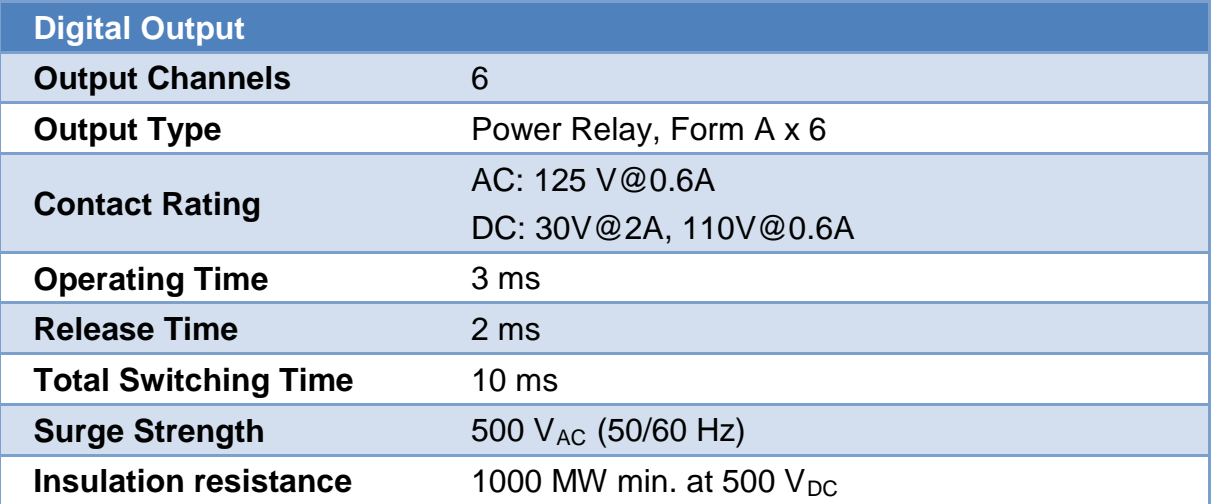

### <span id="page-19-0"></span>**1.3.2.7. PFN-2019**

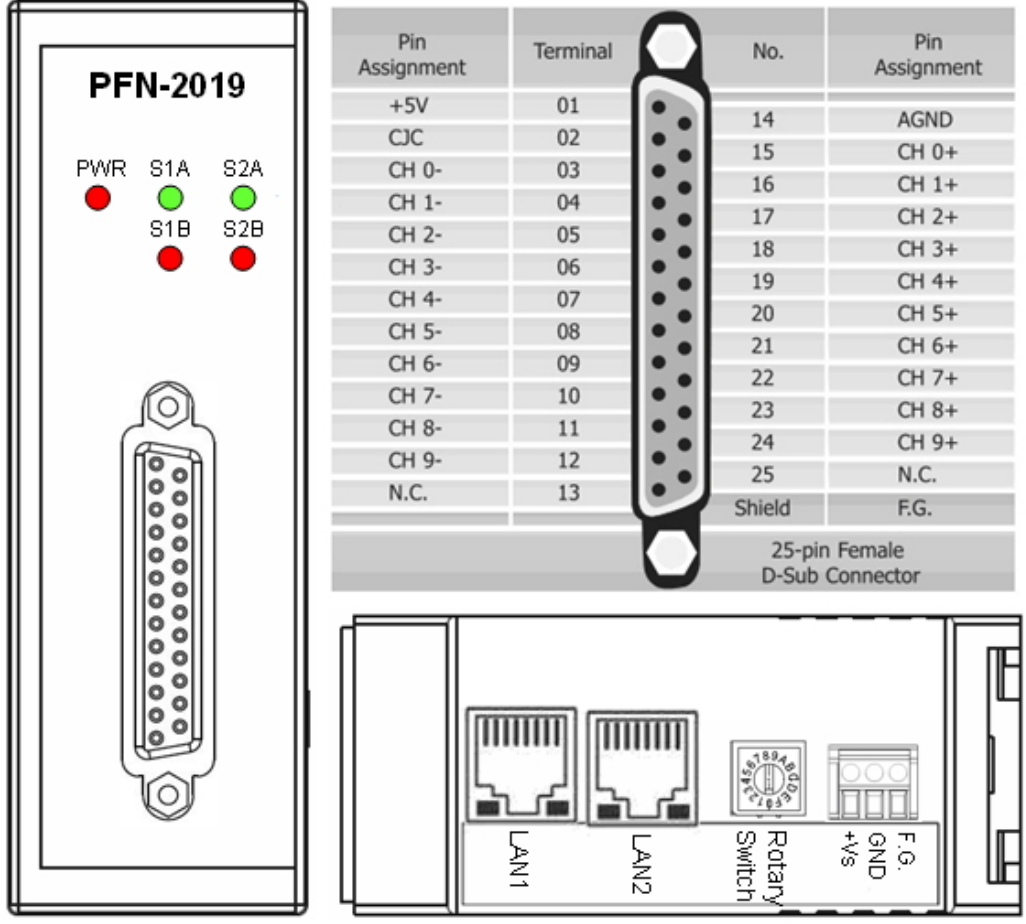

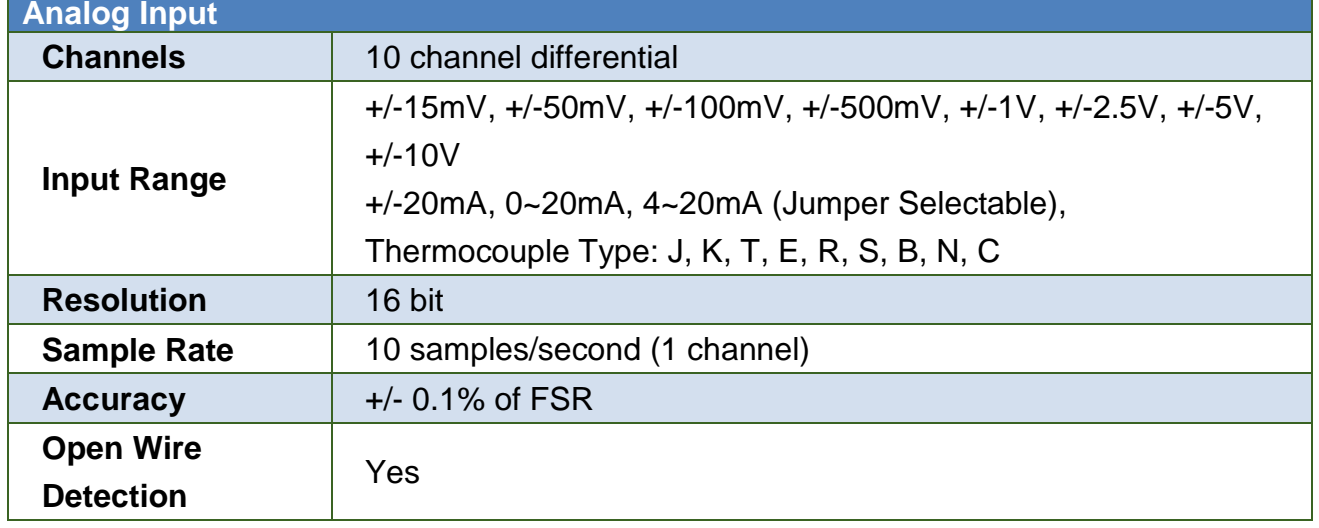

PFN-2000 使用手冊 (Version 1.40, Nov/2015)

#### <span id="page-20-0"></span>**1.3.2.8. PFN-2024**

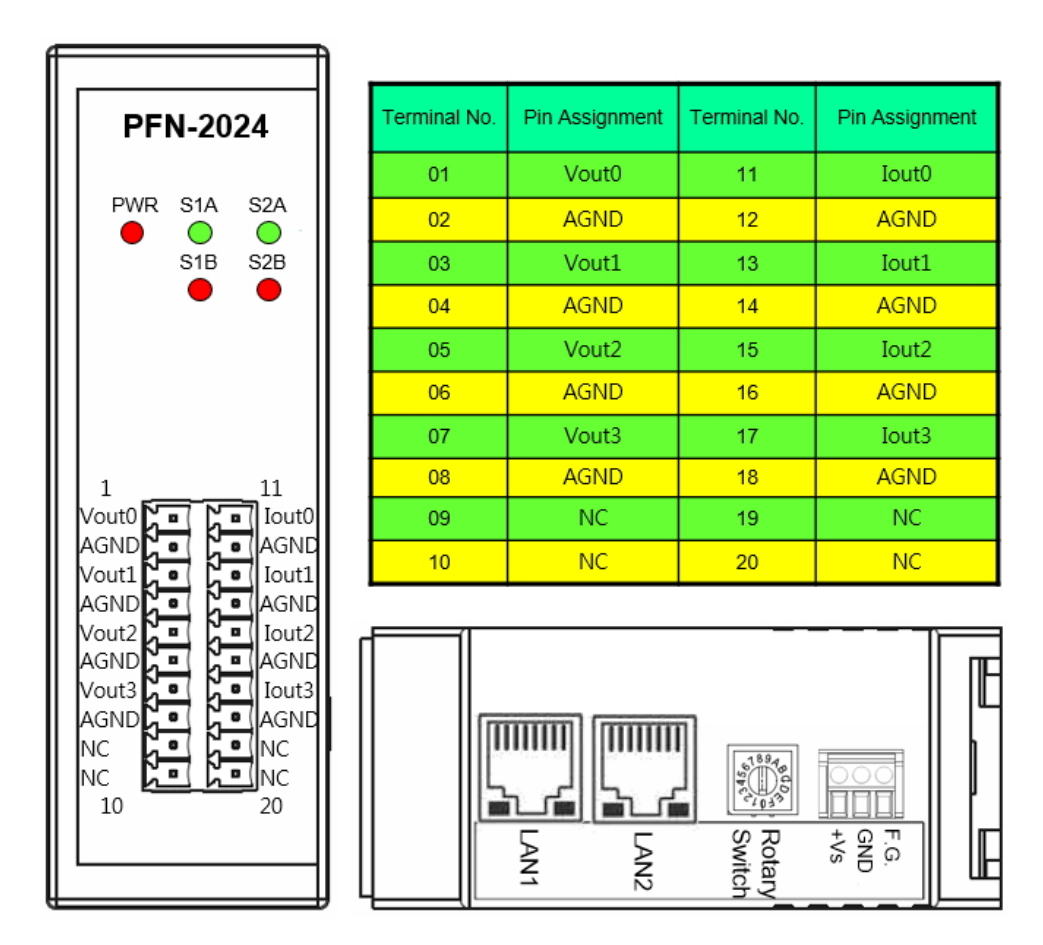

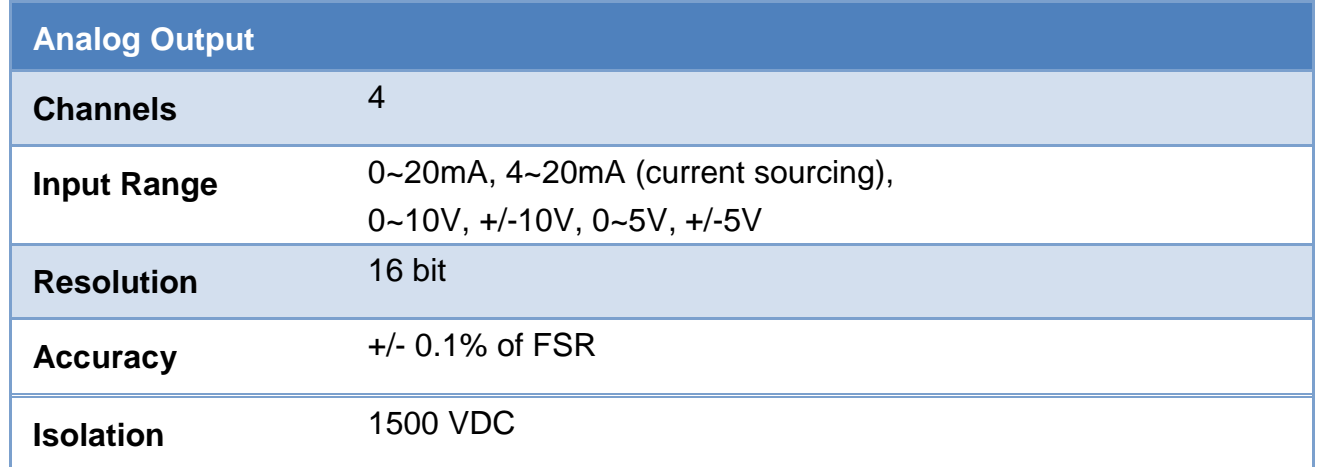

#### PFN-2000 使用手冊 (Version 1.40, Nov/2015)

# <span id="page-21-0"></span>**1.4. 內部I/O結構**

### <span id="page-21-1"></span>**1.4.1. PFN-2042**

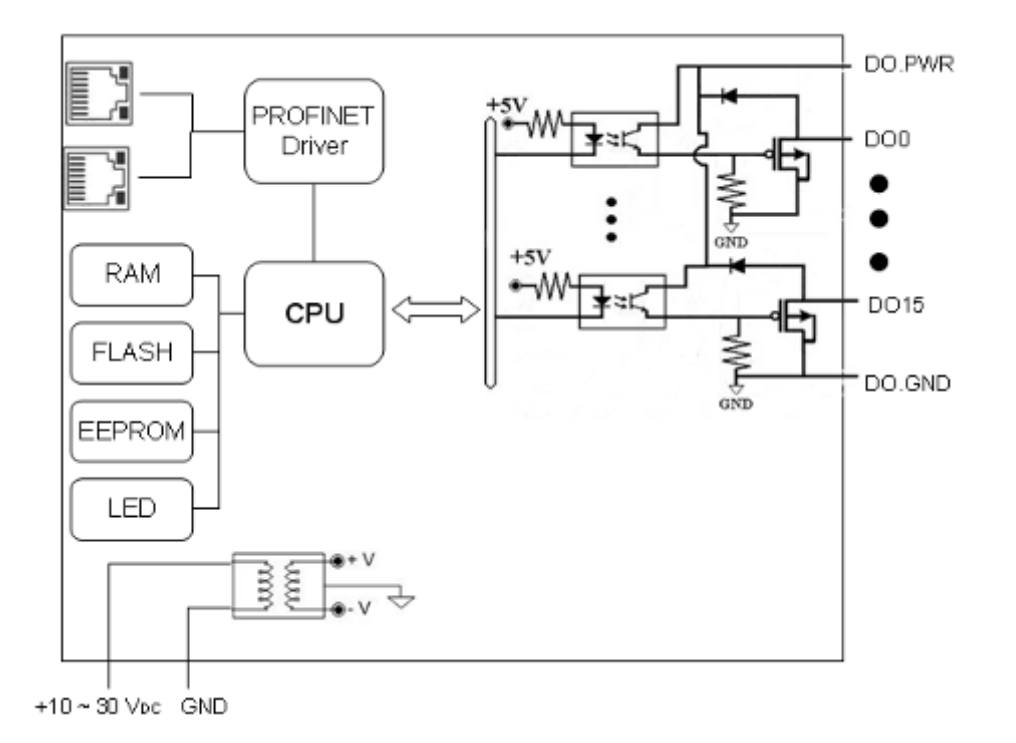

PFN-2000 使用手冊 (Version 1.40, Nov/2015)

### <span id="page-22-0"></span>**1.4.2. PFN-2051**

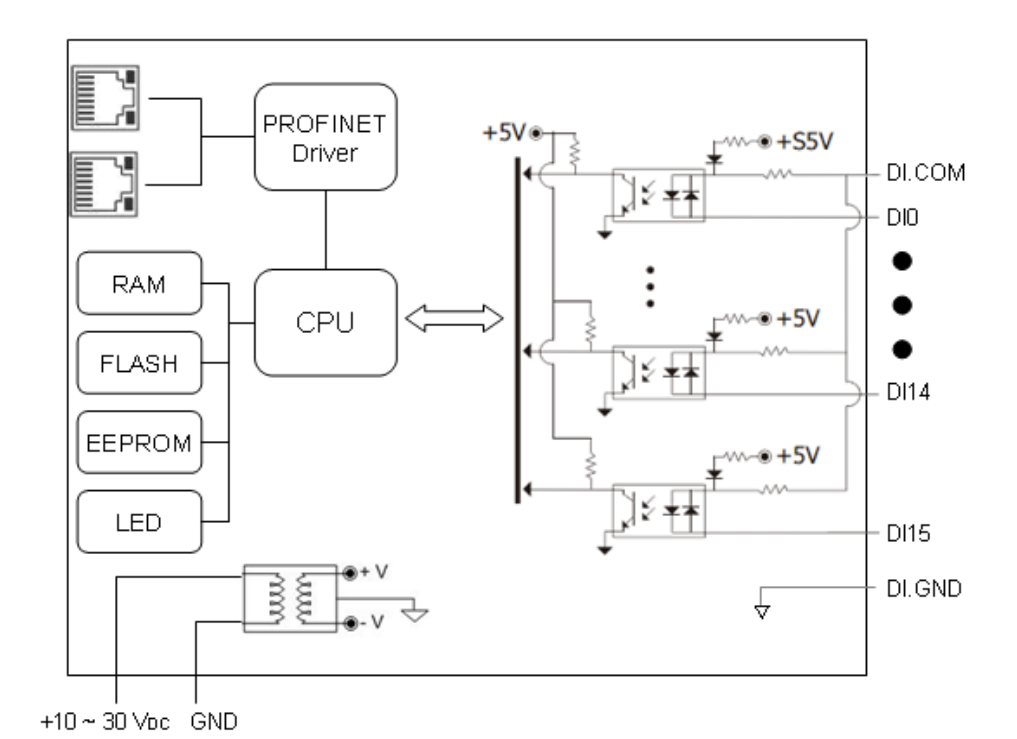

### <span id="page-22-1"></span>**1.4.3. PFN-2052**

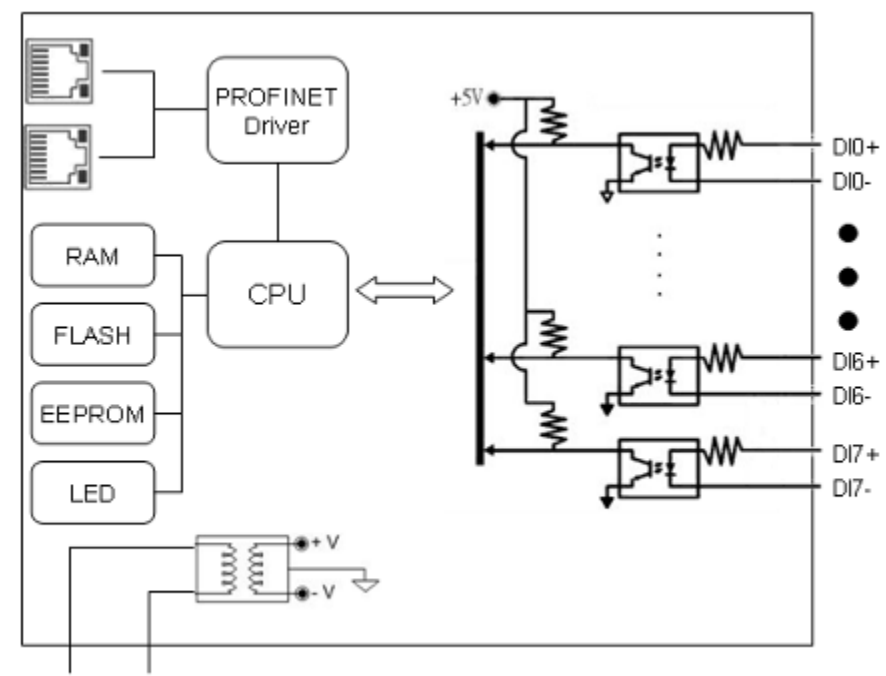

+10~30 Voc GND

PFN-2000 使用手冊 (Version 1.40, Nov/2015)

### <span id="page-23-0"></span>**1.4.4. PFN-2053**

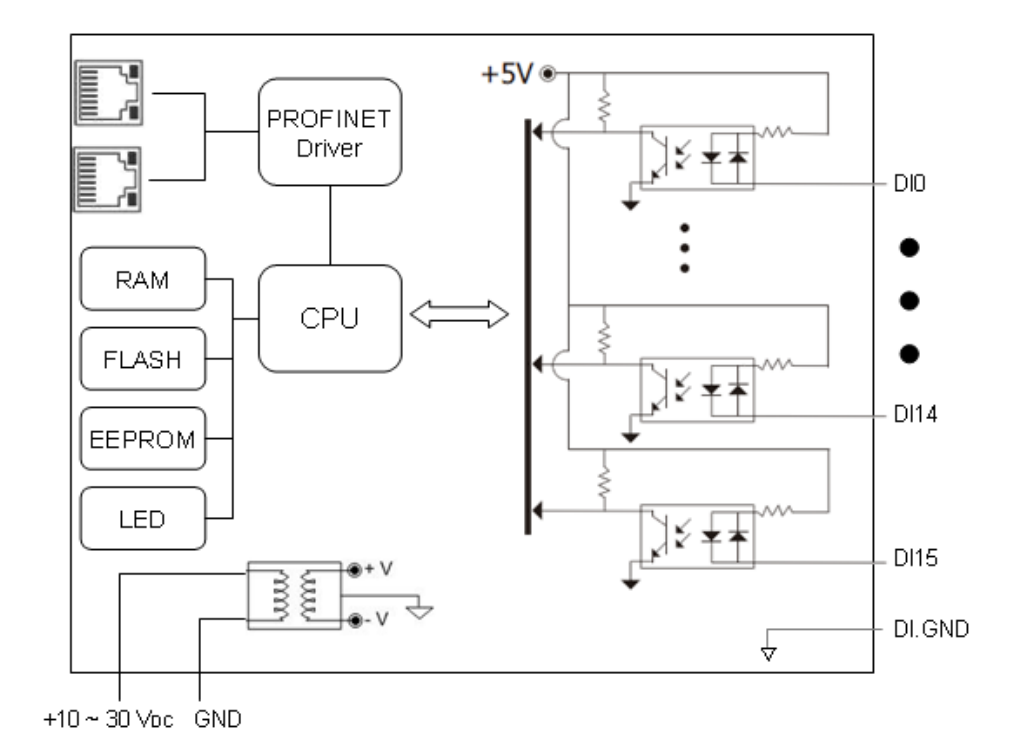

### <span id="page-23-1"></span>**1.4.5. PFN-2055**

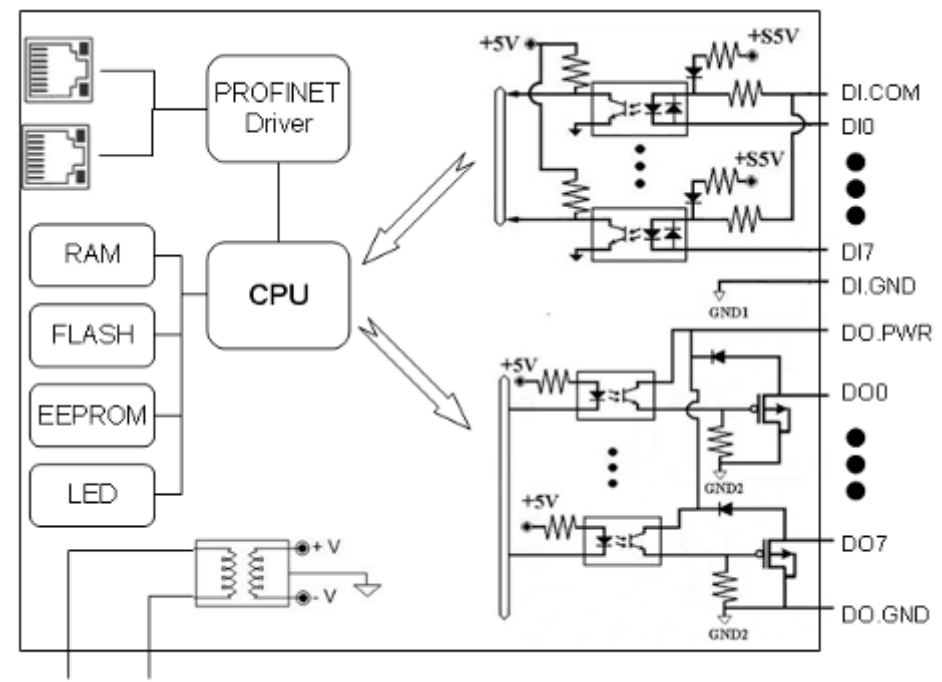

 $+10 \sim 30$  Vpc GND

#### PFN-2000 使用手冊 (Version 1.40, Nov/2015)

### <span id="page-24-0"></span>**1.4.6. PFN-2060**

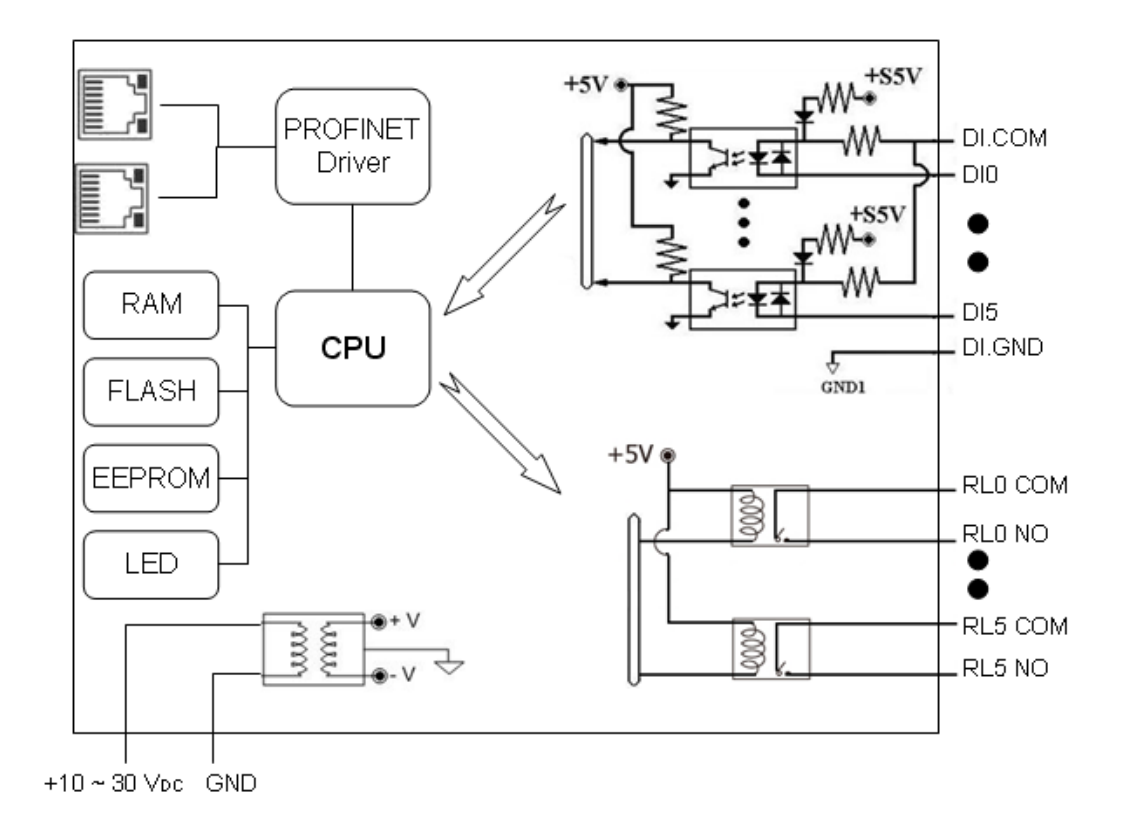

PFN-2000 使用手冊 (Version 1.40, Nov/2015)

### <span id="page-25-0"></span>**1.4.7. PFN-2019**

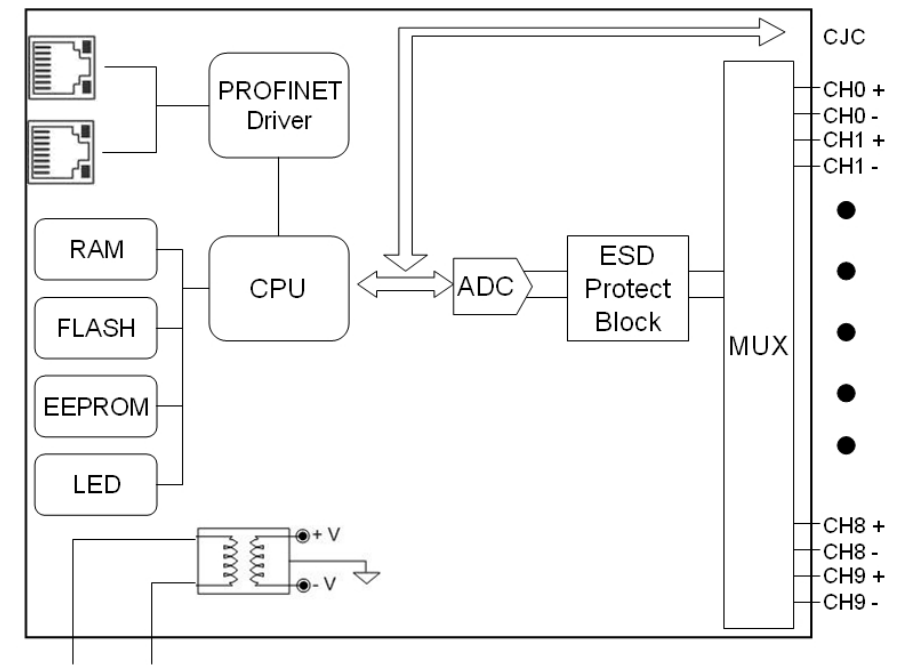

 $+10 \sim 30$  V<sub>DC</sub> GND

### <span id="page-25-1"></span>**1.4.8. PFN-2024**

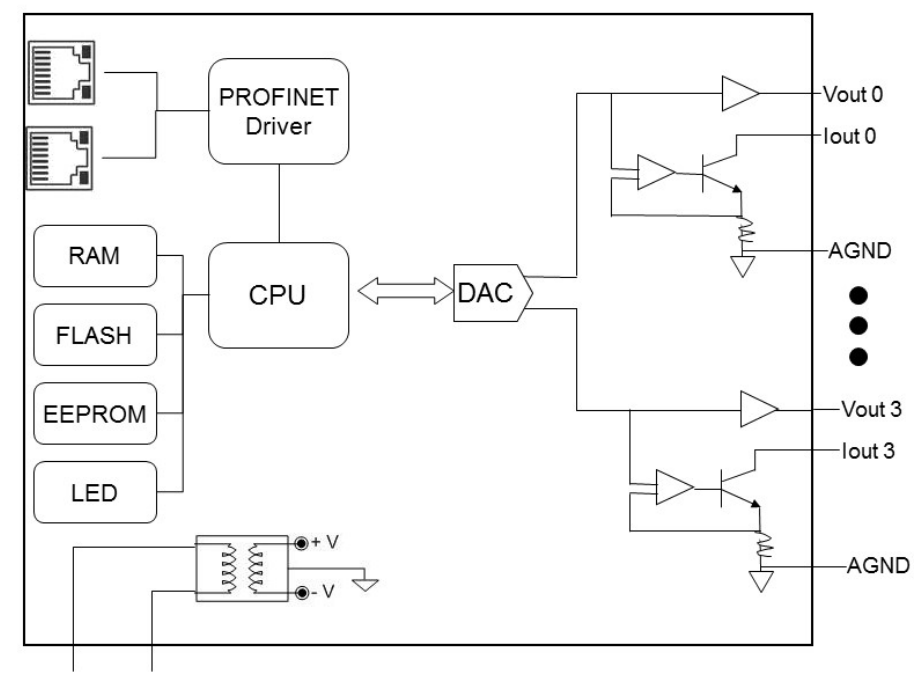

 $+10 \sim 30$  V<sub>DC</sub> GND

#### PFN-2000 使用手冊 (Version 1.40, Nov/2015)

# <span id="page-26-0"></span>**1.5. 線路連接**

### <span id="page-26-1"></span>**1.5.1. PFN-2042**

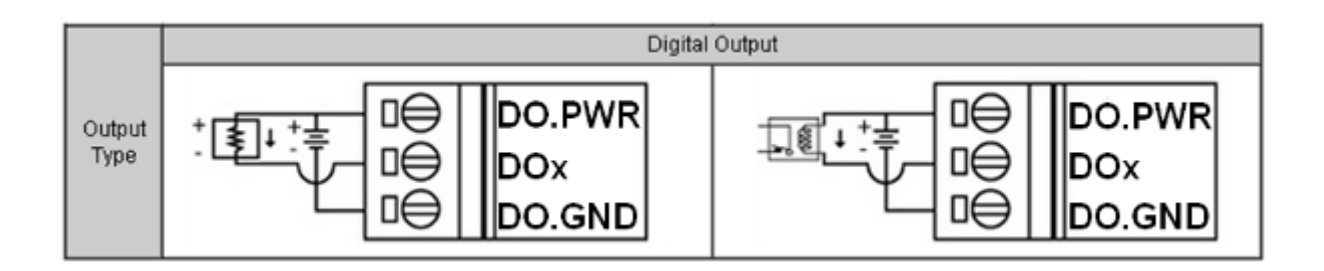

### <span id="page-26-2"></span>**1.5.2. PFN-2051**

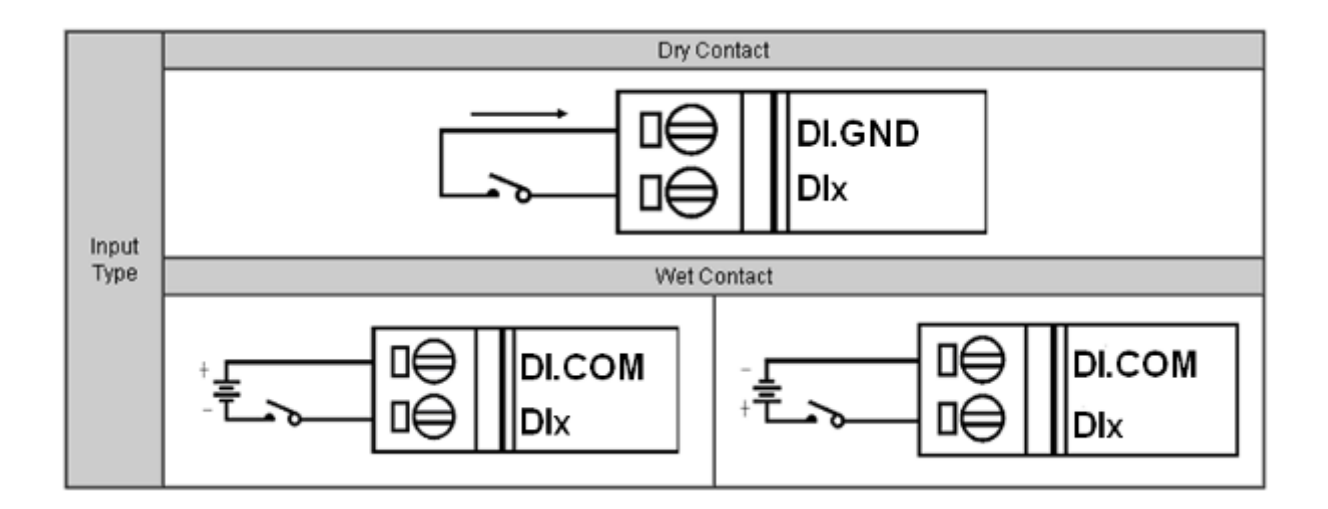

# <span id="page-27-0"></span>**1.5.3. PFN-2052**

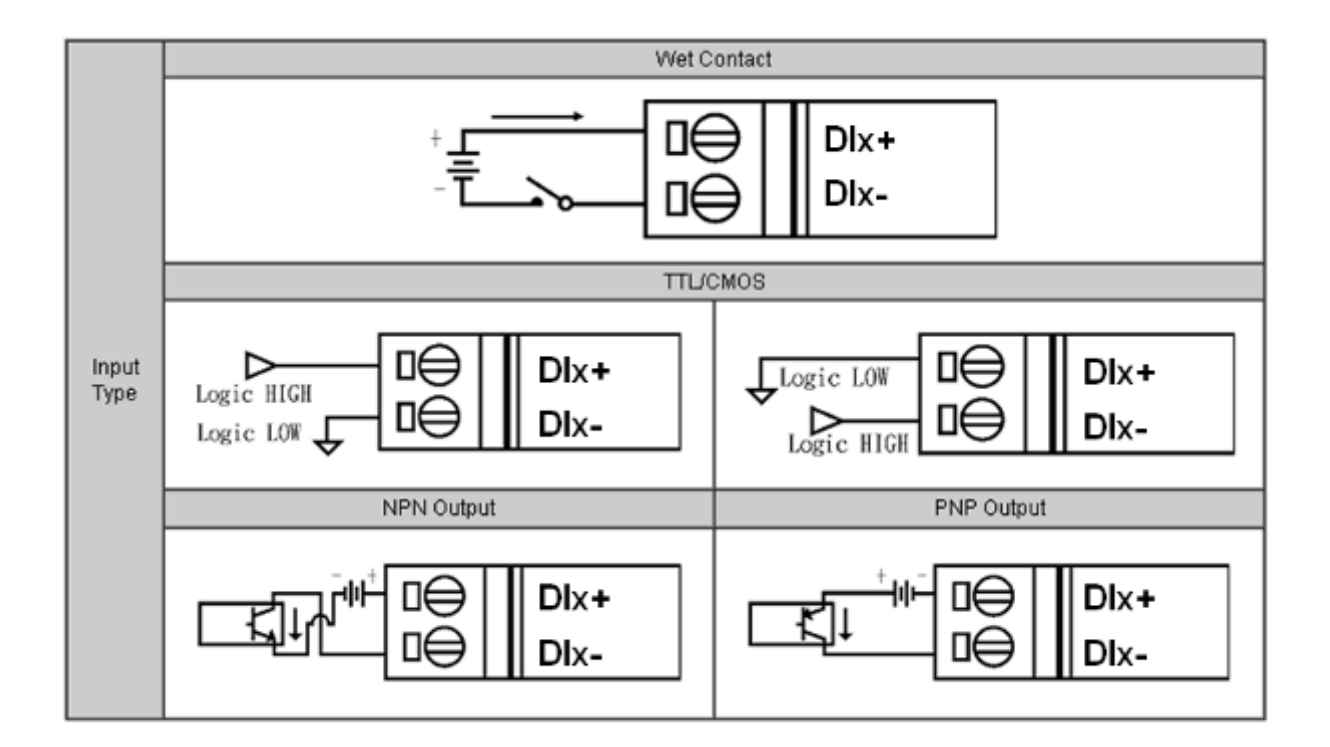

### <span id="page-27-1"></span>**1.5.4. PFN-2053**

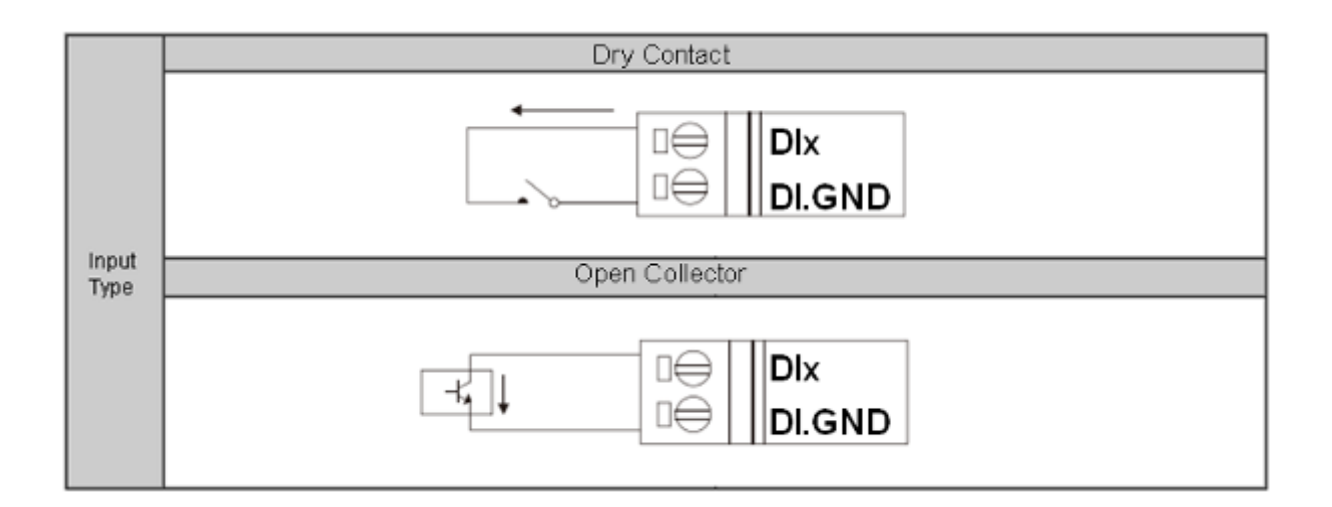

PFN-2000 使用手冊 (Version 1.40, Nov/2015)

# <span id="page-28-0"></span>**1.5.5. PFN-2055**

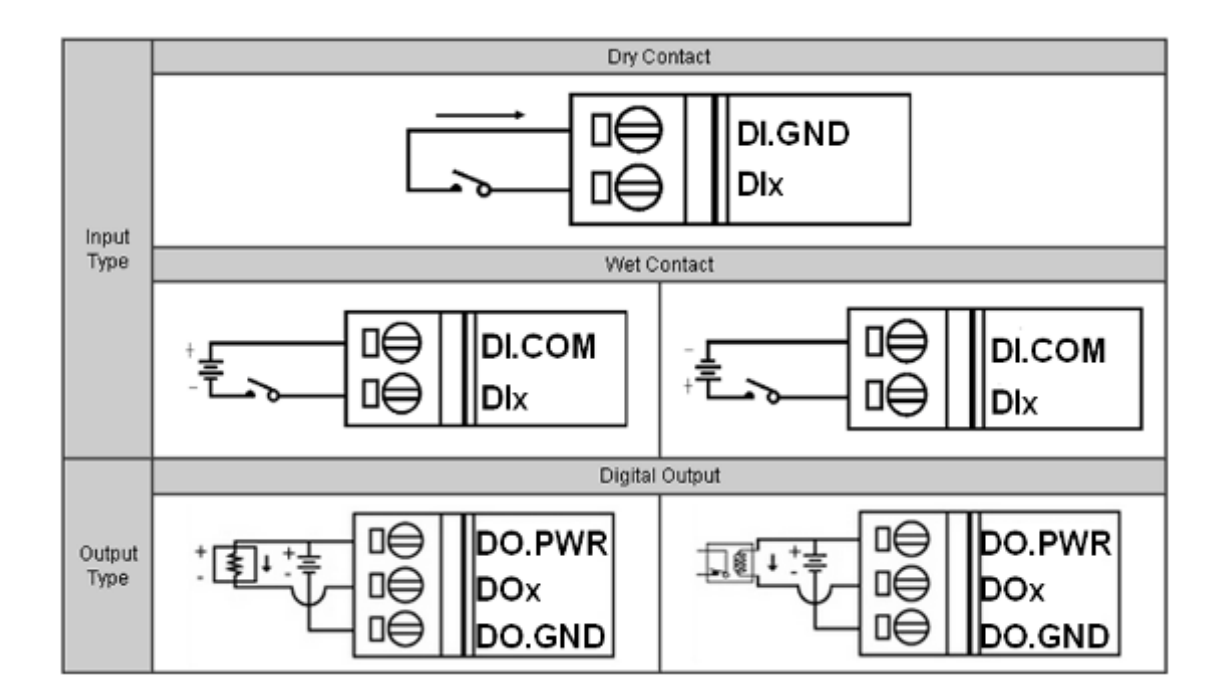

# <span id="page-28-1"></span>**1.5.6. PFN-2060**

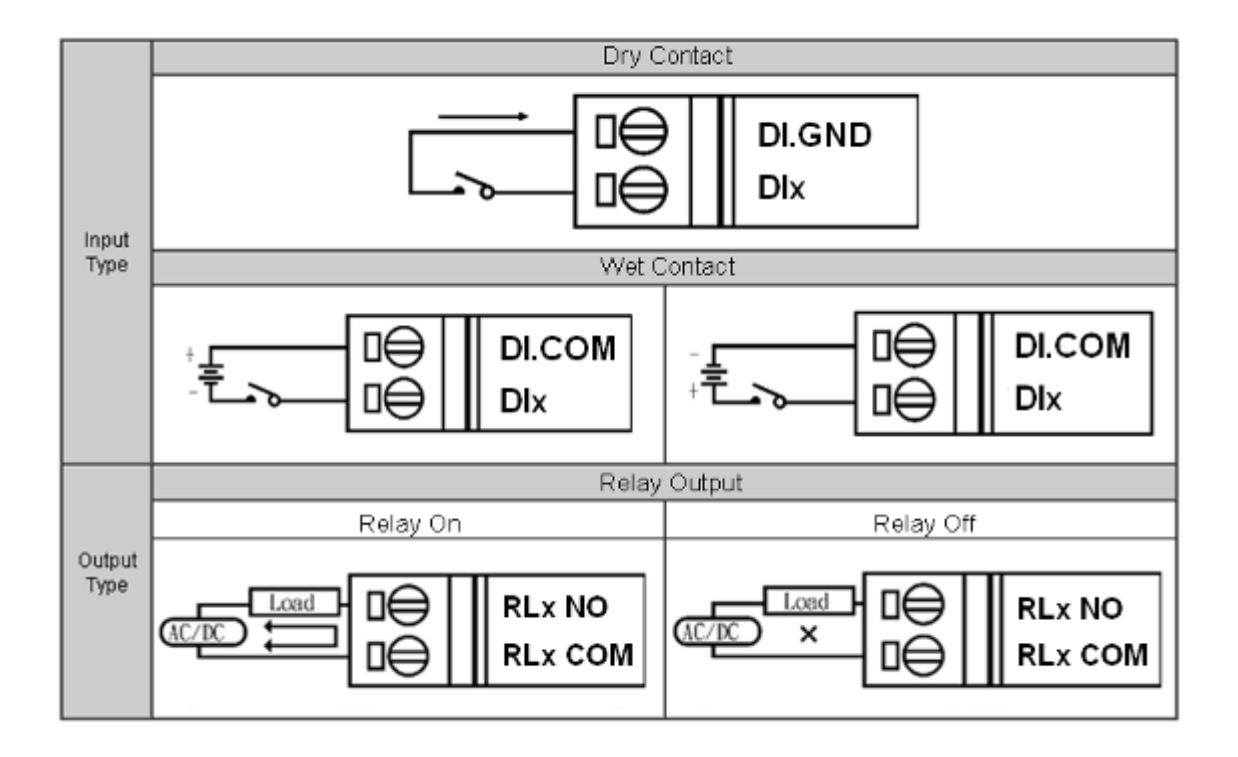

PFN-2000 使用手冊 (Version 1.40, Nov/2015)

# <span id="page-29-0"></span>**1.5.7. PFN-2019**

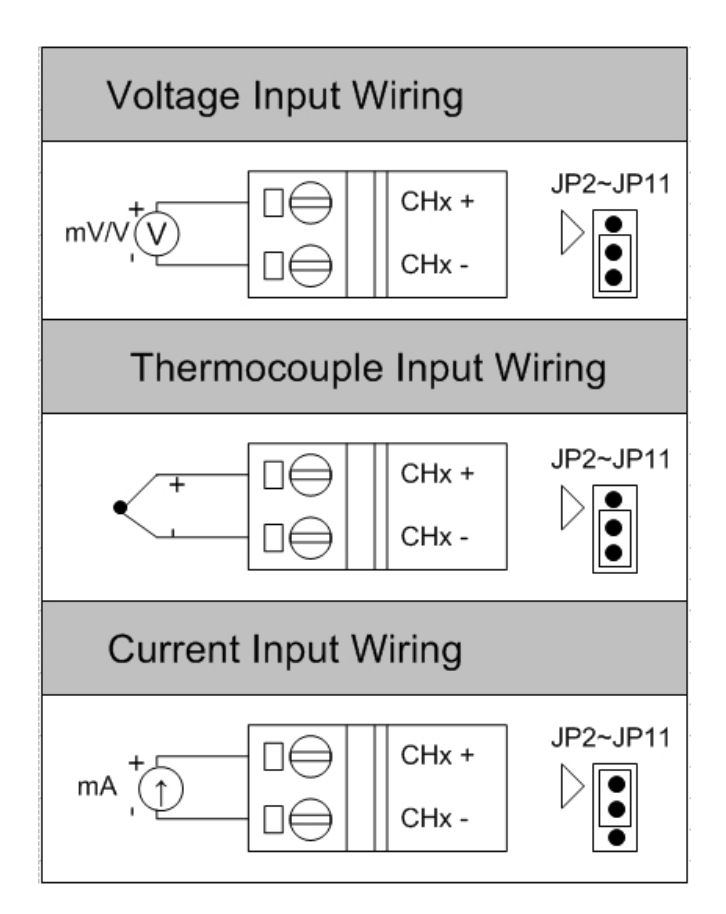

### <span id="page-29-1"></span>**1.5.8. PFN-2024**

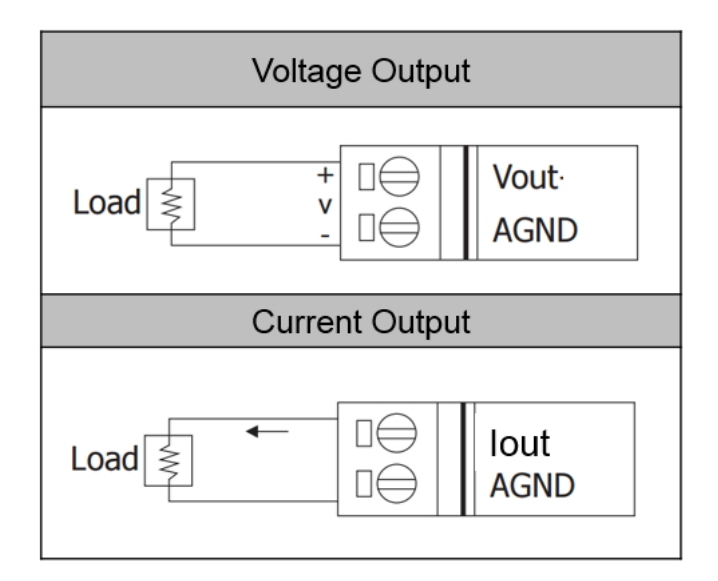

PFN-2000 使用手冊 (Version 1.40, Nov/2015)

# <span id="page-30-0"></span>**1.6. 外觀說明**

此處針對模組外觀進行簡短的描述,並針對 LED 與模組狀態關係,進行說明。

### <span id="page-30-1"></span>**1.6.1. 前置面板**

PFN-2000 模組的前置面板包含 I/O 接頭和 LED 燈。

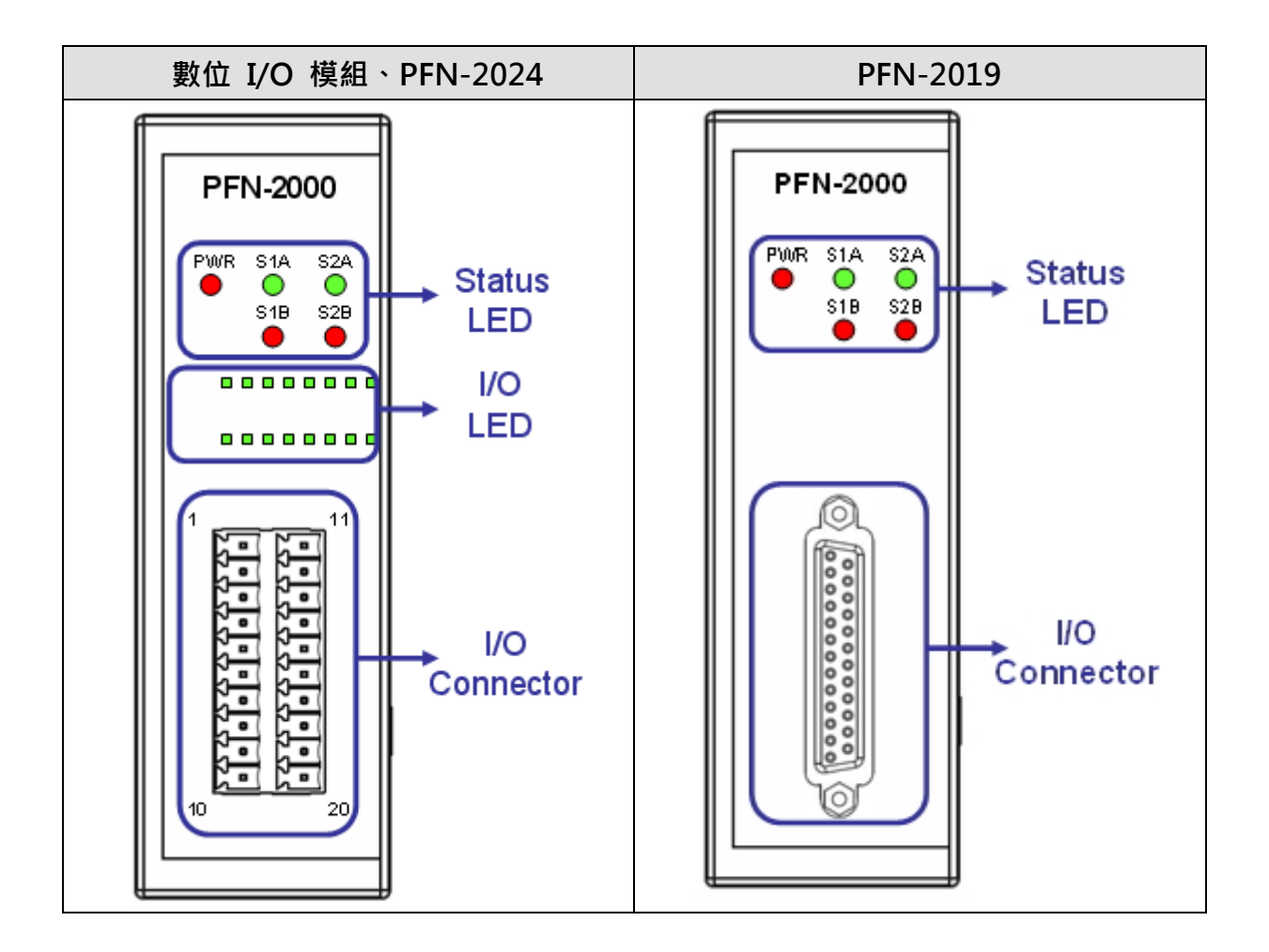

#### **I/O** 接頭

I/O 接頭之腳位定義與 PFN-2000 模組型號有關,詳細之腳位定義資訊,請參閱第 "[1.3.2. I](#page-11-0)/O [規格](#page-11-0)"

PFN-2000 使用手冊 (Version 1.40, Nov/2015)

#### 狀態 **LED** 指示燈

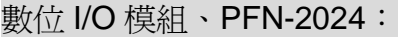

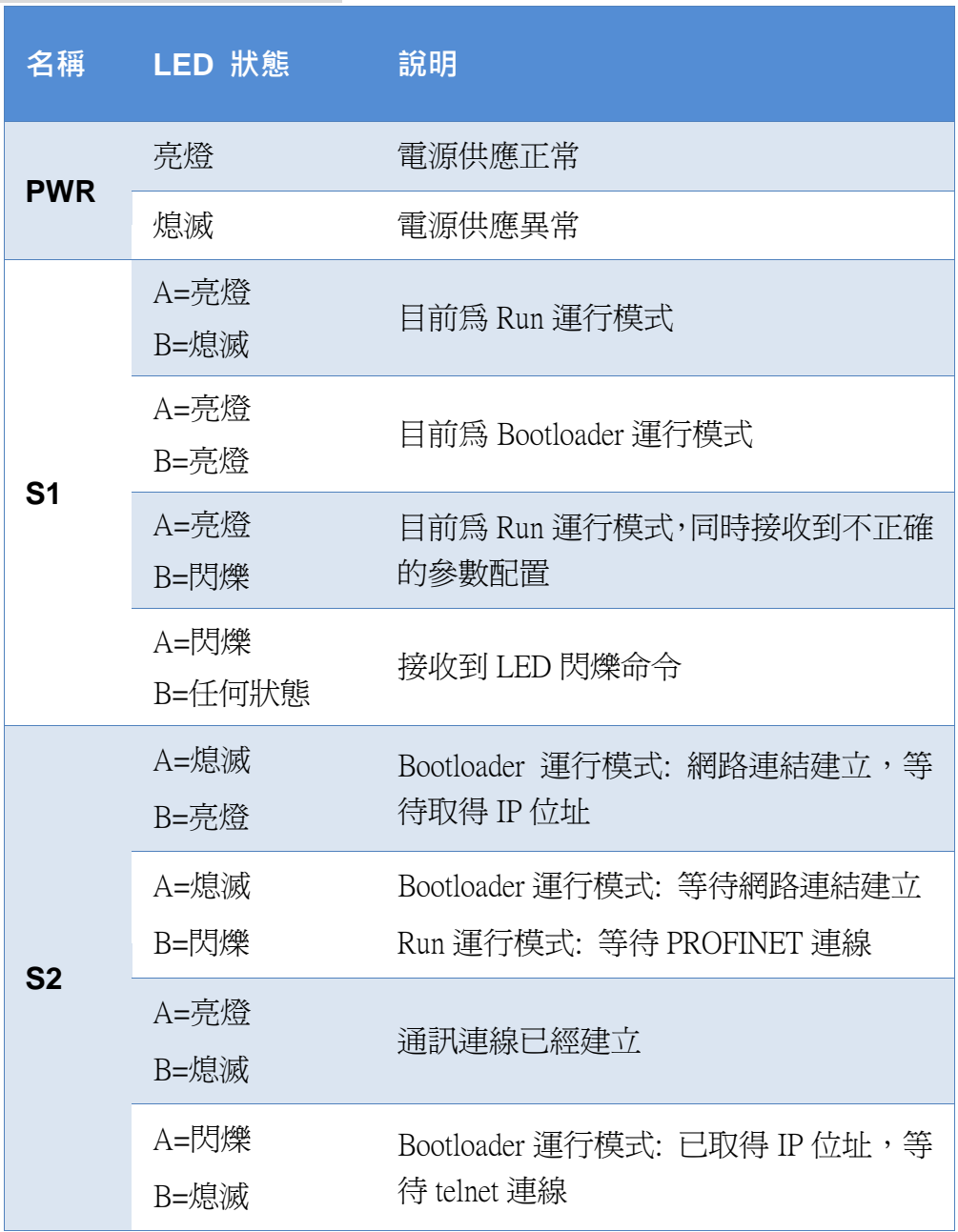

PFN-2000 使用手冊 (Version 1.40, Nov/2015)

#### PFN-2019 模組

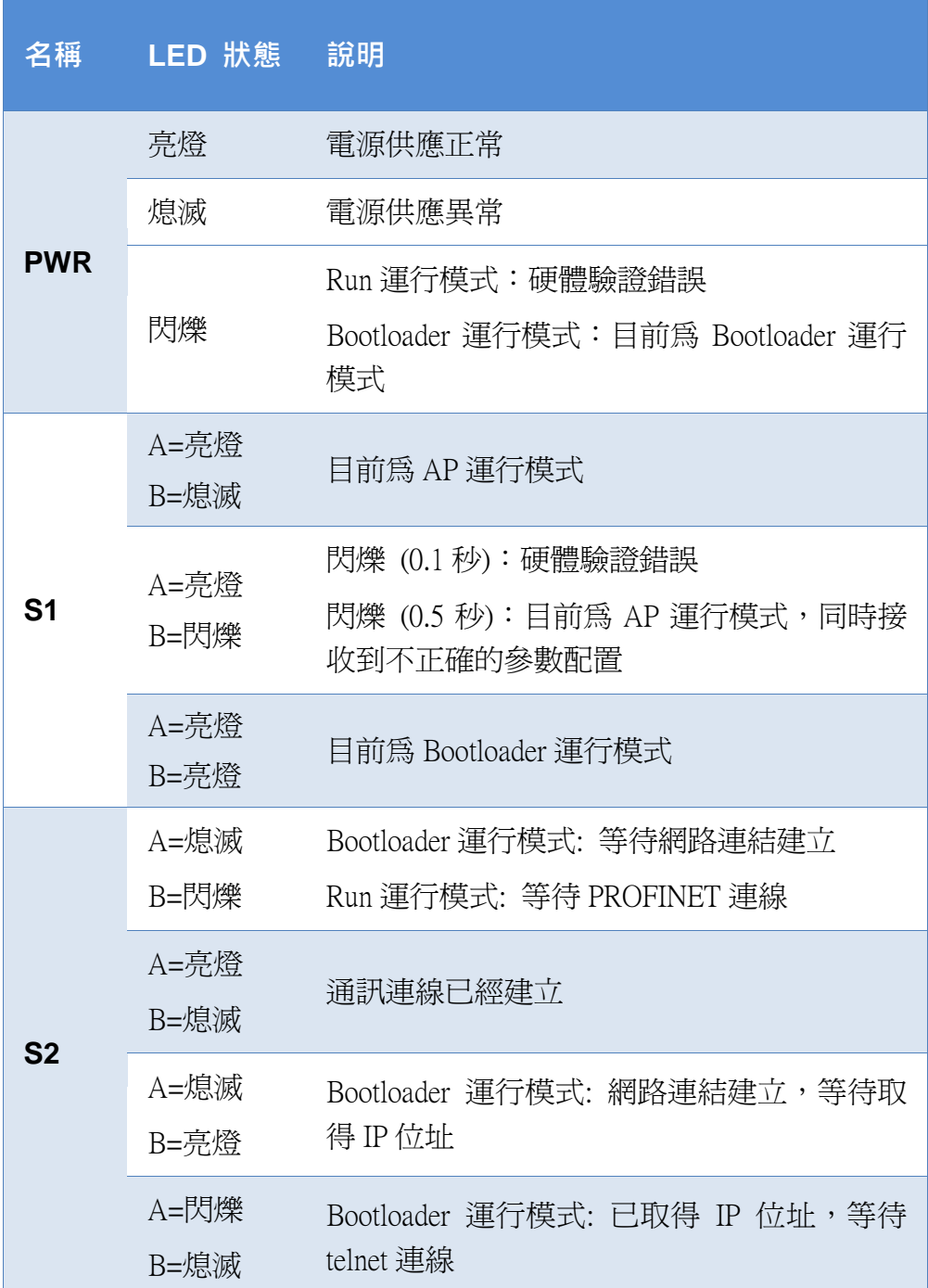

#### **I/O LED 指示燈**

I/O LED 指示燈之定義與 PFN-2000 模組型號有關,詳細之指示燈定義資訊,請 參閱第["1.3.2. I](#page-11-0)/O [規格](#page-11-0)"

PFN-2000 使用手冊 (Version 1.40, Nov/2015)

### <span id="page-33-0"></span>**1.6.2. 上方面板**

PFN-2000 模組的上方面板包含網路埠、旋轉開關和電源接頭。

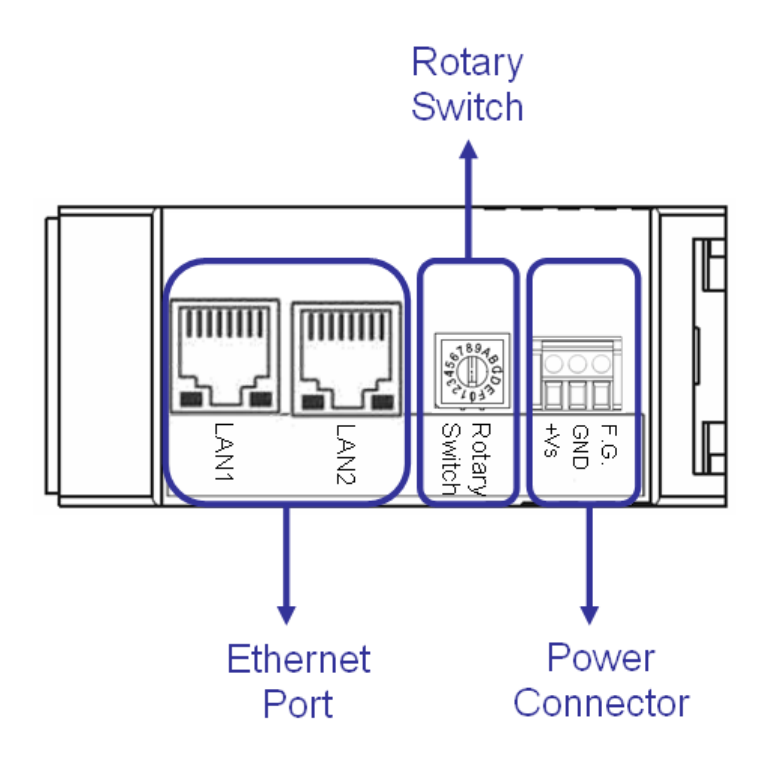

**網路埠**

使用者可以經由帶有 RJ-45 接頭的網路線連接 PFN-2000 模組的 LAN1 或 LAN2, 來連結網路。

#### 提示 & 注意事項

- 1. 當使用者連接 PFN-2000 模組到網路切換器 (switch)時, 千萬不 可將 LAN1 及 LAN2 同時連接到網路切換器 (switch)上, 否則將 會導致網路通訊異常。
	- 2. 若使用者採用菊花鏈型(daisy chain)的網路拓樸時,可利用 LAN1 及 LAN2 來連接多個網路設備。

PFN-2000 使用手冊 (Version 1.40, Nov/2015)

#### **旋轉開關**

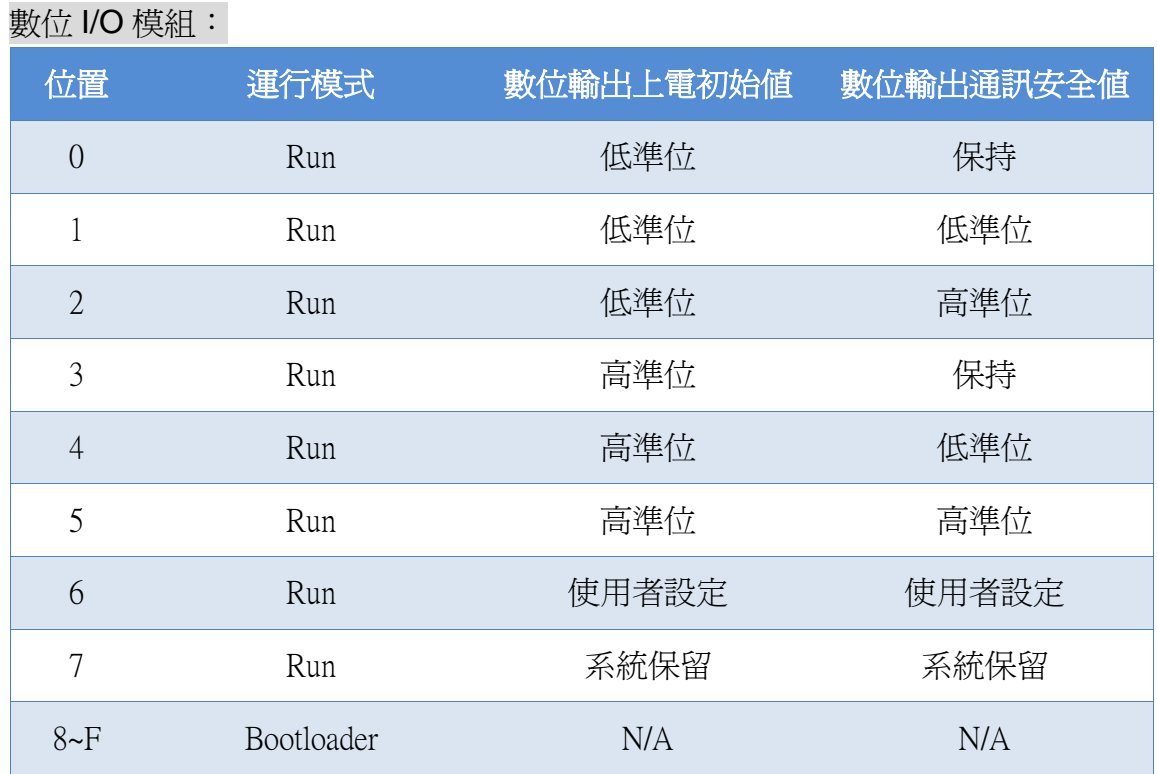

#### 類比 I/O 模組:

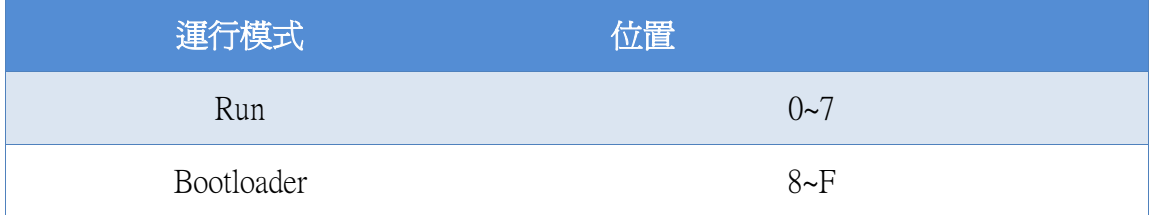

#### **電源接頭**

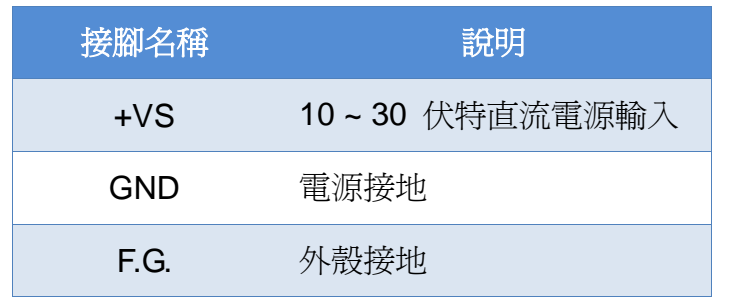

PFN-2000 使用手冊 (Version 1.40, Nov/2015)

# <span id="page-35-0"></span>**1.7. 尺規規格**

數位 I/O 模組、PFN-2024:

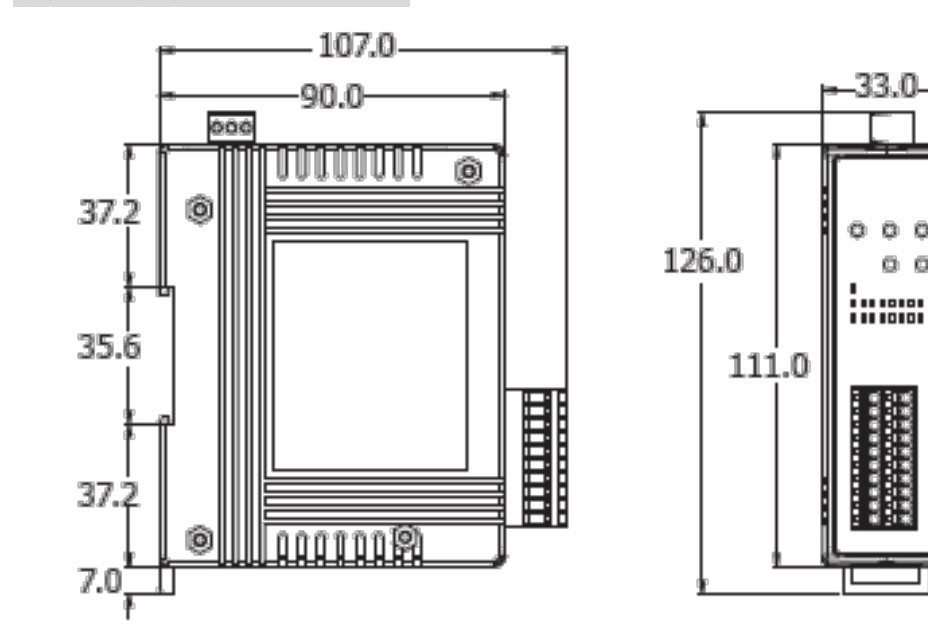

 $O$   $O$ 

Ō.  $\Theta$ 

PFN-2019 模組:

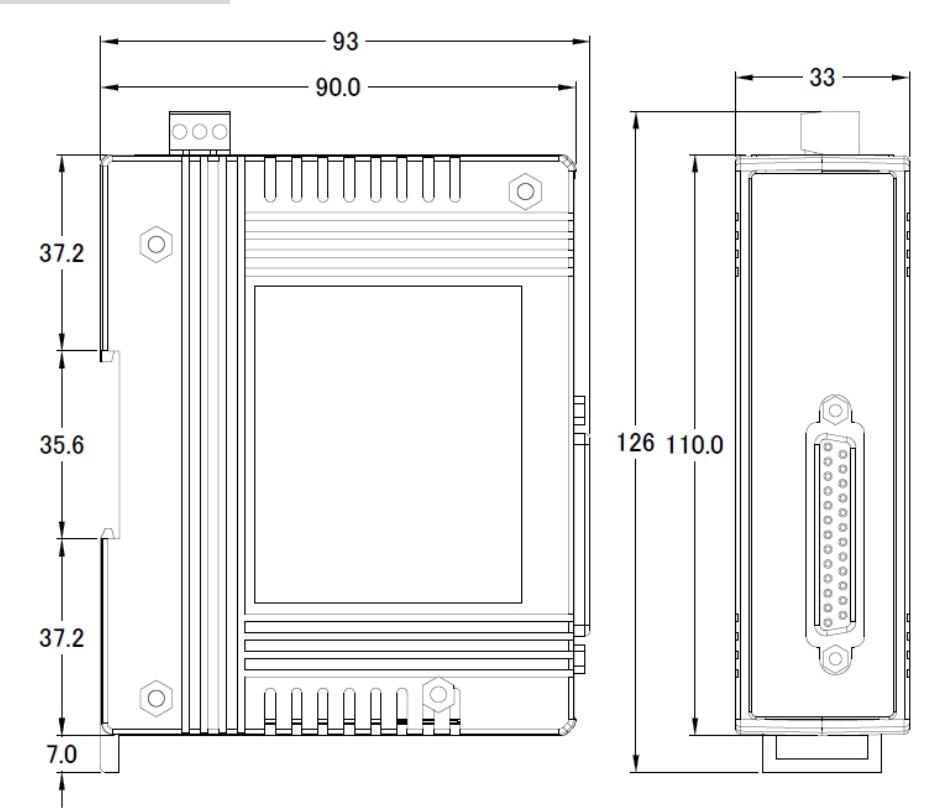

PFN-2000 使用手冊 (Version 1.40, Nov/2015)
# **2. PROFINET**

PROFINET 可區分為 PROFINET IO 及 PROFINET CBA(分布式自動化), PFN-2000 **系列模組為** PROFINET IO **設備**。

PROFINET IO 主要是針對分散式現場設備(例如: I/O 設備、驅動器等),進行通訊任務。

PROFINET CBA(分布式自動化)系統,則是由多個子單元組成,這些子單元可以自治地 運行,透過彼此的訊息交換,完成系統的控制任務。

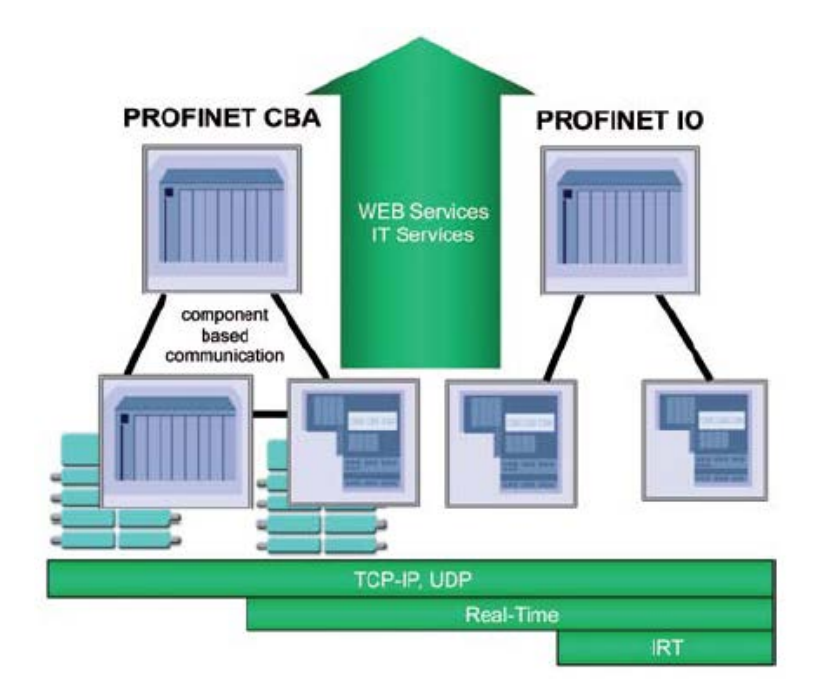

# **2.1. PROFINET IO設備類型Device classes of PROFINET IO**

PROFINET IO 區分為三種設備類型,分別為 IO 控制器、IO 設備和 IO 監視器。

- ◆ IO 控制器: 在 IO 控制器上運行自動化控制程序, 例如: PLC。
- IO 監視器:主要負責現場調試及異常診斷任務,例如: 可程式化裝置(PG)、電腦(PC) 或人機介面(HMI)。
- ◆ IO 設備:屬於一個分散式 IO 現場設備,主要負責與 IO 控制器進行資料交換。

PFN-2000 使用手冊 (Version 1.40, Nov/2015)

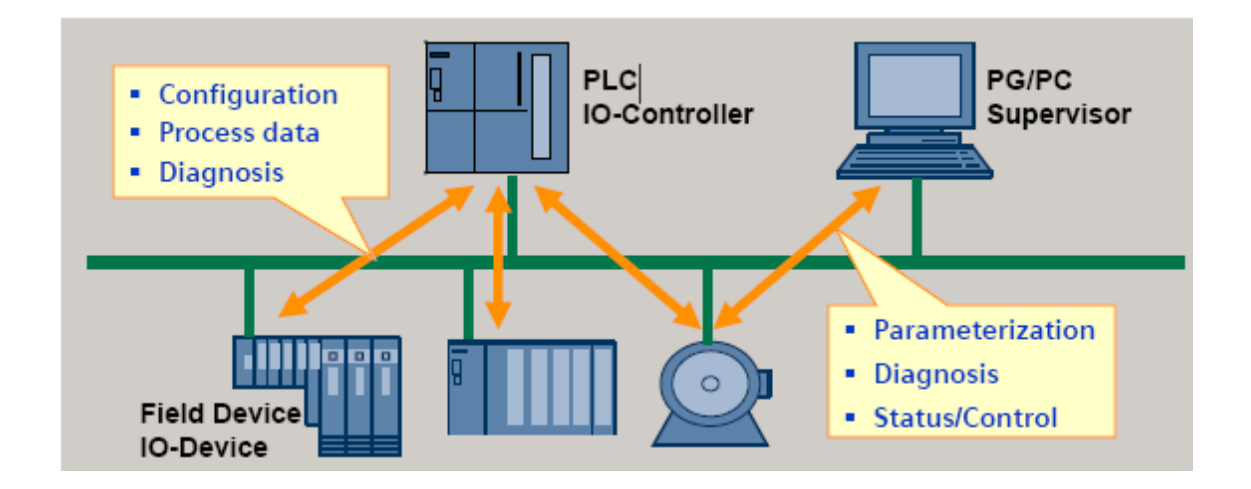

## **2.2. 裝置描述**

PROFINET IO 設備的特點,皆在 GSD(General Station Description)文件中描述, GSD 包含現場設備所需的相關訊息,例如: 設備特性、插入模組類型、模組的組態數據與參 數等。

PROFINET IO 設備可以經由 XML 格式的 GSD 文件來描述, 例如: GSDML(General Station Description Markup Language), XML 是一種開放並普遍被應用和接受的描述 數據的標準格式,它具備分層結構、集成各國語言等特性。

每一個 PROFINET IO 設備的製造商皆會提供一個採用 GSDML 資料格式的 GSD 檔 案。使用者可以經由我們所提供的 GSDML 檔案,輕易的在任何 PROFINET 工程工具 上,存取與配置 PFN-2000 系列模組。

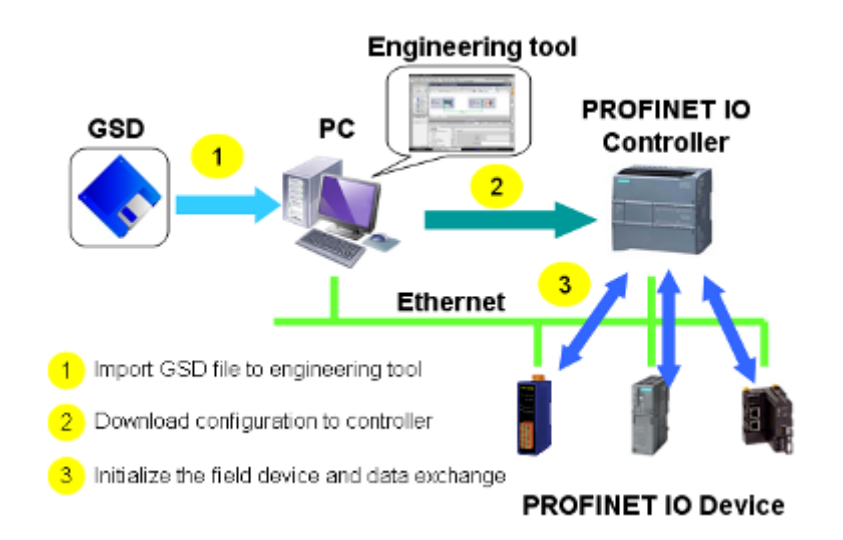

PFN-2000 使用手冊 (Version 1.40, Nov/2015)

# **2.3. 一致性類別(CC)**

PI 組織依據不同的應用與功能需求,為 PROFINET IO 定義了三個不同的一致性類別 (Conformance class),分別為 CC-A, CC-B, CC-C。使用者只需要選擇一種一致性類別, 而不需要擔心任何技術細節,就可以確保自動化系統的互操作性。

#### CC-A:

可將 PROFINET 基本功能使用在現存的乙太網路上, 所有的 IT 服務, 皆可以不受限制 的正常運行,典型的應用為建築自動化、過程自動化。無線通訊部分,僅可在此類別中 正常執行。

#### CC-B:

除了包含 CC-A 功能外,同時支援裝置更換時,不需要任何工程工具,典型的應用為對 確定性的週期數據之需求,相對較低的自動化控制系統。

#### CC-C:

除了包含 CC-B 功能外,同時支援高精度與確定性的數據傳輸及等時同步的相關應用, 典型的應用為運動控制。

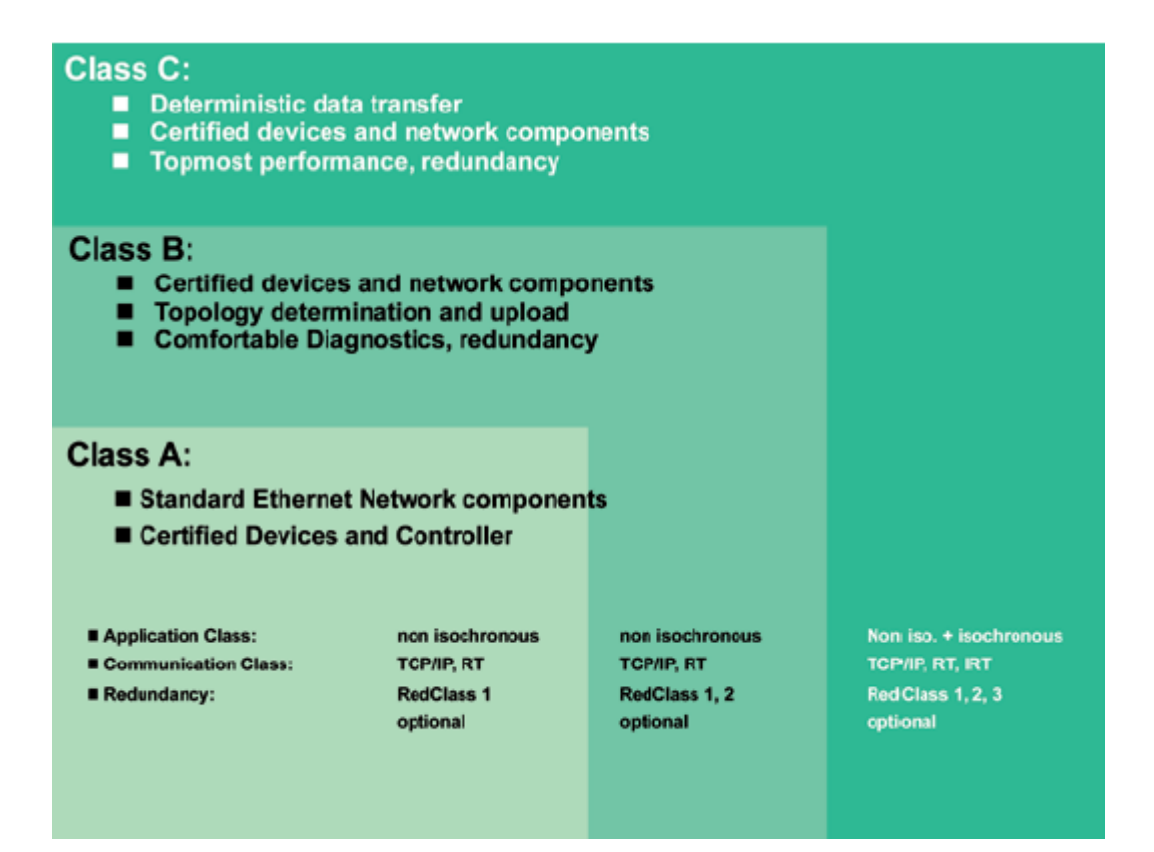

PFN-2000 使用手冊 (Version 1.40, Nov/2015)

# **3. 基本應用**

如果你是初次使用 PROFINET 裝置,請詳閱此章節的內容,此處提供了基本的設備安 裝、系統組態與 PFN-2000 系列模組的相關使用說明。

在下面的說明範例中,採用了 Siemens S7-1200 PLC 作為 PROFINET IO 控制器,系 統組態及通訊軟體則是使用了 Siemens 公司的 Step 7 V11 (TIA PORTAL)。

# **3.1. 連接網路、PC及PROFINET IO控制器**

PFN-2000 系列模組提供了兩個網路通訊埠,使用者可以經由網路通訊埠連接網路切換 器、PC 及 PROFINET IO 控制器。

#### 提示 & 注意事項

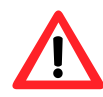

- 1. 當使用者連接 PFN-2000 模組到網路切換器/集線器(switch/hub) 時,千萬不可將 LAN1 及 LAN2 同時連接到網路切換器/集線器 (switch/hub)上,否則將會導致網路通訊異常。
- 2. 若使用者採用菊花鏈型(daisy chain)的網路拓樸時,可利用 LAN1 及 LAN2 來連接多個網路設備。

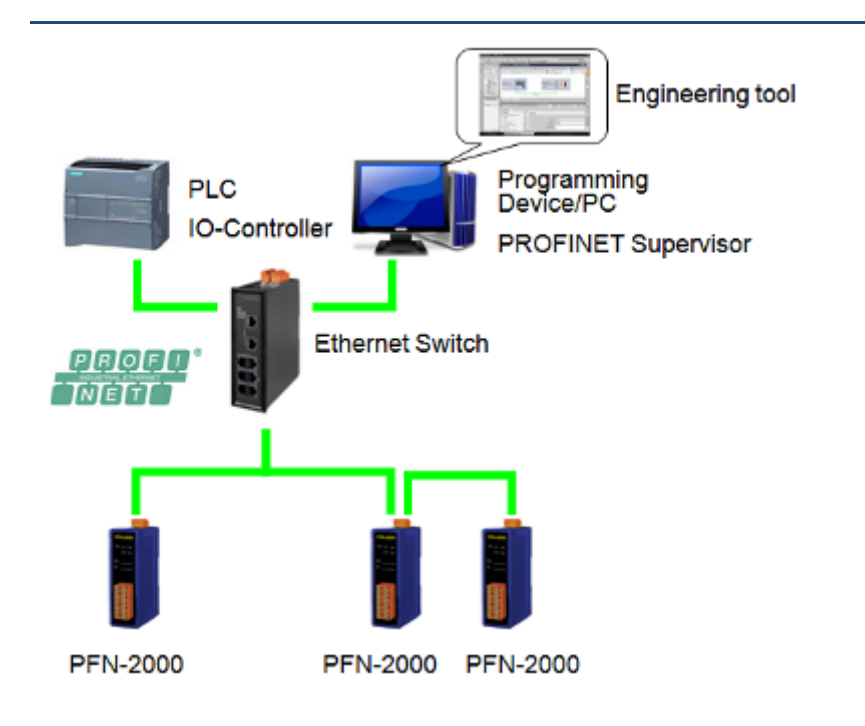

# **3.2. 網路配置**

在這個範例中,請參考下列配置來設定網路。

PC:

IP: 192.168.6.210 Mask: 255.255.0.0

PLC: Device name: plc1 IP: 192.168.6.211 Mask: 255.255.0.0

PFN-2000: Device name: pfn-2000 IP: 192.168.6.212 Mask: 255.255.0.0

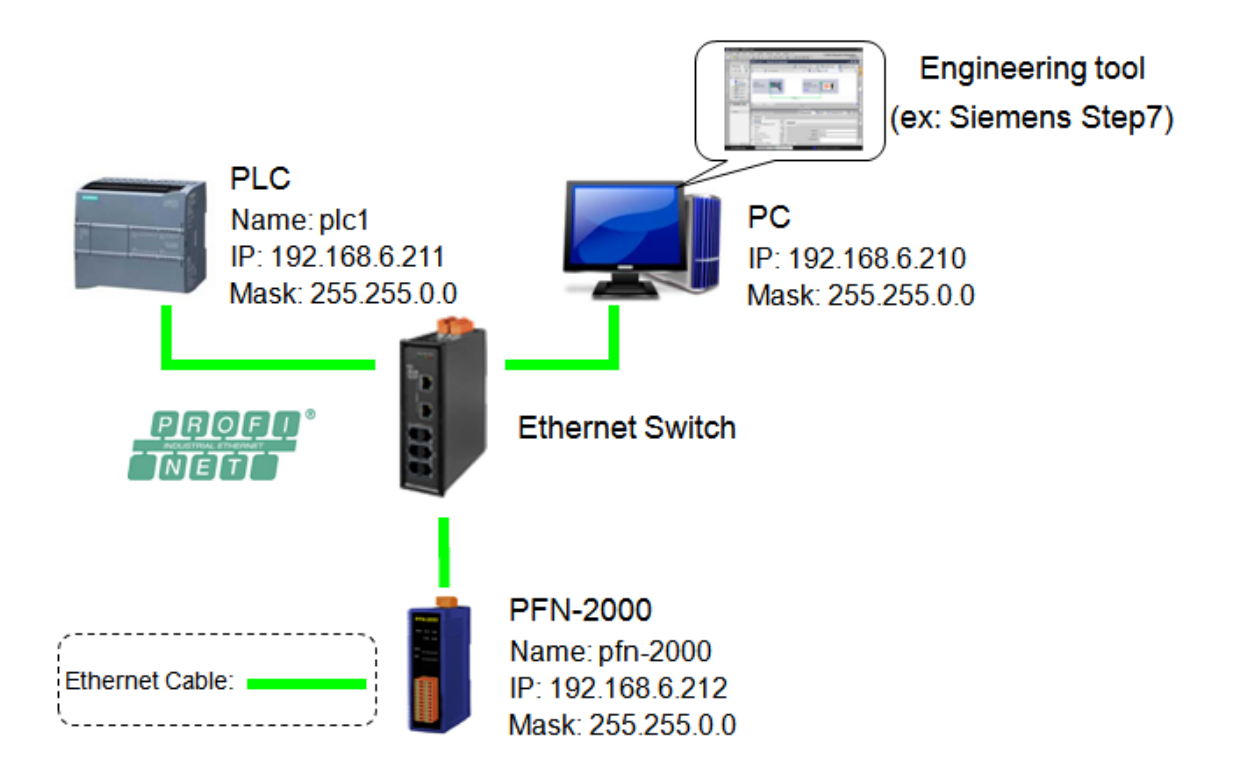

#### PFN-2000 使用手冊 (Version 1.40, Nov/2015)

## **Step 1:** 設定 PC 的 IP 地址

按下開始->設定->網路連線->區域連線

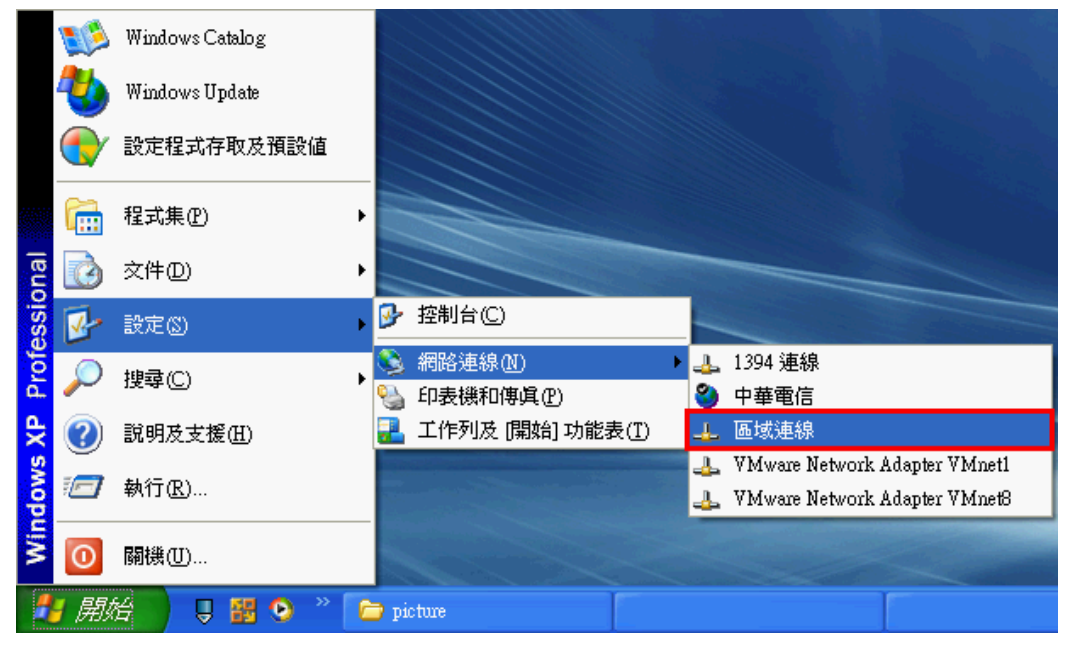

#### 按下內容

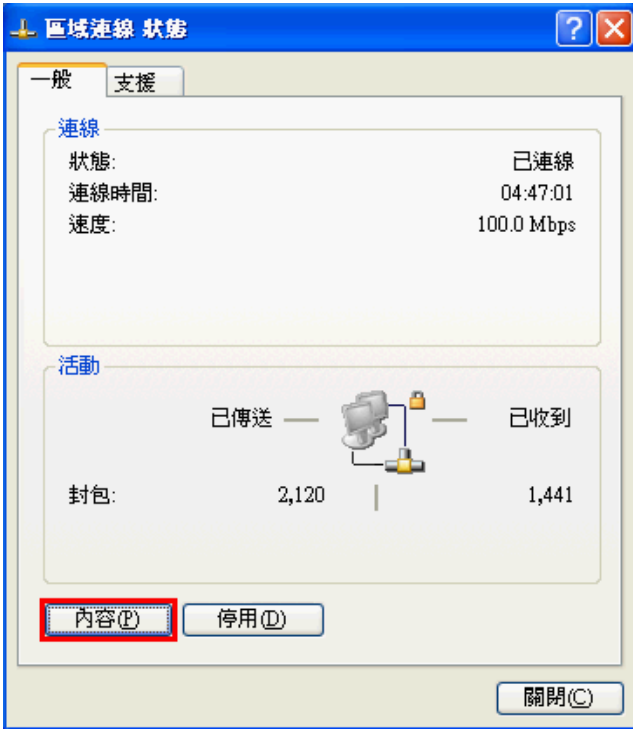

#### PFN-2000 使用手冊 (Version 1.40, Nov/2015)

#### 點選 Internet Protocol(TCP/IP),並按下內容

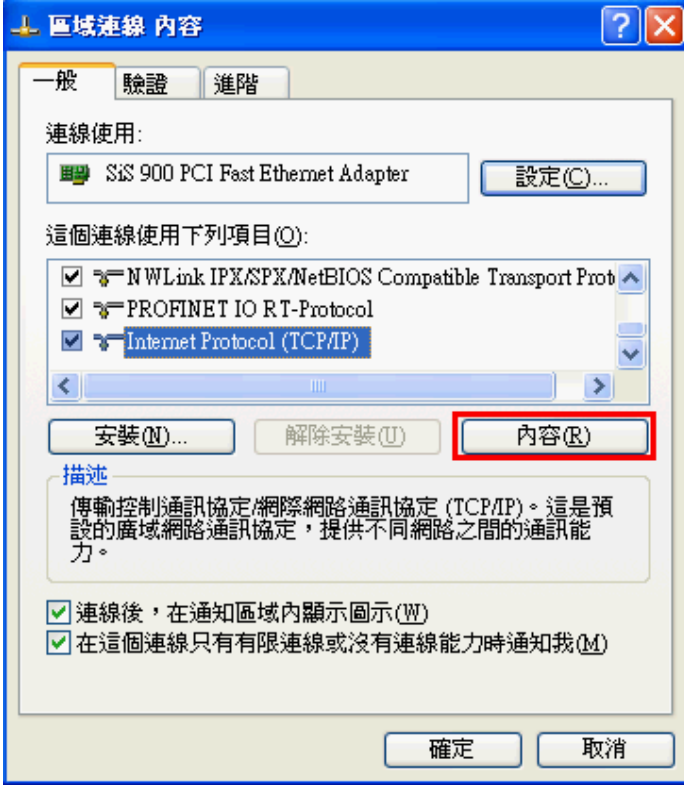

設定 PC 的 IP 及子網路遮罩

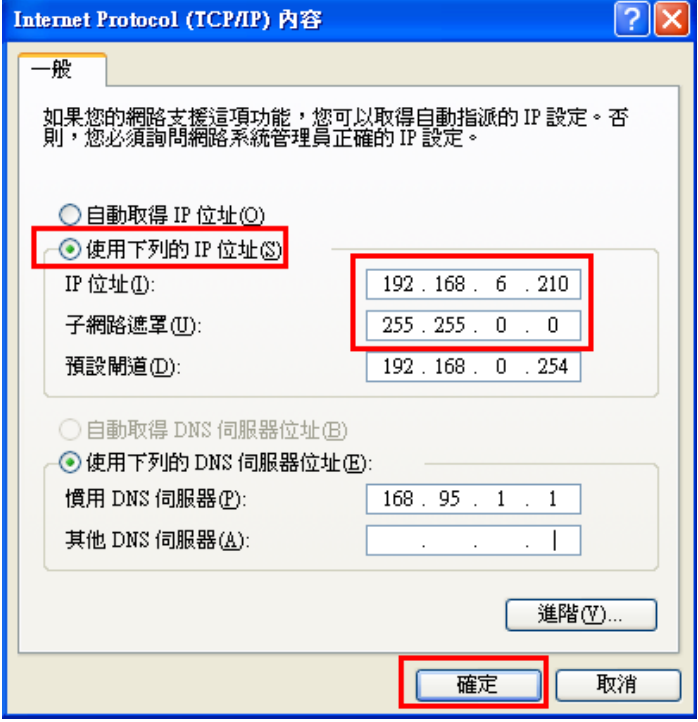

PFN-2000 使用手冊 (Version 1.40, Nov/2015)

## **Step 2:** 設定 PLC 的名稱及 IP 地址

雙擊 TIA 圖示來啟動 Step 7 V11

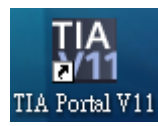

**點擊"Project view"** 

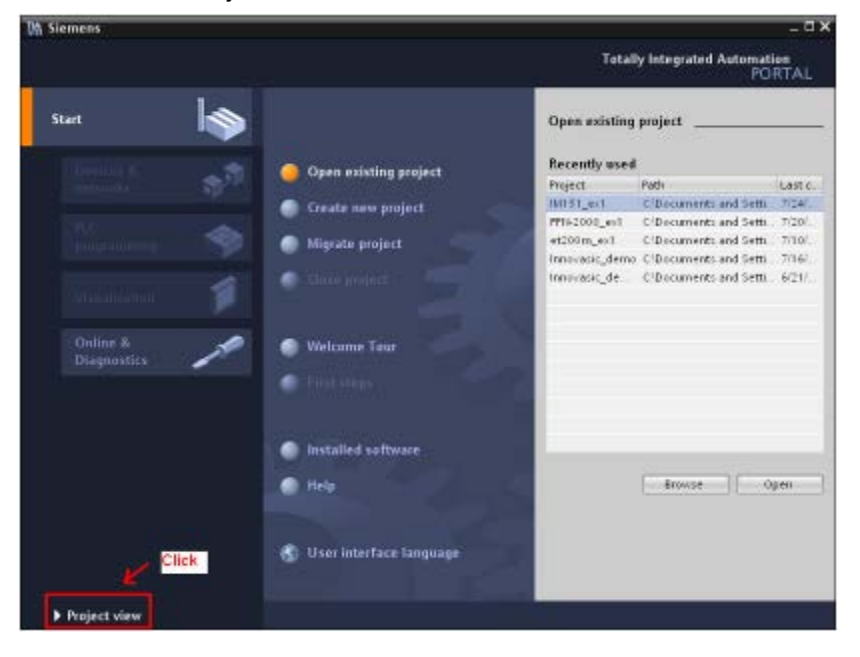

搜尋可存取裝置

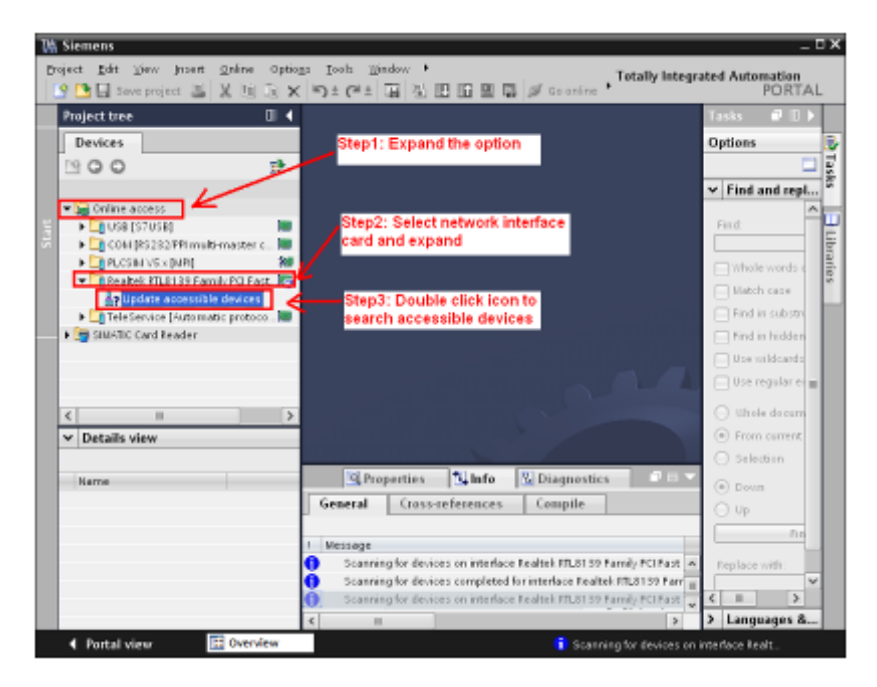

PFN-2000 使用手冊 (Version 1.40, Nov/2015)

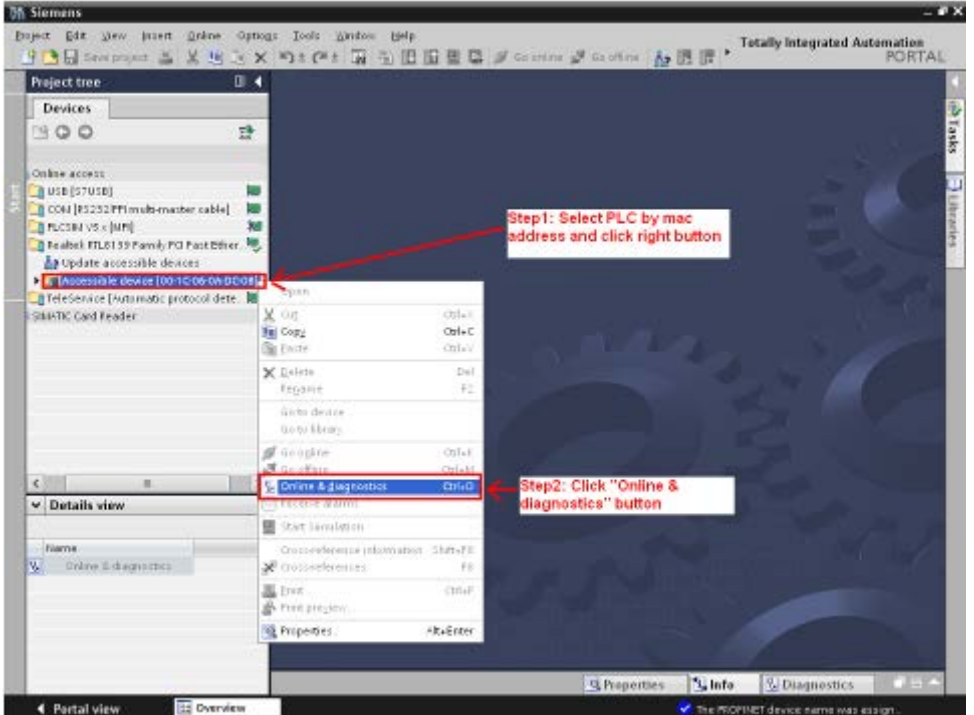

#### ◆ 選擇 PLC 並點選" Online & diagnostics"按鈕

#### 設定 IP 地址及網路遮罩

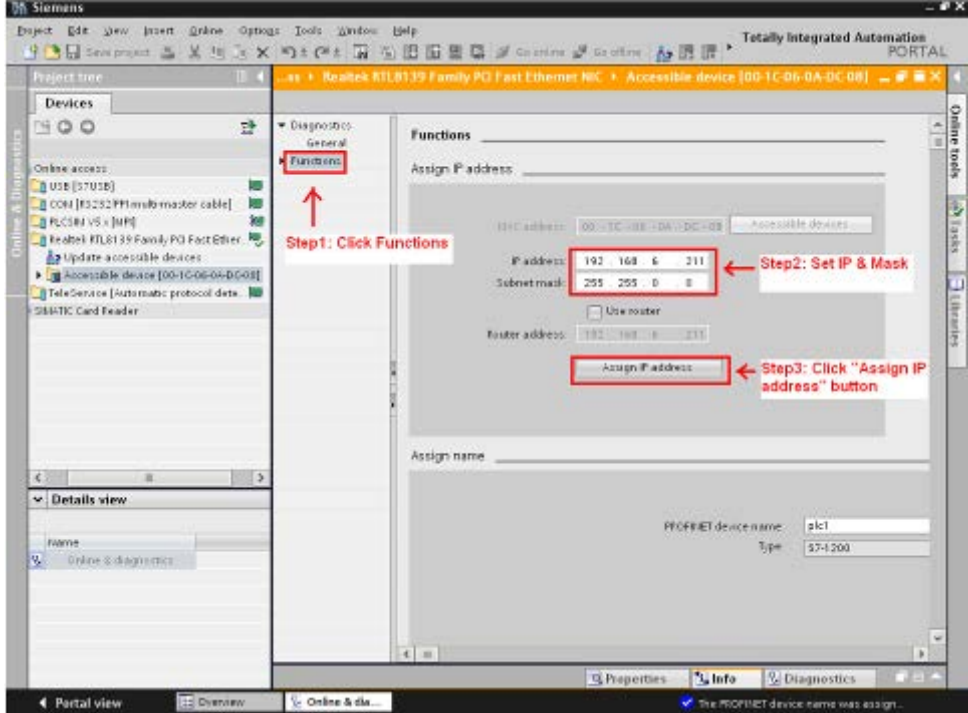

PFN-2000 使用手冊 (Version 1.40, Nov/2015)

#### 設定裝置名稱

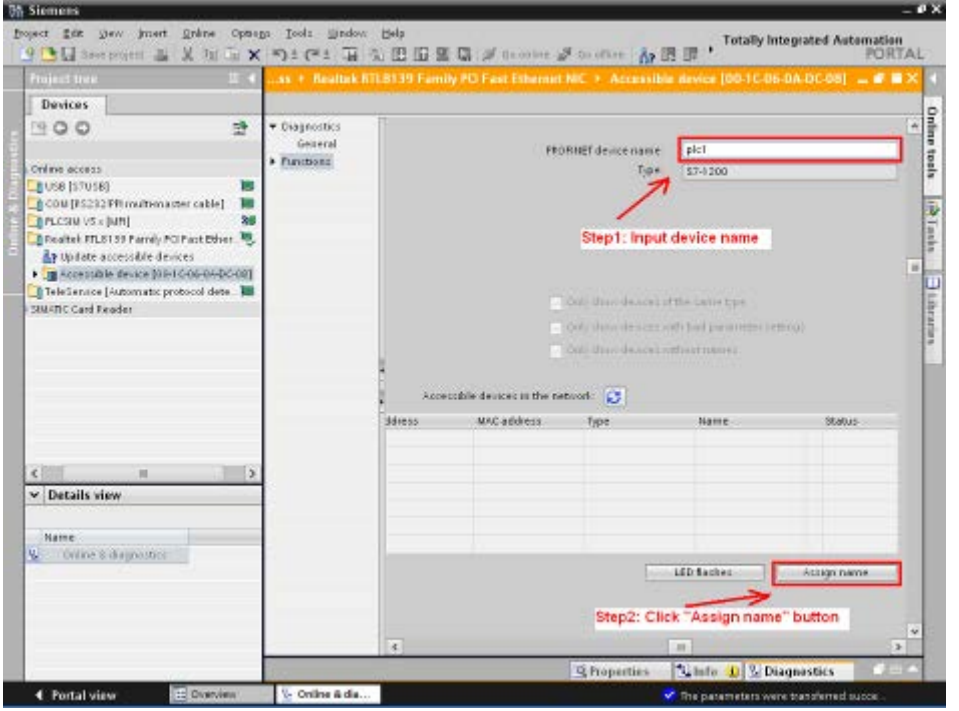

**Step 3:** 設定 **PFN-2000** 模組的名稱及 **IP** 地址

#### 搜尋可存取裝置

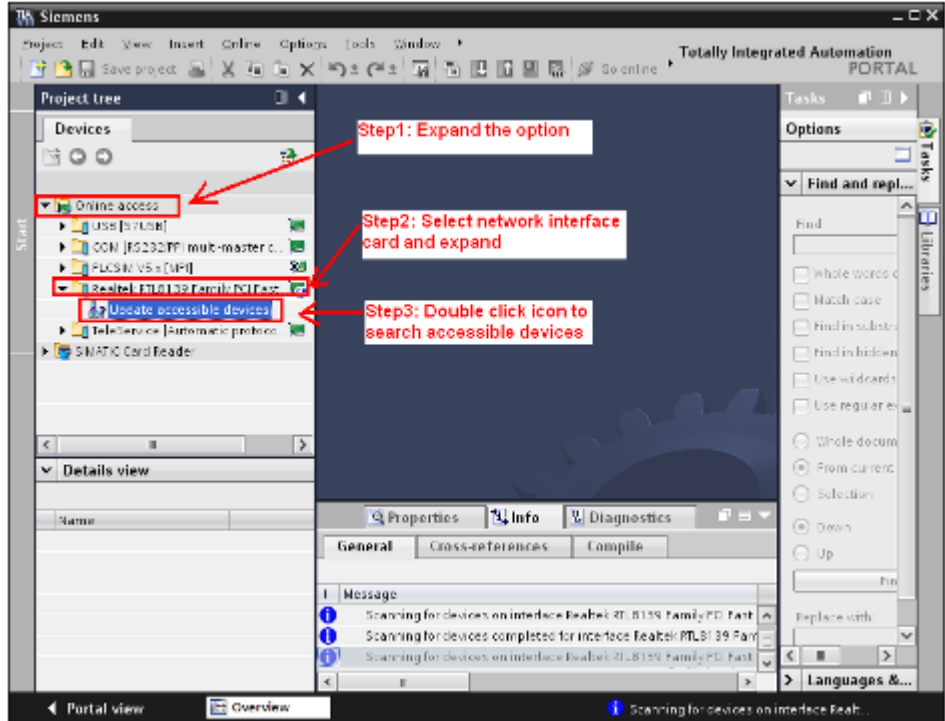

PFN-2000 使用手冊 (Version 1.40, Nov/2015)

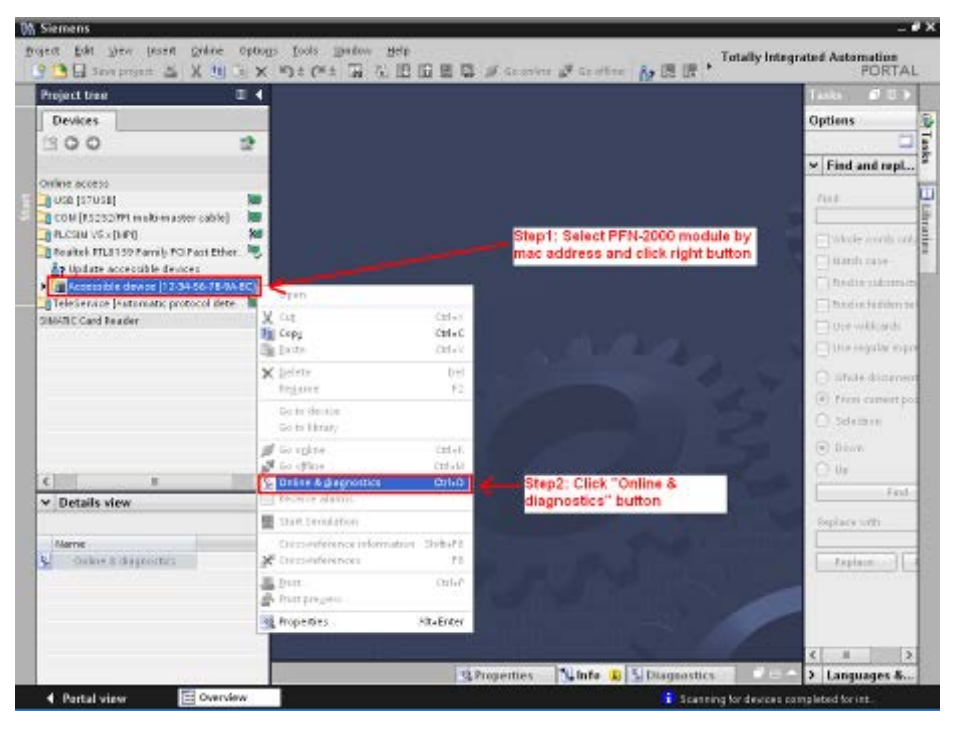

設定 IP 地址及網路遮罩

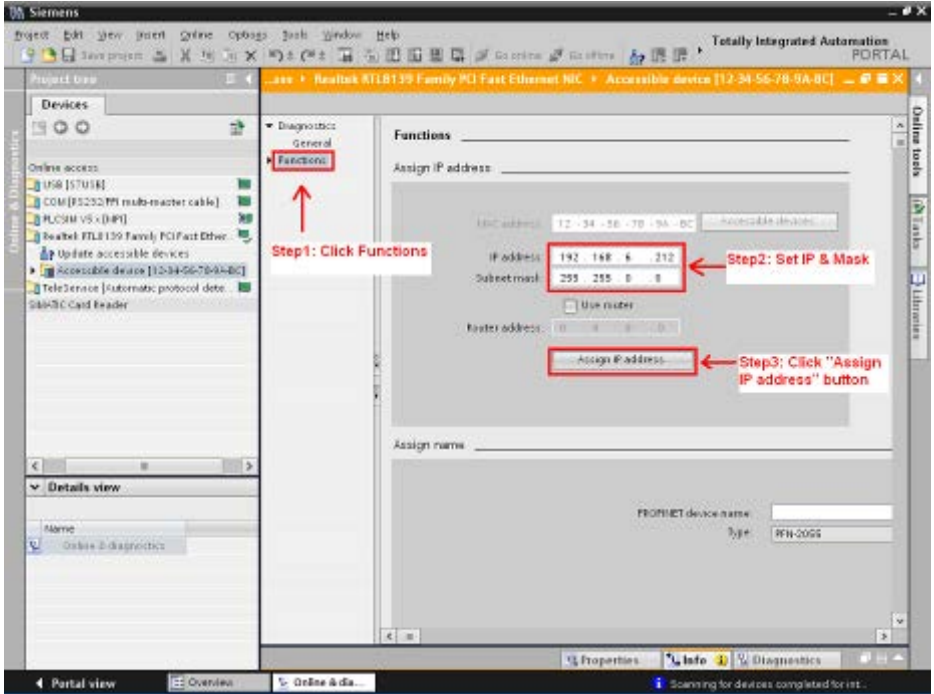

PFN-2000 使用手冊 (Version 1.40, Nov/2015)

Copyright © 2015 ICP DAS Co., Ltd. All Rights Reserved. E-mail: service@icpdas.com

#### 選擇 PFN-2000 模組並點選" Online & diagnostics"按鈕

#### 設定裝置名稱

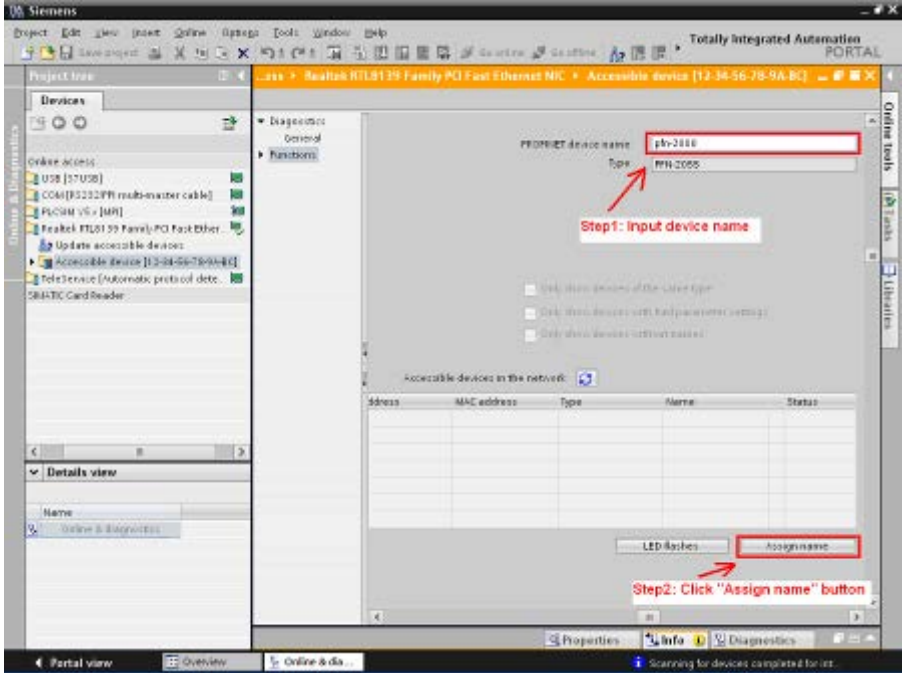

# **3.3. GSD檔案匯入**

在這個範例中,請參考下列步驟來匯入 GSD 檔案。

## **Step 1:** 取得 GSD 檔案

GSD 檔案可以從裝置 CD 或我們公司 FTP 站點取得。

CD: \fieldbus\_cd\profinet\remote io\pfn-2000\gsd\ [ftp://ftp.icpdas.com/pub/cd/fieldbus\\_cd/profinet/remote%20io/pfn-2000/gsd/](ftp://ftp.icpdas.com/pub/cd/fieldbus_cd/profinet/remote io/pfn-2000/gsd/)

**Step 2:** GSD 檔案匯入

雙擊 TIA 圖示來啟動 Step 7 V11

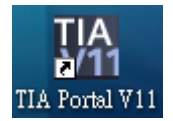

PFN-2000 使用手冊 (Version 1.40, Nov/2015)

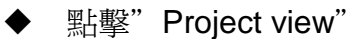

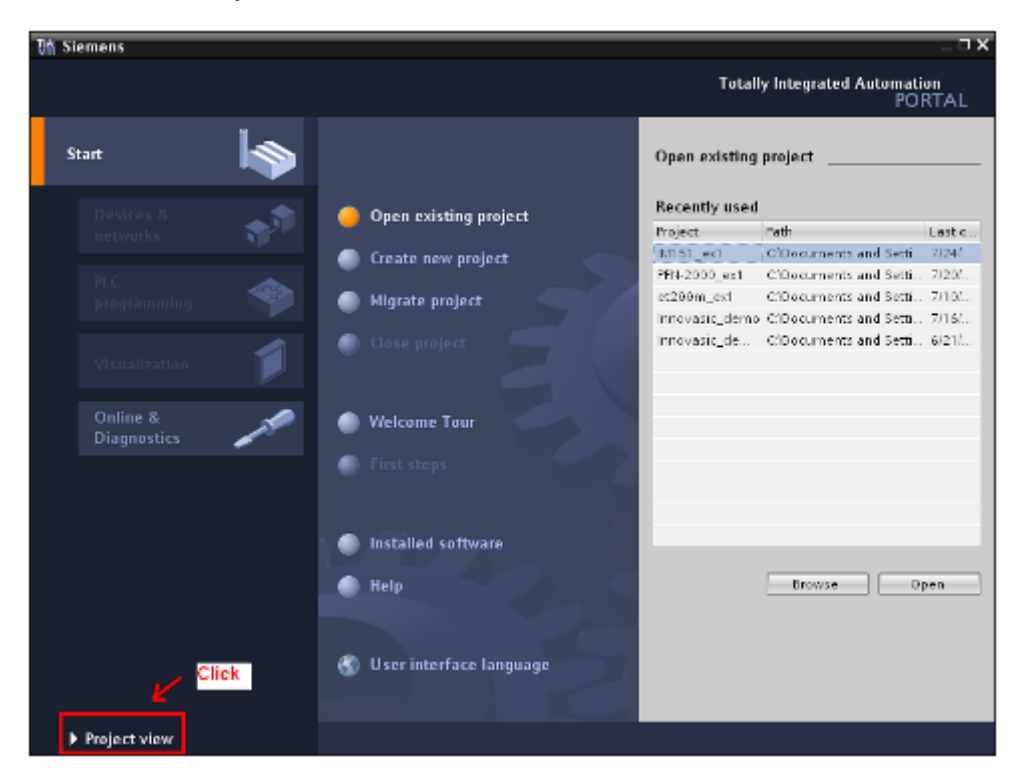

選擇 "Menu->Options->Install general station description file (GSD)"

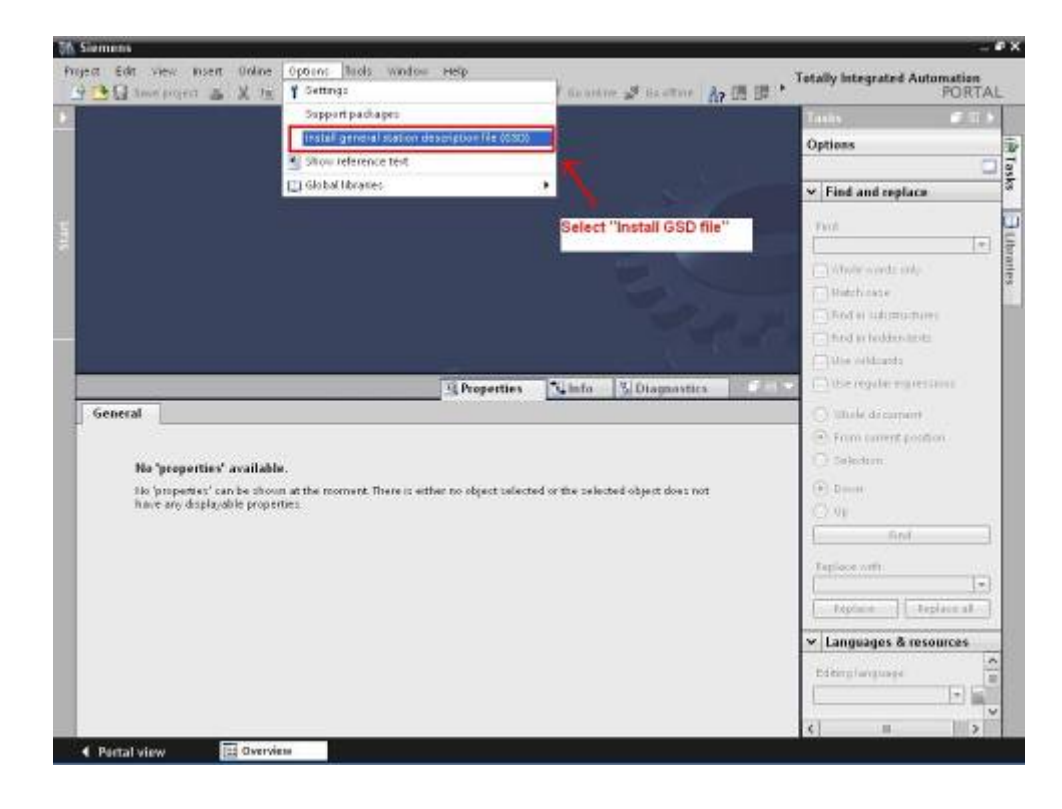

#### PFN-2000 使用手冊 (Version 1.40, Nov/2015)

#### 選擇並安裝 GSD 檔案

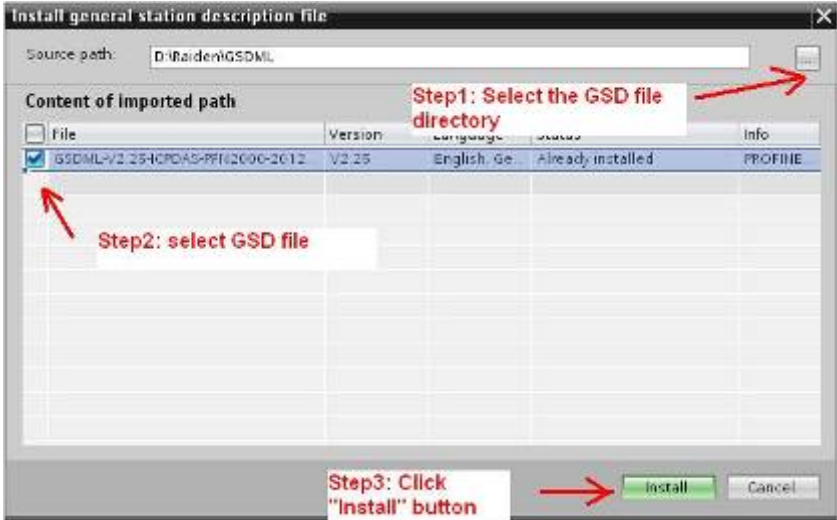

# **3.4. 專案設定**

在這個範例中,請參考下列步驟來設定專案。

## **Step 1:** 建立專案

雙擊 TIA 圖示來啓動 Step 7 V11

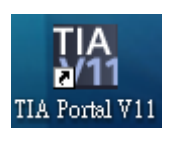

建立專案

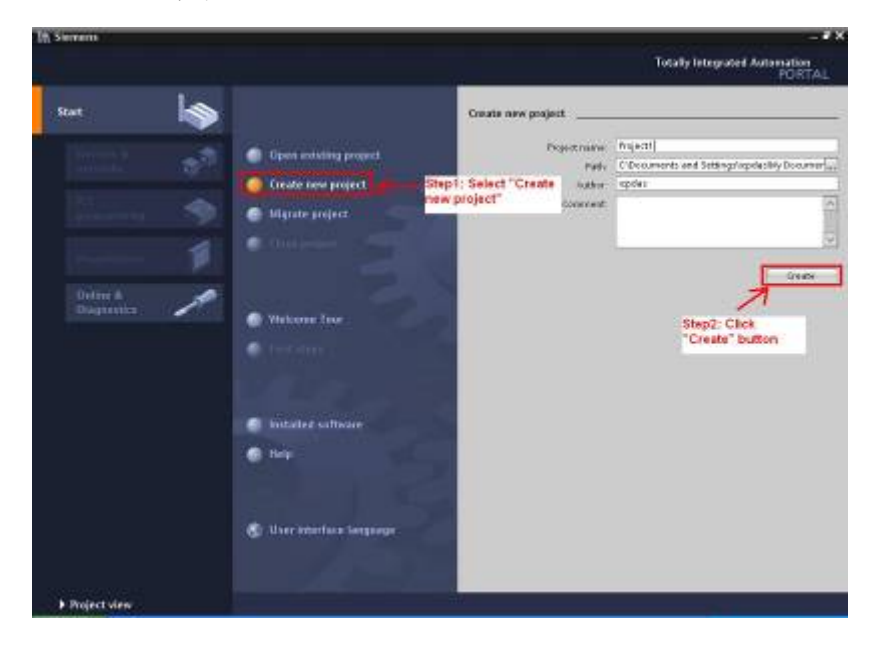

PFN-2000 使用手冊 (Version 1.40, Nov/2015)

### **Step 2:** 專案配置

#### 配置一個 PLC 裝置

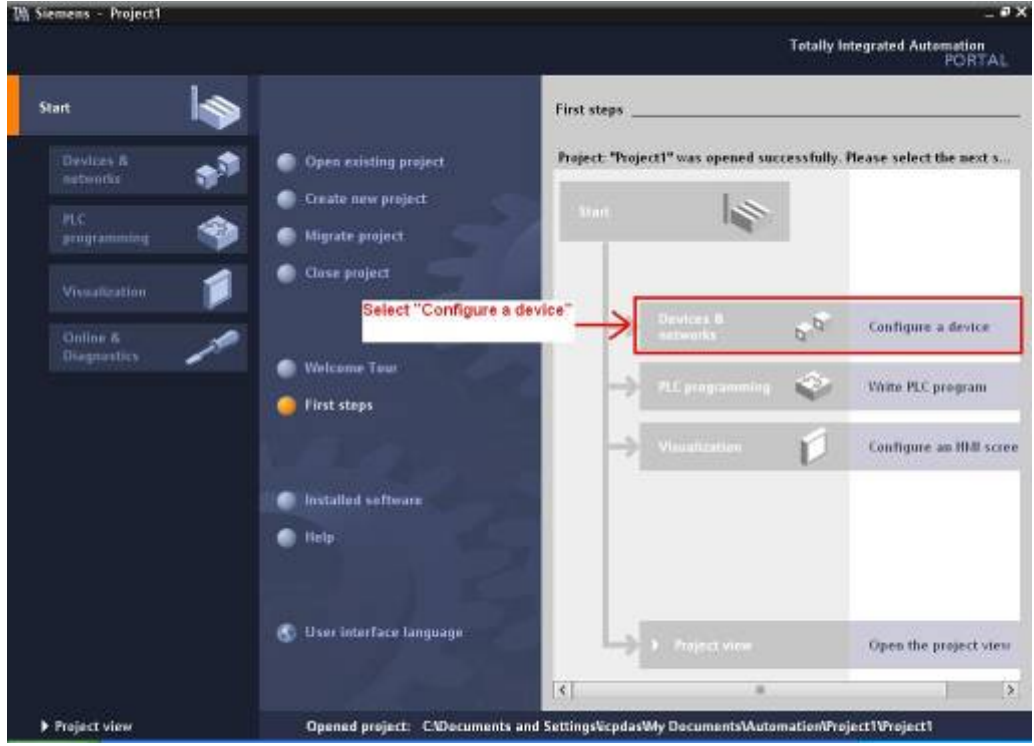

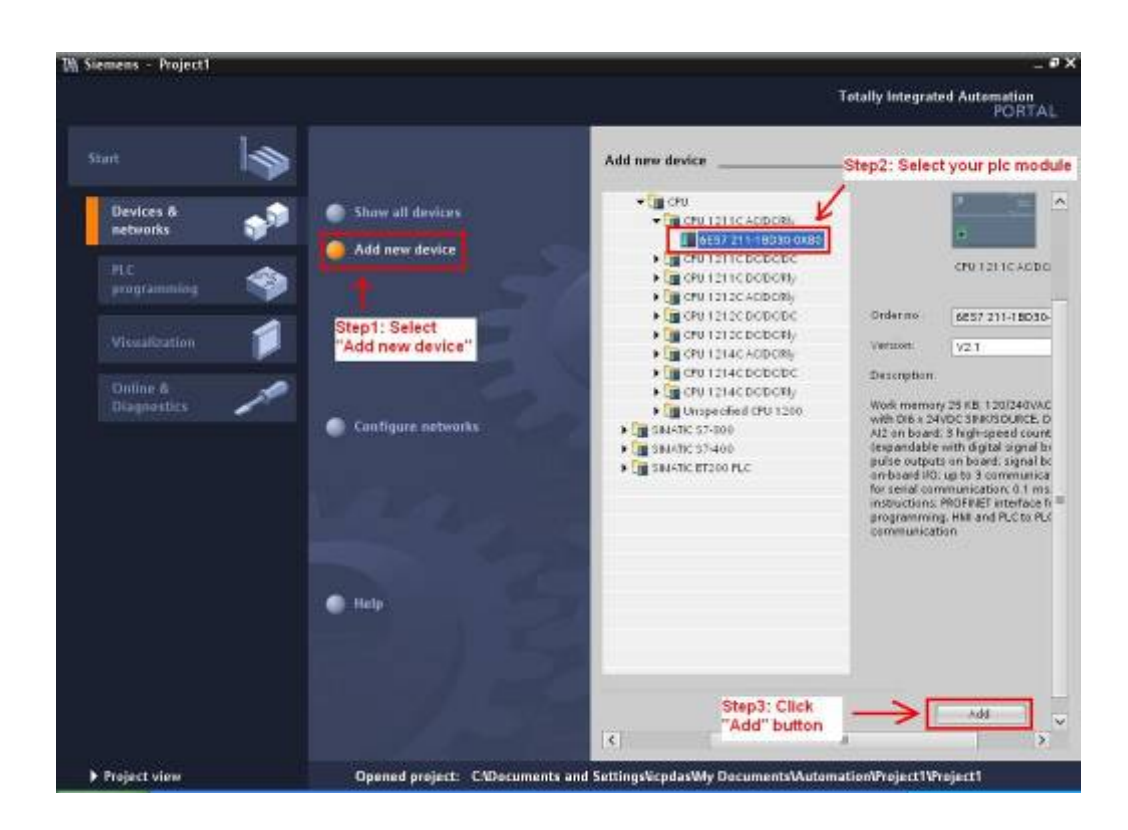

PFN-2000 使用手冊 (Version 1.40, Nov/2015)

#### ◆ 設定 PLC 的裝置名稱爲: plc1

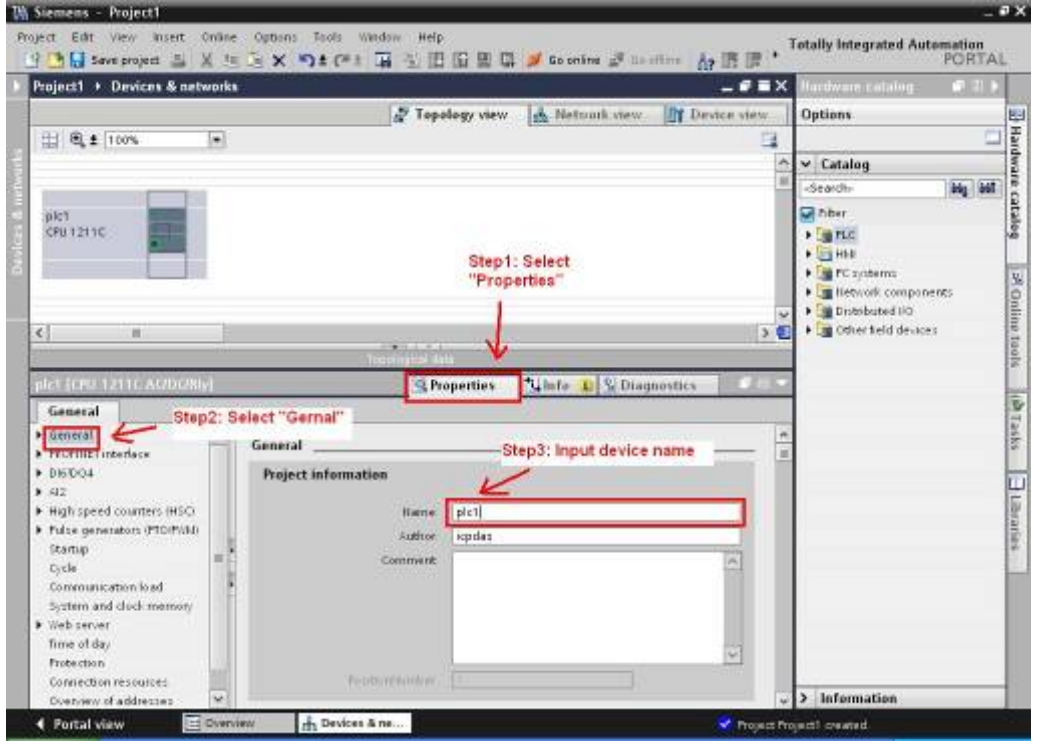

● 設定 PLC 的 IP 地址與網路遮罩並建立一個新的子網

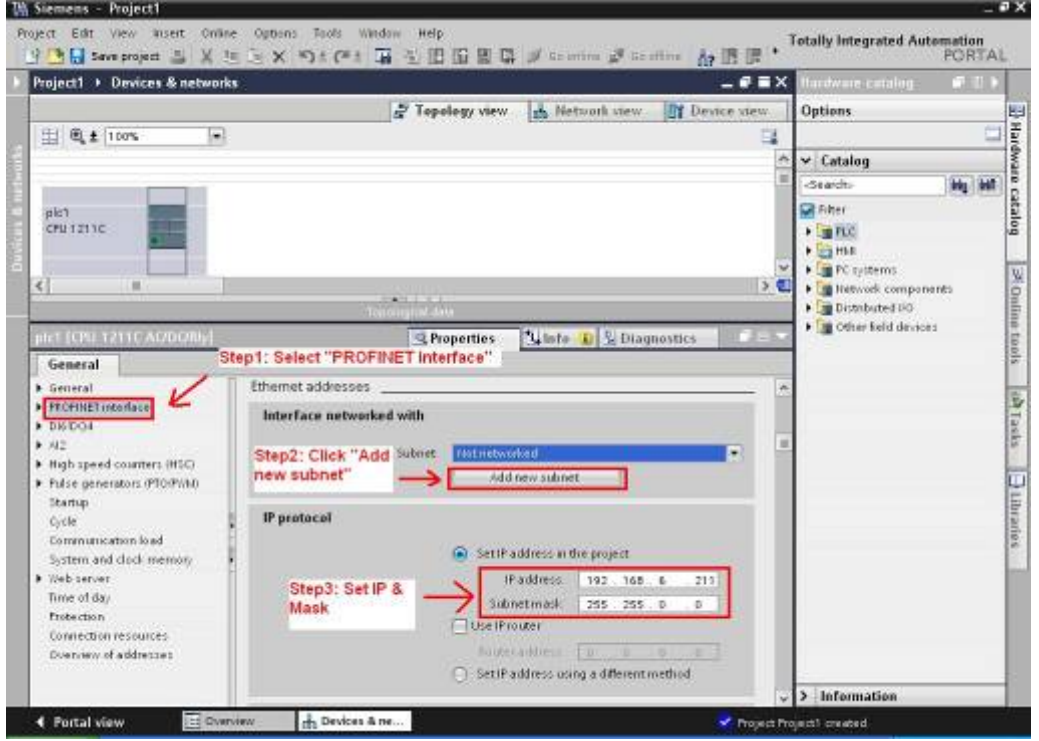

PFN-2000 使用手冊 (Version 1.40, Nov/2015)

#### ◆ 加入 PFN-2000 模組

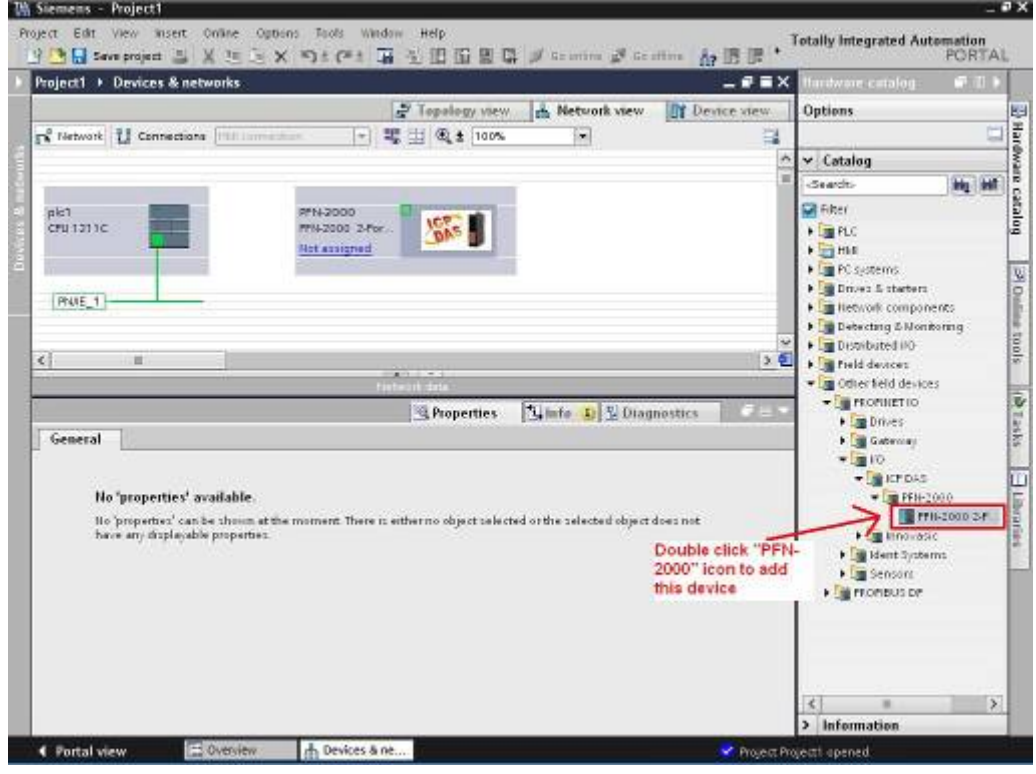

## ● 選擇 PROFINET 介面

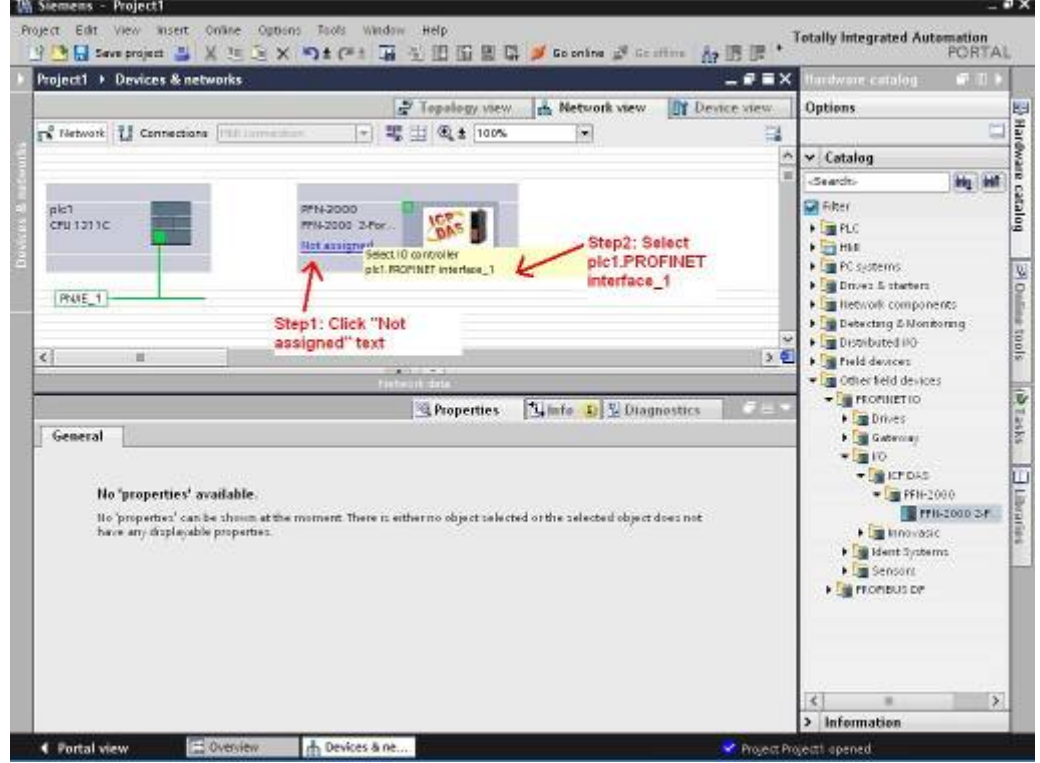

PFN-2000 使用手冊 (Version 1.40, Nov/2015)

#### 設定裝置名稱爲"pfn-2000"

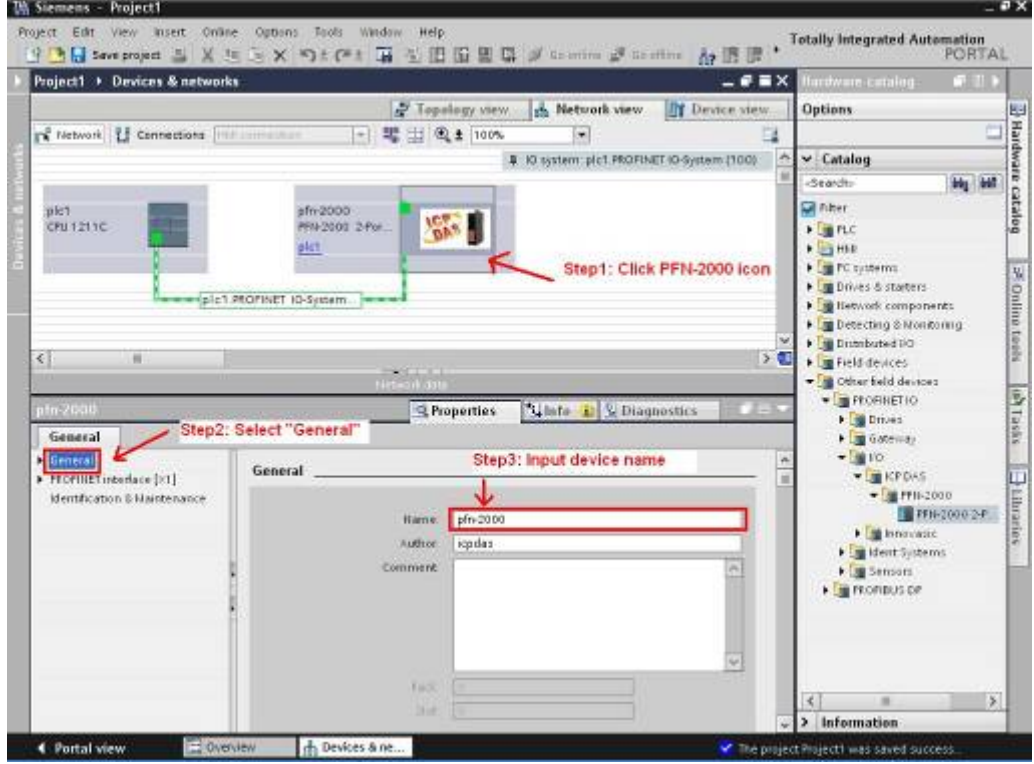

## ● 設定 PFN-2000 模組的 IP 地址

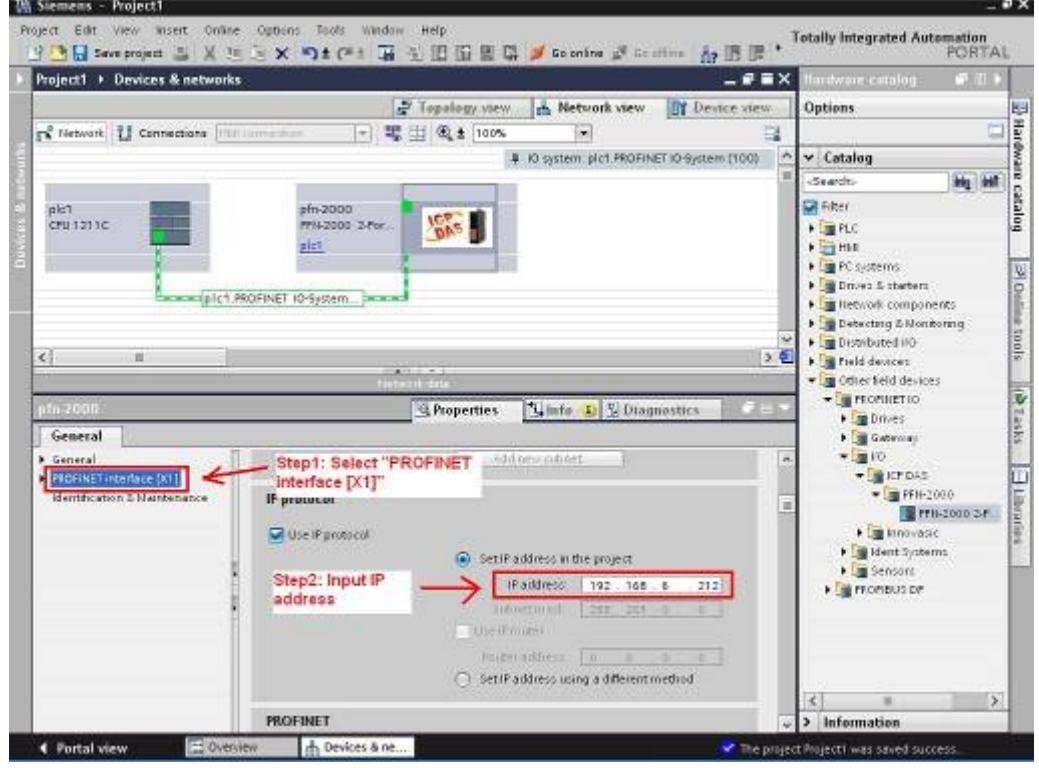

PFN-2000 使用手冊 (Version 1.40, Nov/2015)

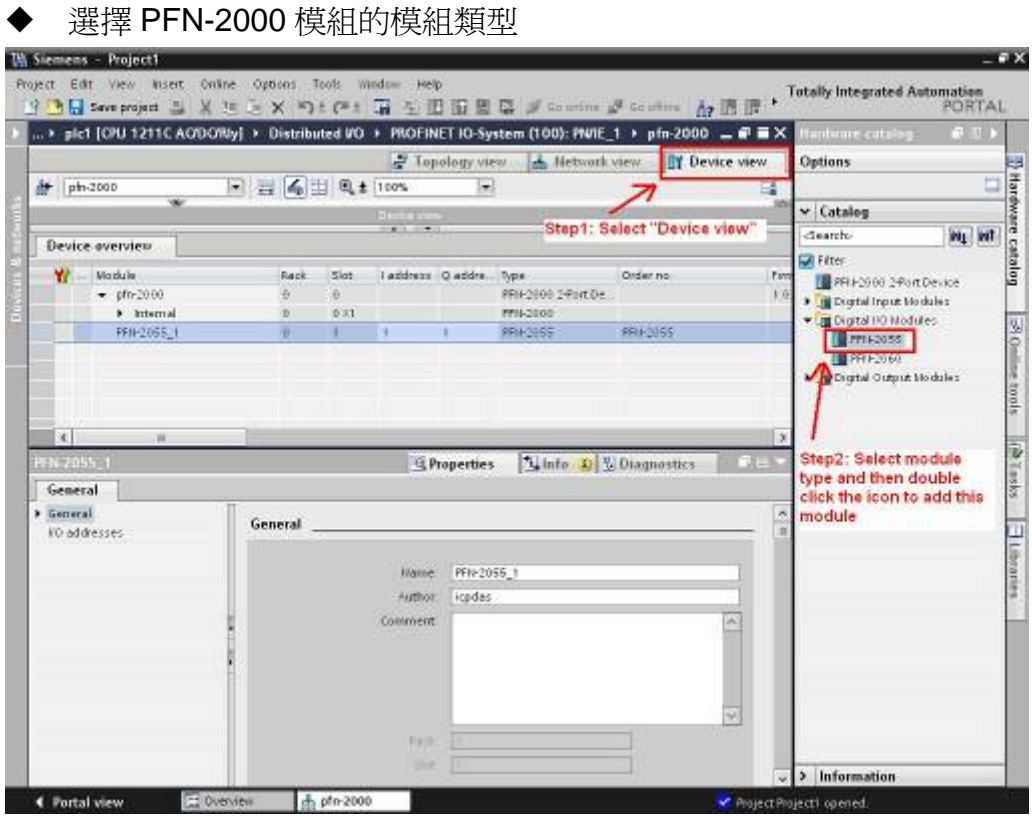

## 專案編譯並下載至裝置

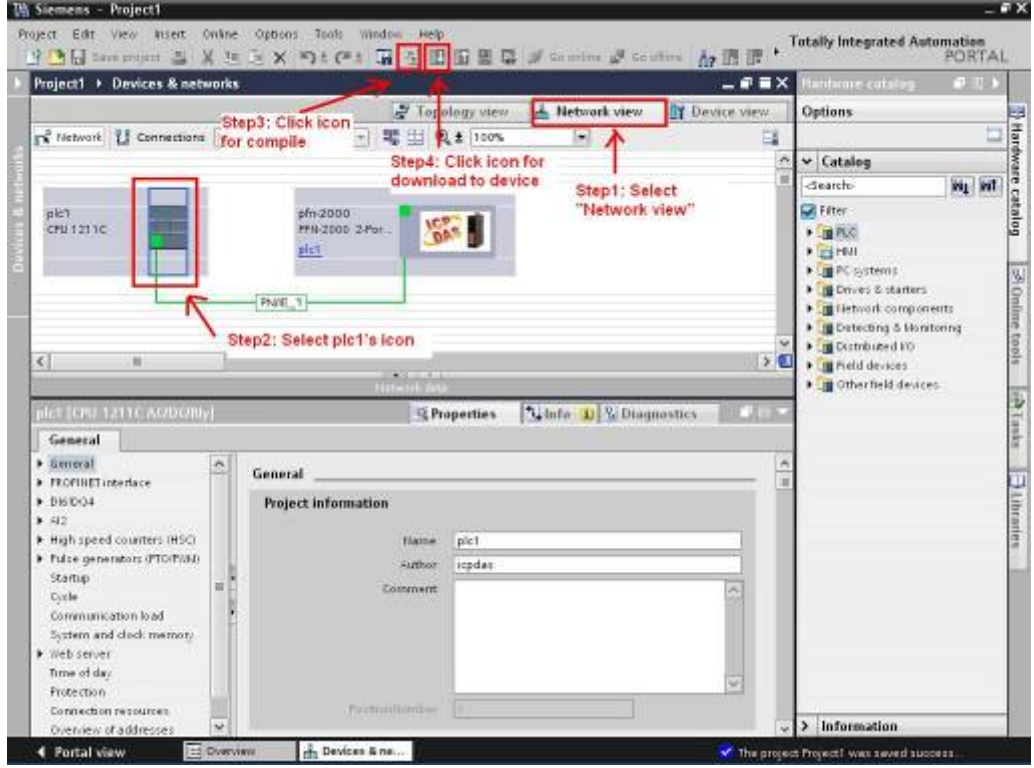

PFN-2000 使用手冊 (Version 1.40, Nov/2015)

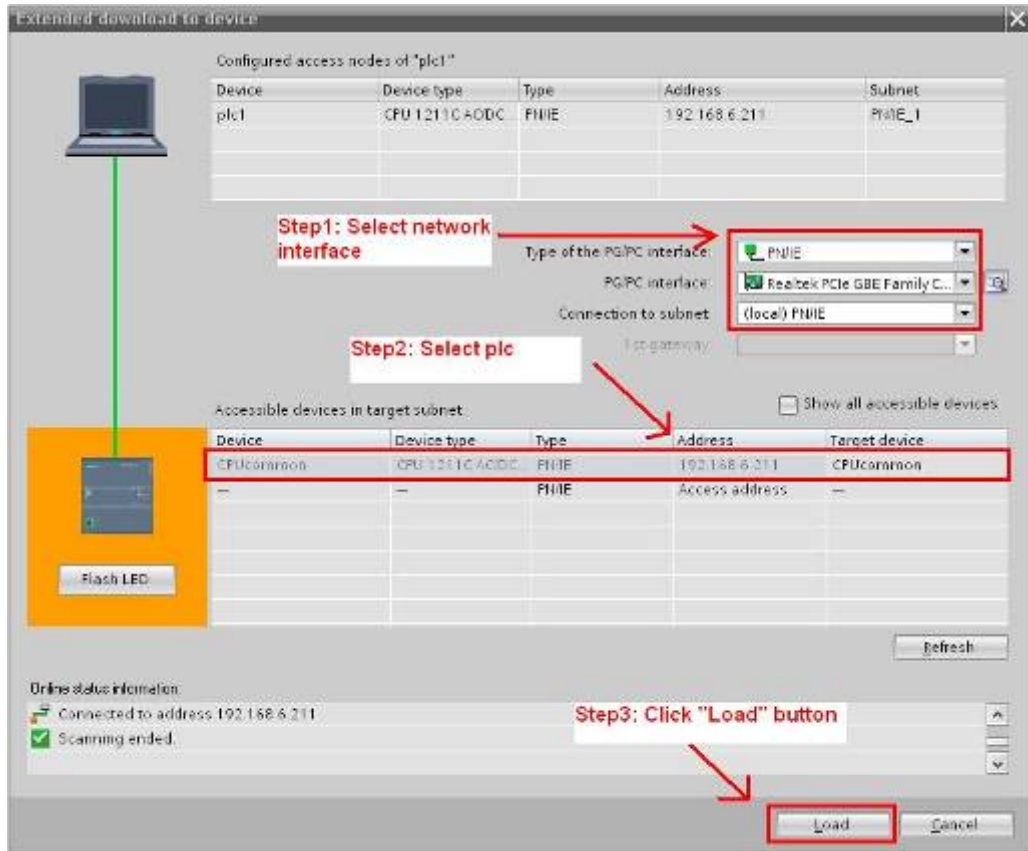

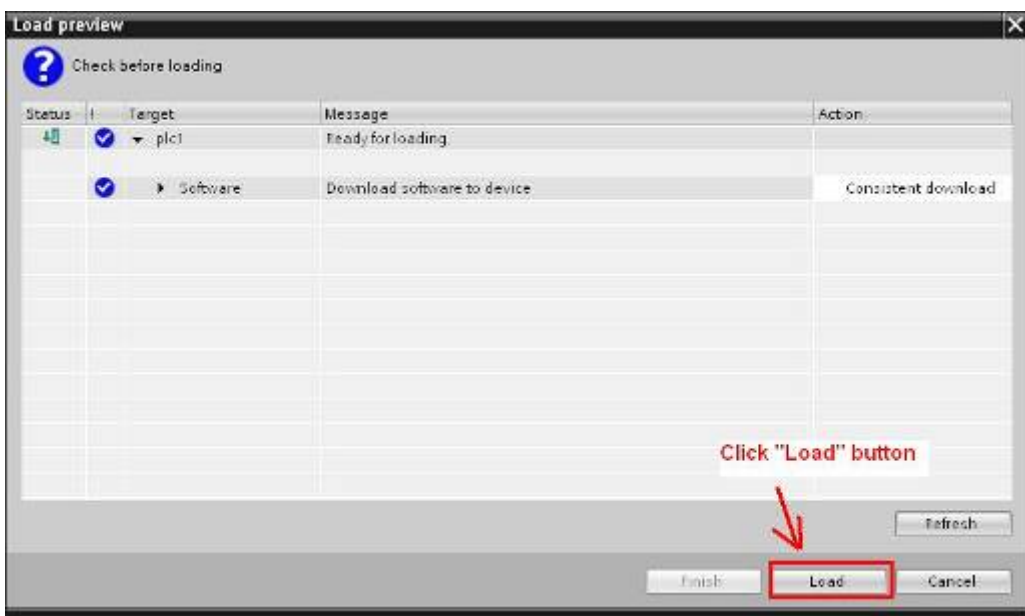

## PFN-2000 使用手冊 (Version 1.40, Nov/2015)

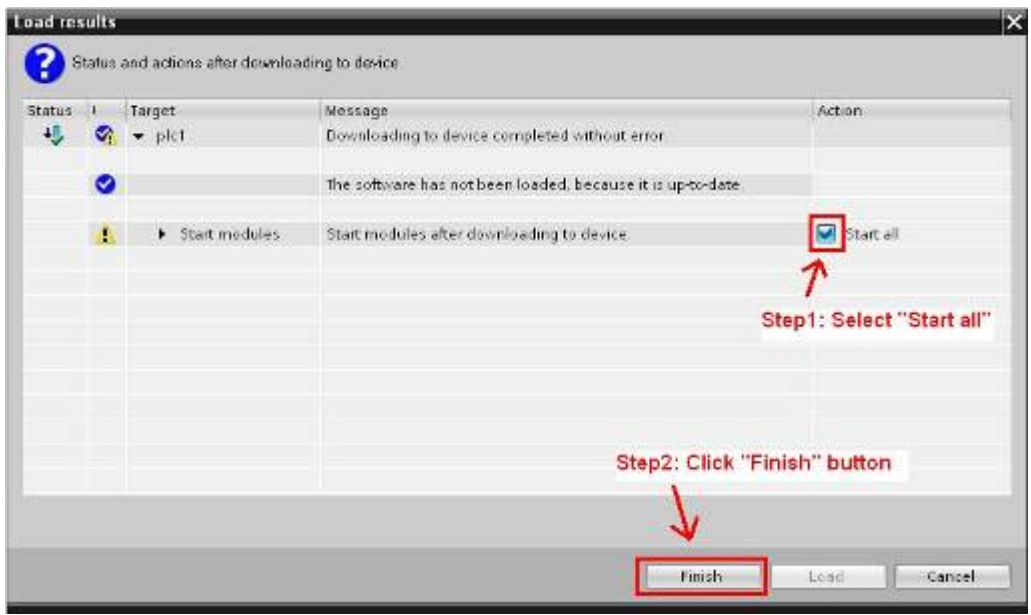

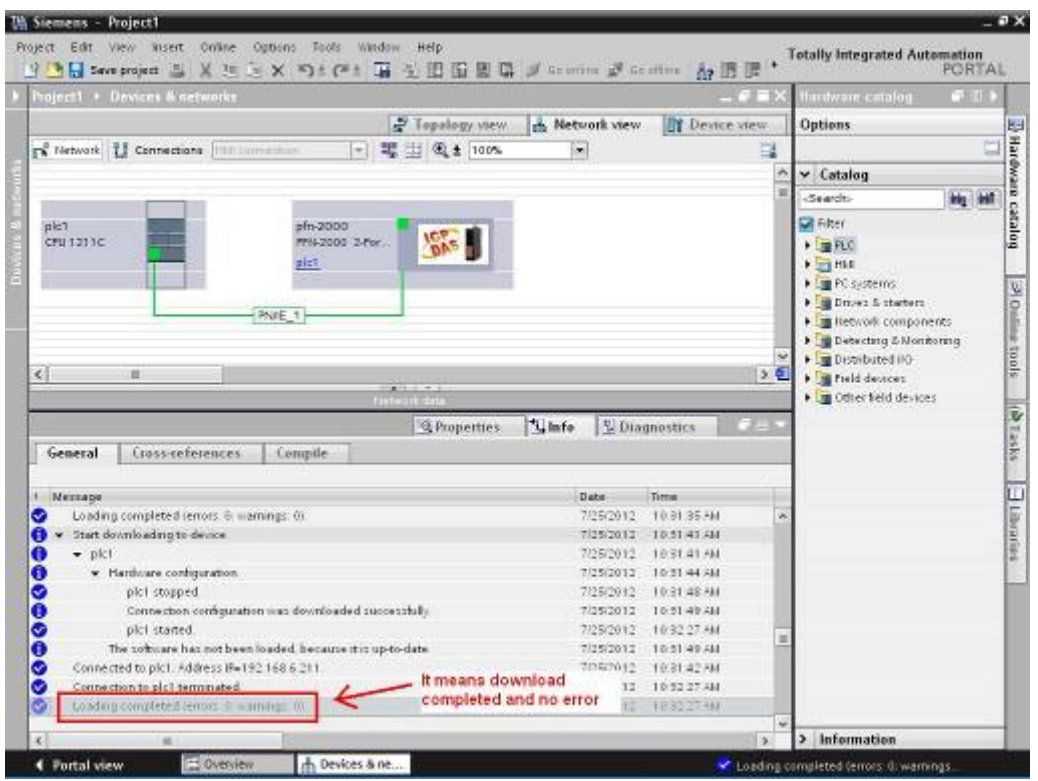

此時, PFN-2000 模組的 S1A & S2A LED 指示燈會恆亮,這表示 PLC 與 PFN-2000 模組間 的通訊連線,已經建立。

PFN-2000 使用手冊 (Version 1.40, Nov/2015)

# **3.5. I/O資料交換**

在這個範例中,請參考下列步驟來進行資料交換。

#### **Step 1:** 確認資料位址

在這個範例中,pfn-2055 模組位址為 IB1(輸入資料位址=1)及 QB1(輸出資料位址=2)。 請參考第 3.4 節 專案設定=> Step 2: 專案配置=>選擇 PFN-2000 模組的模組類型.

#### **Step 2:** 新增一個變數監視表(**watch table**)

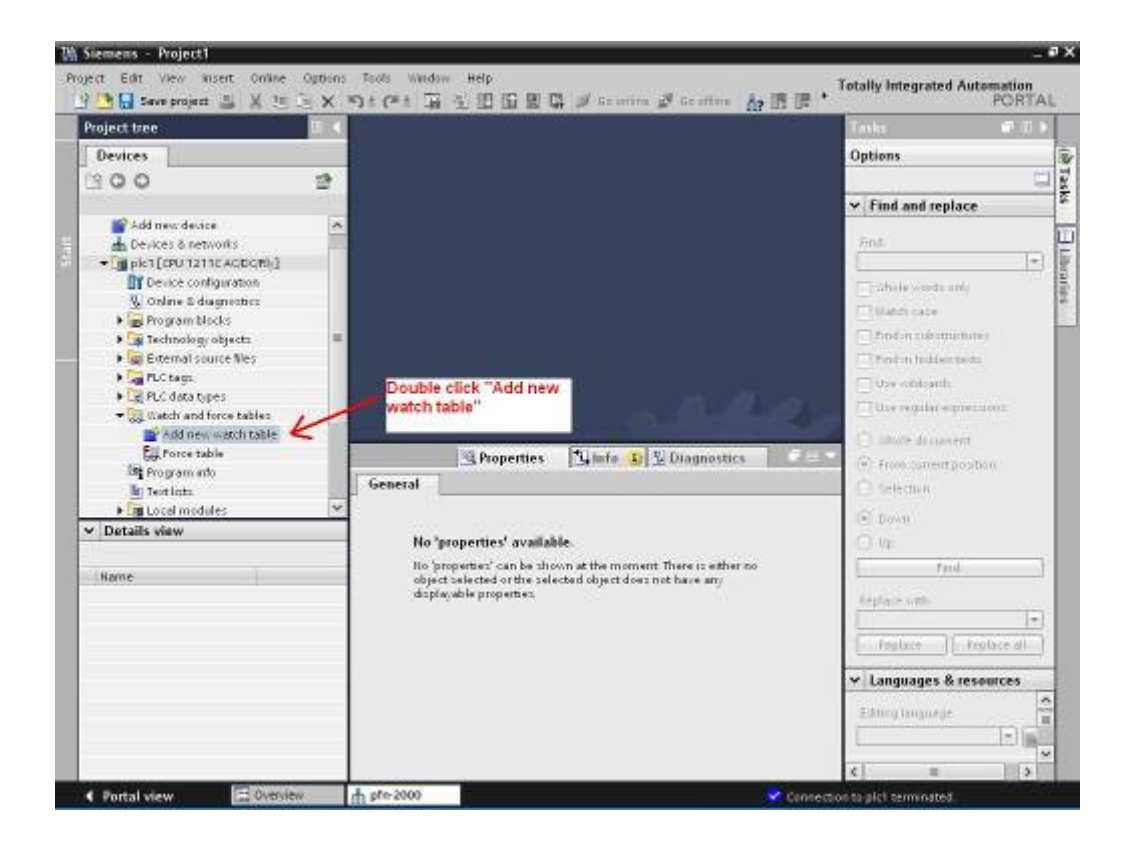

#### PFN-2000 使用手冊 (Version 1.40, Nov/2015)

## **Step 2:** 新增 **IB & QB** 位址

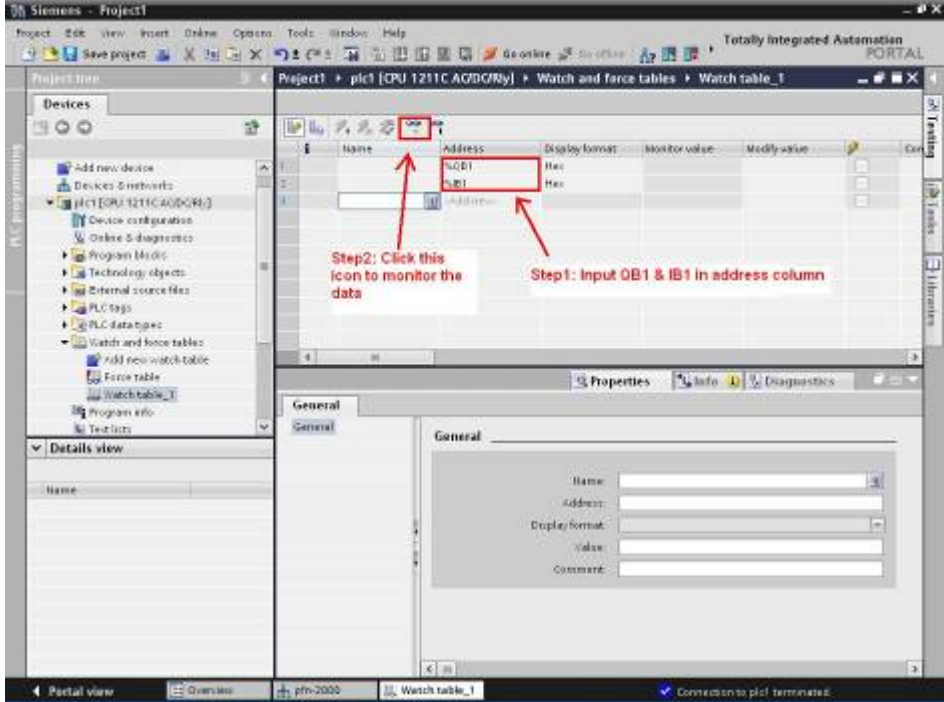

## **Step 3:** 讀取輸入數據及設定輸出數據

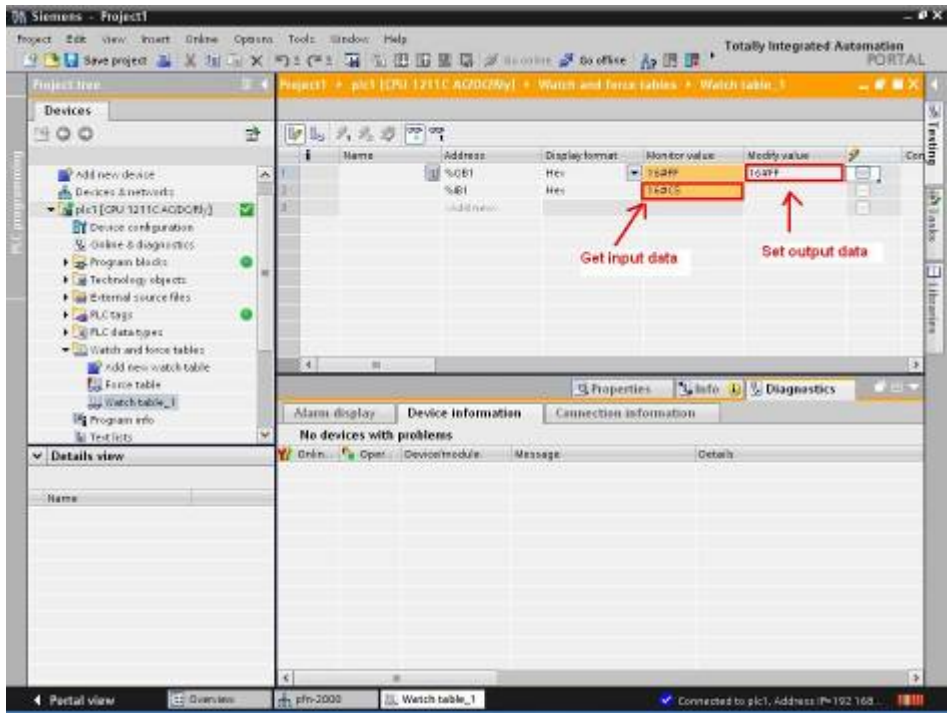

PFN-2000 使用手冊 (Version 1.40, Nov/2015)

# **3.6. 設備參數配置**

藉由設備參數的配置,可輕易於 PROFINET IO 控制器中選擇 PFN-2000 模組的 I/O 設定。

#### 數位 I/O 模組:

模組沒有參數資料,此步驟於連線時將直接跳過。

#### PFN-2019 模組:

- 位元組排列(Byte Order) 提供使用者選取適合自己系統的資料排列方式
	- 1. Big Endian (Motorola format)
	- 2. Little Endian (Intel format)
- 資料格式(Data Format) 回傳數值所用的格式,提供下列選擇
	- 1. Engineer-Unit
	- 2. 2's Complement HEX
- 濾波器(Filter Selection) 設定 ADC 使用的濾波器, 提供下列選擇
	- 1. 60HZ rejection
	- 2. 50HZ rejection
- CJC 致能(CJC Enable) 選擇使用熱電偶時是否開啟 CJC 補償功能
- 斷線偵測(Wire Detection) 選擇使用熱電偶時是否開啟斷線偵測功能, 模組

有 22bytes 的資料長度,前 2 個 bytes 用來表示斷線的通道,其餘每個通道使

用 2bytes 的資料長度

- 通道致能(Channel Enable) 選擇是否開啟此通道接收數據
- 類型碼(Type Code) 輸入端電壓電流及熱電偶的類型,提供下列選擇
	- 1. +/- 15mV (Code:0x00)
	- 2. +/- 50mV (Code:0x01)
	- 3. +/- 100mV (Code:0x02)
	- 4. +/- 500mV (Code:0x03)

PFN-2000 使用手冊 (Version 1.40, Nov/2015)

- 5. +/- 1.0V (Code:0x04)
- 6. +/- 2.5V (Code:0x05)
- 7. +/- 20mA (Code:0x06)
- 8. +4~+20mA (Code:0x07)
- 9. +/- 10.0V (Code:0x08)
- 10. +/- 5.0V (Code:0x09)
- 11. TC J-Type (Code:0x0E)
- 12. TC K-Type (Code:0x0F)
- 13. TC T-Type (Code:0x10)
- 14. TC E-Type (Code:0x11)
- 15. TC R-Type (Code:0x12)
- 16. TC S-Type (Code:0x13)
- 17. TC B-Type (Code:0x14)
- 18. TC N-Type (Code:0x15)
- 19. TC C-Type (Code:0x16)
- 20. 0~+20mA (Code:0x1A)
- CJC 偏移量(CJC Offset) 補償各通道的溫度值,單位為 0.1 度 C

#### PFN-2024 模組:

- 位元組排列(Byte Order) 提供使用者選取適合自己系統的資料排列方式
	- 1. Big Endian (Motorola format)
	- 2. Little Endian (Intel format)
- 資料格式(Data Format) 回傳數值所用的格式, 提供下列選擇
	- 1. Engineer-Unit
	- 2. 2's Complement HEX
- 安全模式(Stop Mode) 當模組與 PROFINET IO 控制器連線中斷時就會輸出

故障安全值確保模組正常動作,提供下列選擇

- 1. Retain Last Value(保持有效最終值)
- 2. Switch Substitute Value(輸出替代值)

PFN-2000 使用手冊 (Version 1.40, Nov/2015)

- 類型碼(Type Code) 輸出端電壓電流的類型, 提供下列選擇
	- 1. 0~+20mA (Code:0x30)
	- 2. 4~+20mA (Code:0x31)
	- 3. 0~10V (Code:0x32)
	- 4. +/- 10V (Code:0x33)
	- 5. 0~5V (Code:0x34)
	- 6. +/- 5V (Code:0x35)
- 替代值(Substitute Value) 當安全模式(Stop Mode)設定為 Switch Substitute

Value(輸出替代值)時有效

PFN-2000 使用手冊 (Version 1.40, Nov/2015)

# **3.6.1. 數值表示**

## PFN-2019 模組:

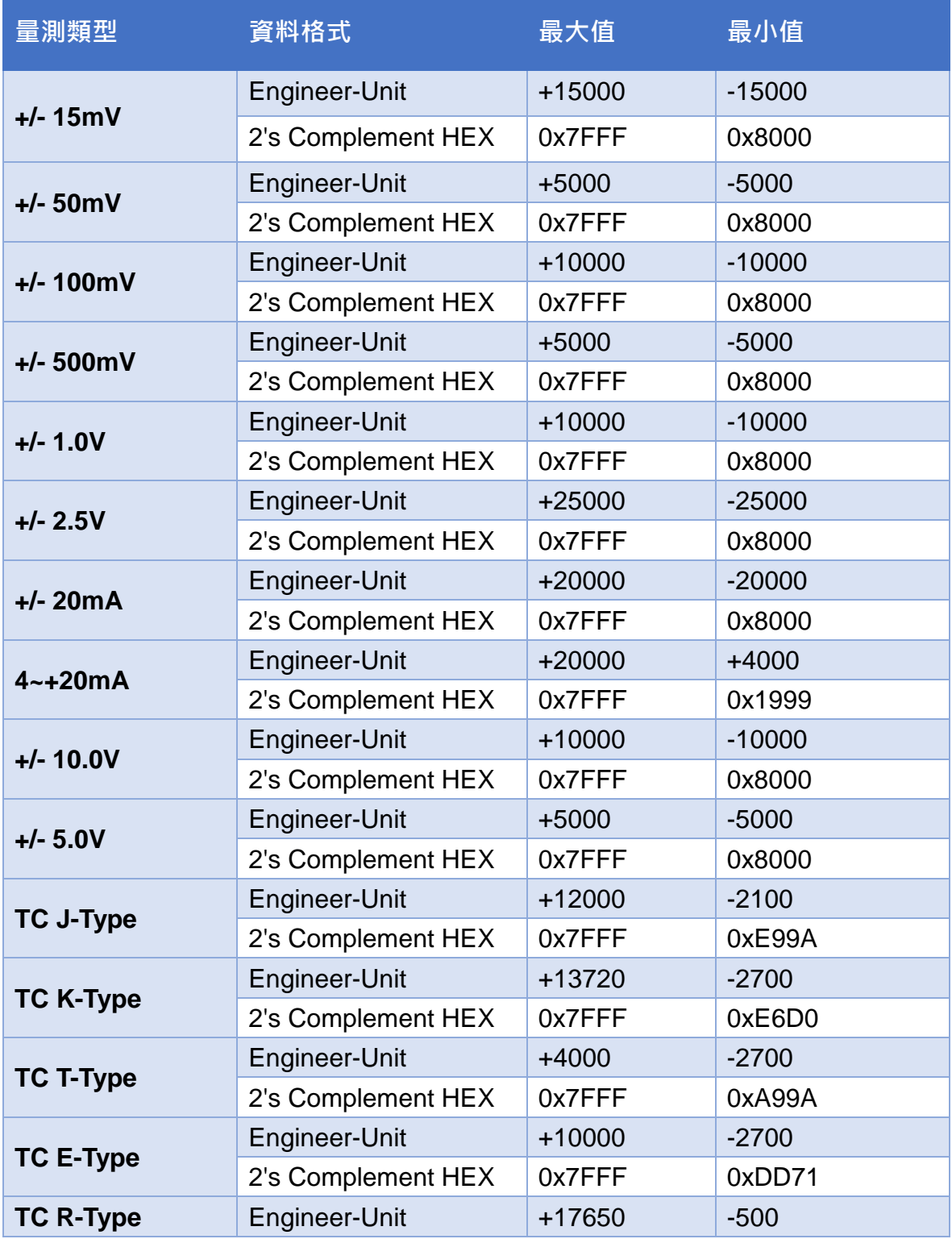

PFN-2000 使用手冊 (Version 1.40, Nov/2015)

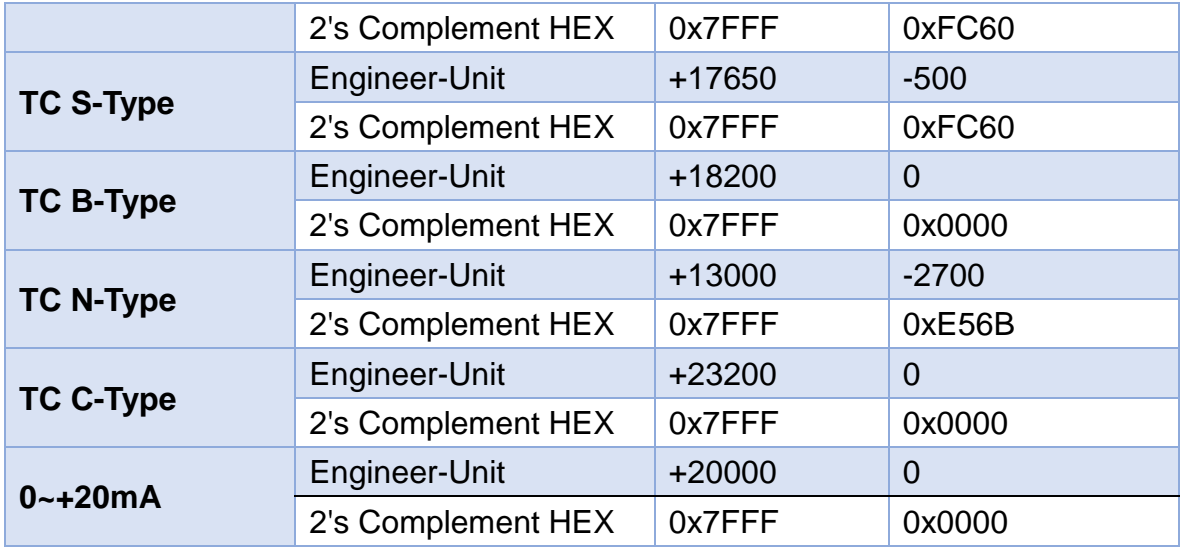

#### PFN-2024 模組:

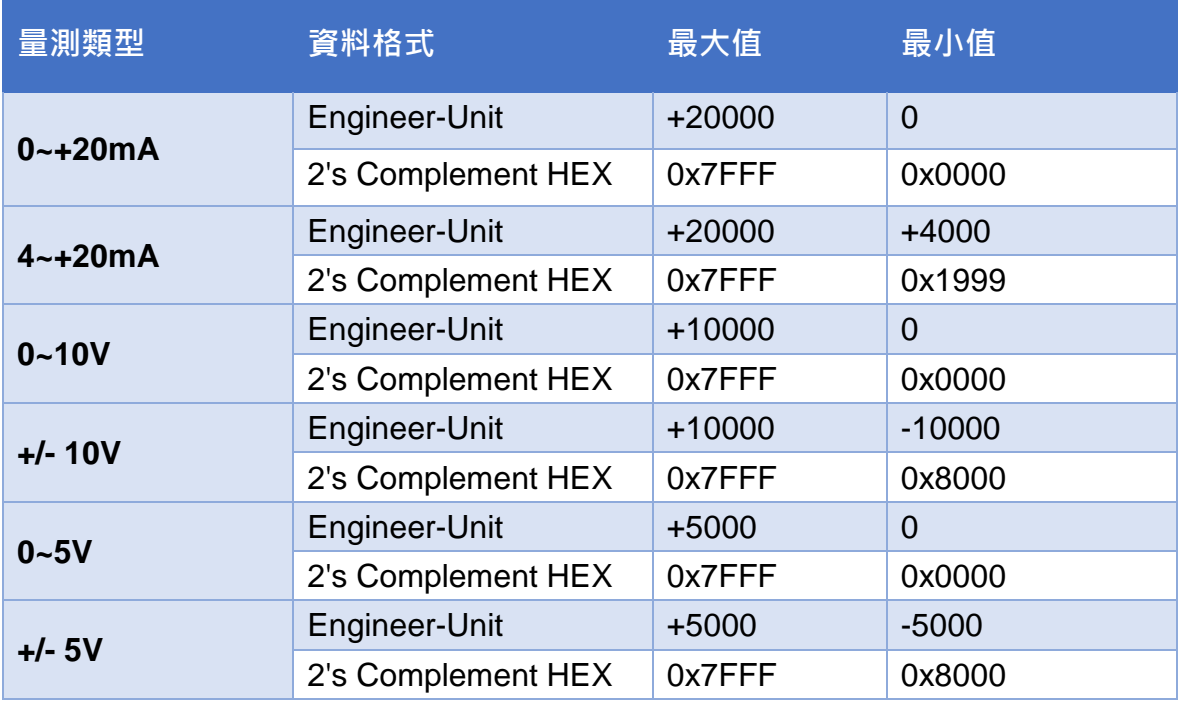

PFN-2000 使用手冊 (Version 1.40, Nov/2015)

# **4. MiniOS7 工具軟體**

MiniOS7 Utility 軟體可以提供使用者較為快速且方便的方法來取得 PFN-2000 系列模組 的相關網路設定及韌體版本。

# **4.1. 安裝MiniOS7 Utility**

### **Step 1: 取得 MiniOS7 Utility tool**

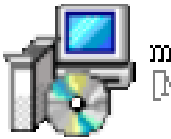

minios7\_utility\_v318.exe<br>[MiniOS7 Utility Ver 3.18] Setup

安裝檔案可以從裝置 CD 或我們公司 FTP 站點取得。

CD:\Napdos\minios7\utility\minios7\_utility\ [ftp://ftp.icpdas.com/pub/cd/8000cd/napdos/minios7/utility/minios7\\_utility/](ftp://ftp.icpdas.com/pub/cd/8000cd/napdos/minios7/utility/minios7_utility/)

**Step 2: 依照提示完成安裝**

捷徑。

1<sup>2</sup> Setup - [MiniOS7 Utility Ver 3.18]  $\Box \Box x$ 安裝完成後,雷腦桌面上,將 Welcome to the [MiniOS7 Utility Ver 3.18] Setup Wizard 會產生一個新的 MiniOS7 Utility This will install MiniOS7 Utility Ver 3.18 on your computer. It is recommended that you close all other applications before continuing Click Next to continue, or Cancel to exit Setup. MiniOS7 Utility Ver 3.18 Next> Cancel

PFN-2000 使用手冊 (Version 1.40, Nov/2015)

# **4.2. 使用MiniOS7 Utility取得網路設定及韌體版本**

#### **Step 1:** 執行 **MiniOS7 Utility**

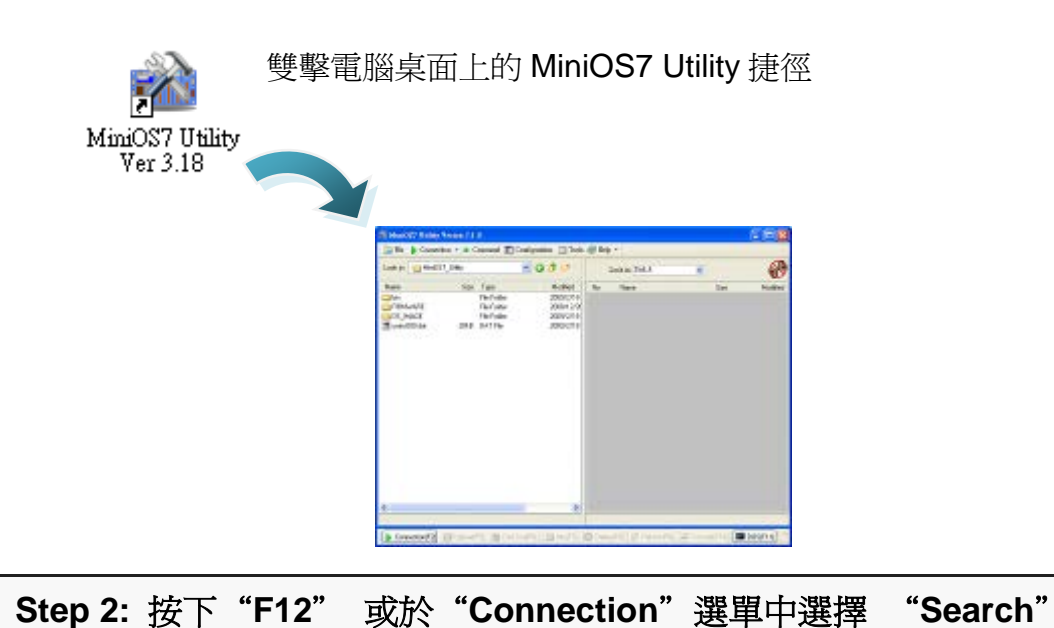

按下 **F12** 之後或於 **Connection** 選單中選擇 **Search** 後,將會在使用者網路中 開始搜尋所有的 ICP DAS 所提供的模組。

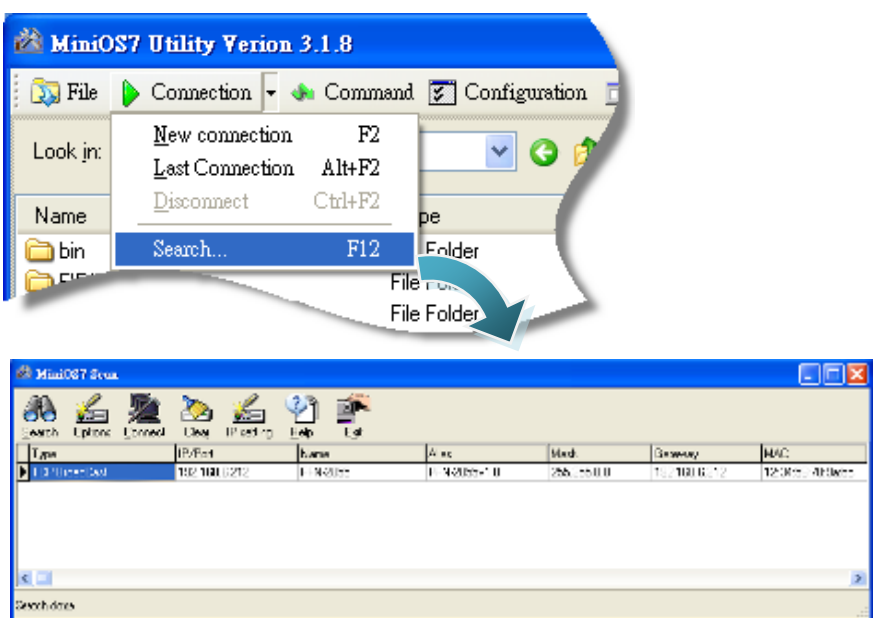

PFN-2000 使用手冊 (Version 1.40, Nov/2015)

#### 提示 & 注意事項

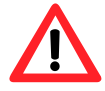

- 1. 當你搜尋網路,找不到任何 PFN-2000 模組時,表示 PFN-2000 模組內部的 IP 地址為 0(預設為 0.0.0.0),此時,請參考第 3.2 節 網路配置=>Step 3: 設定 PFN-2000 模組的名稱及 IP 地址, 來完 成設定 PFN-2000 模組的 IP 地址後,再重新搜尋網路;或是等 待 PROFINET 控制器與 PFN-2000 模組連線後(S1A LED = ON & S2A LED = ON), 再重新搜尋網路。
	- 2. 關於 MiniOS7 Utility 的搜尋結果,別名(Alias) = 模組名稱 & 韌 體版本。

PFN-2000 使用手冊 (Version 1.40, Nov/2015)

# **5. PFN\_Tool工具軟體**

# **5.1. 安裝PFN\_Tool Utility**

### **Step 1: 取得 PFN\_Tool**

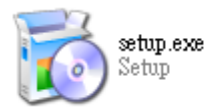

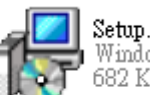

Setup.msi Windows Installer 封裝 682 KB

安裝檔案可以從裝置 CD 或我們公司 FTP 站點取得。

#### CD:\fieldbus\_cd\profinet\utility\

[ftp://ftp.icpdas.com.tw/pub/cd/fieldbus\\_cd/profinet/utility/](ftp://ftp.icpdas.com.tw/pub/cd/fieldbus_cd/profinet/utility)

#### **Step 2: 依照提示完成安裝**

安裝完成後,電腦桌面上,將 會產生一個新的 PFN\_Tool 捷 徑。

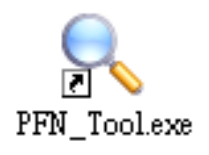

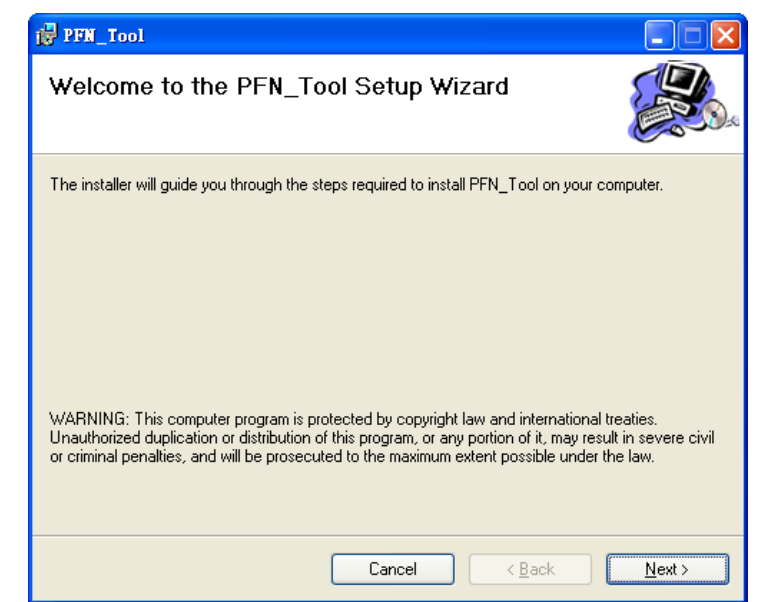

PFN-2000 使用手冊 (Version 1.40, Nov/2015)

# **5.2. Utility功能介紹**

## **5.2.1. 模組搜尋**

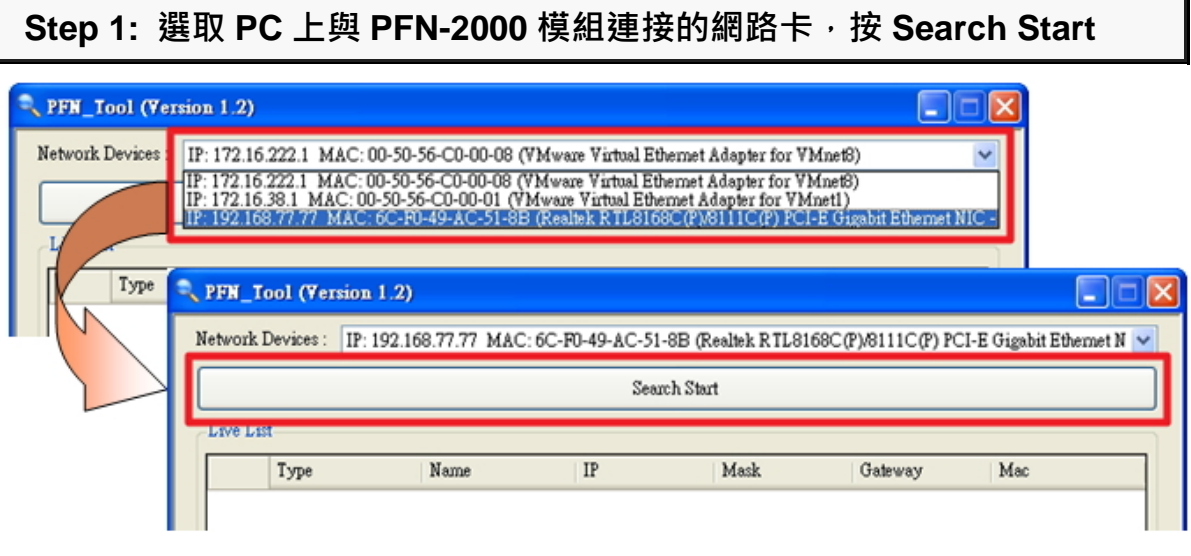

## **Step 2: 搜尋結果**

Live List 會列出網路上的所有 PROFINET 設備

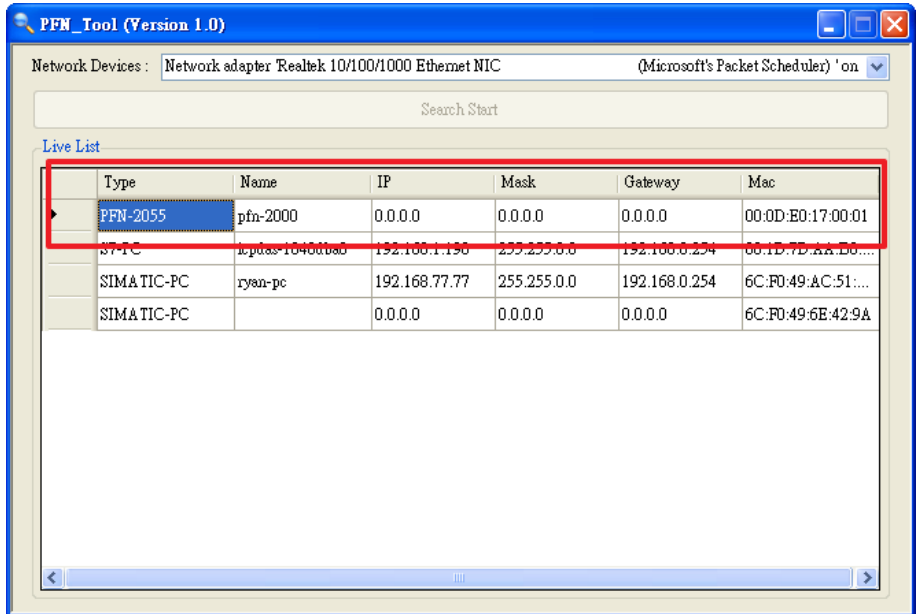

PFN-2000 使用手冊 (Version 1.40, Nov/2015)

# **5.2.2. 模組基礎設定**

## **Step 1:開啟模組設定介面**

搜尋 PFN-2000 模組,雙擊 PFN-2000 模組開啟模組基礎設定介面

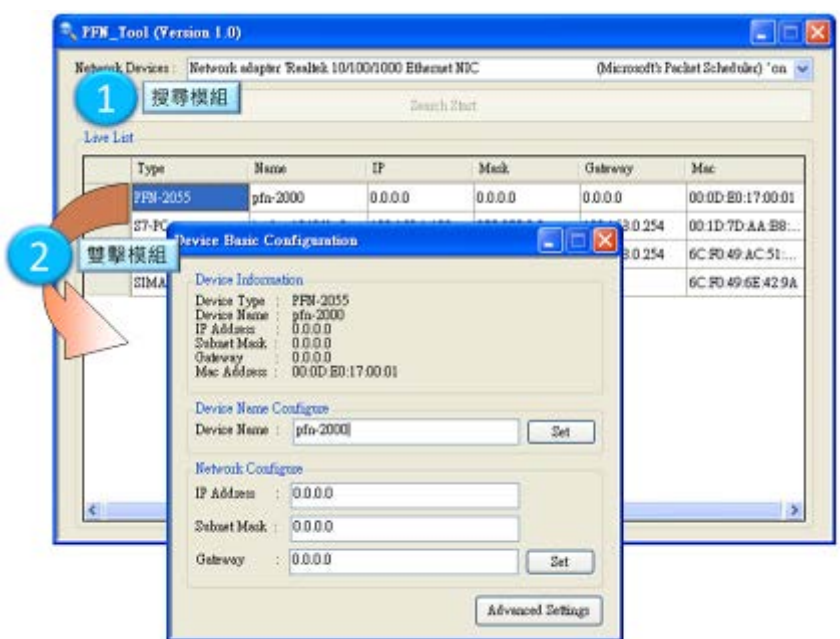

## **Step 2:模組名稱設定**

Device Name 欄位填入模組名稱,按"Set"鈕保存

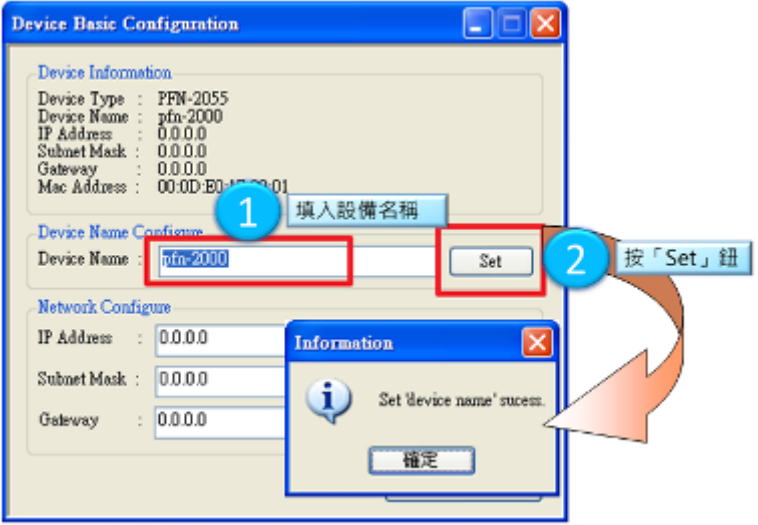

PFN-2000 使用手冊 (Version 1.40, Nov/2015)

#### **Step 3:網路參數設定**

分別於 IP Address 欄位、Subnet Mask 欄位、Gateway 欄位填入網路參數。

● P Address 需與網路卡在相同網域下, 例如網路卡 IP 為 192.168.0.110,

PFN-2000 模組 IP 可設定為 192.168.0.111

• Subnet Mask 欄位與 Gateway 欄位需與網路卡設定相同

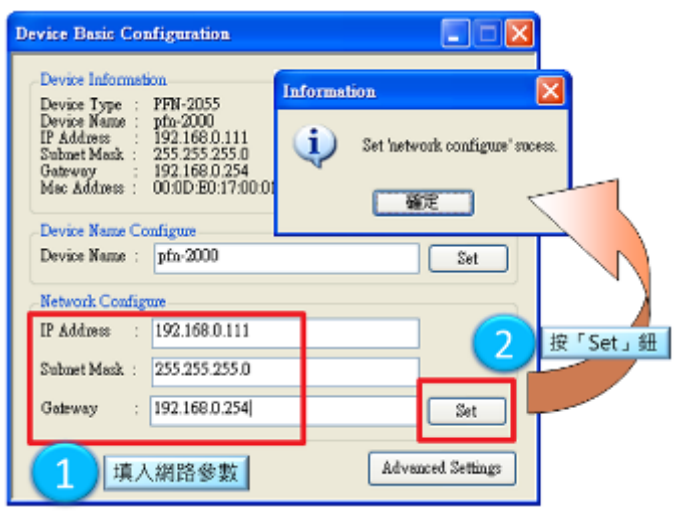

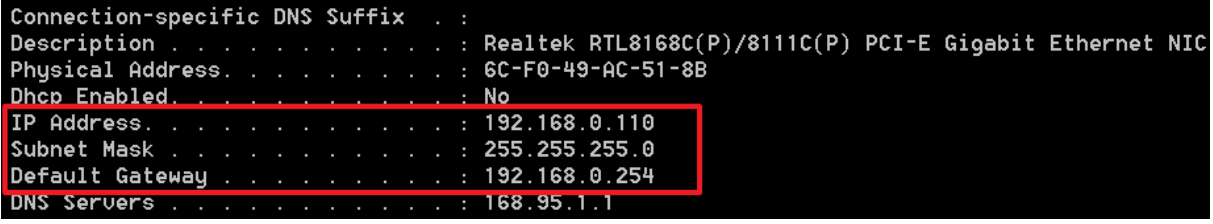

## 提示 & 注意事項

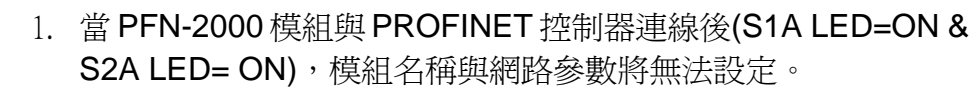

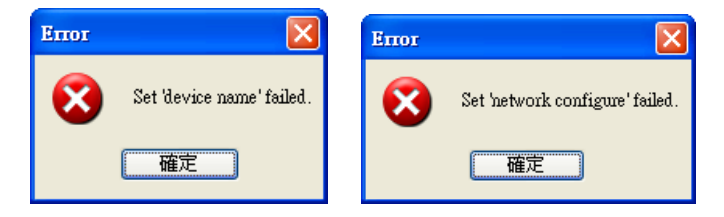

PFN-2000 使用手冊 (Version 1.40, Nov/2015)

## **5.2.3. 模組進階設定**

#### **Step 1:開啟模組設定介面**

搜尋 PFN-2000 模組, 雙擊 PFN-2000 模組開啟設定介面, 按"Advanced Settings"鈕

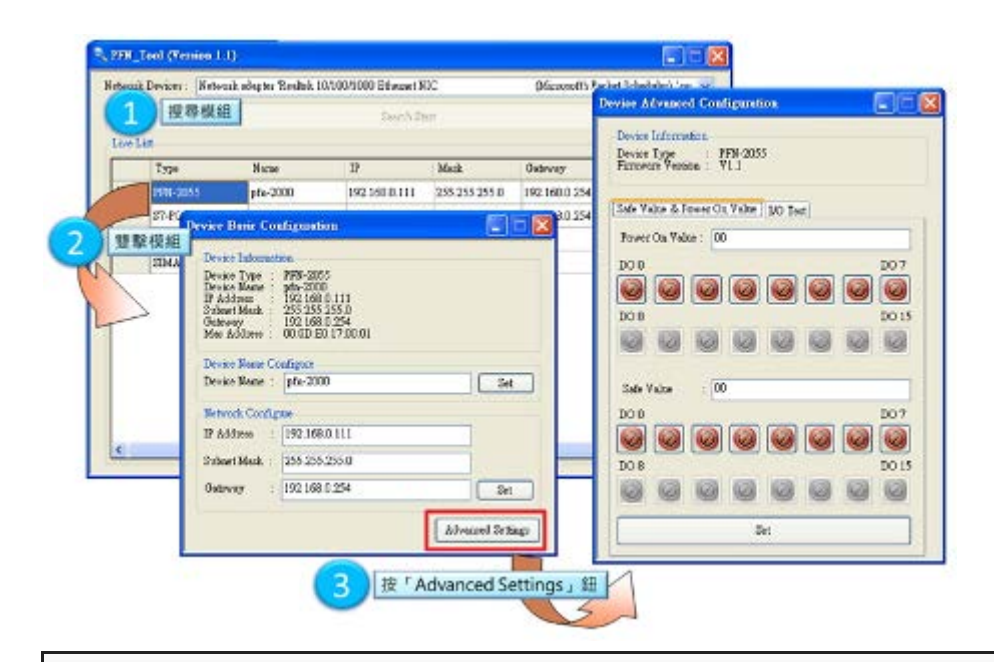

**Step 2:模組進階設定 – Safe Value & Power On Value**

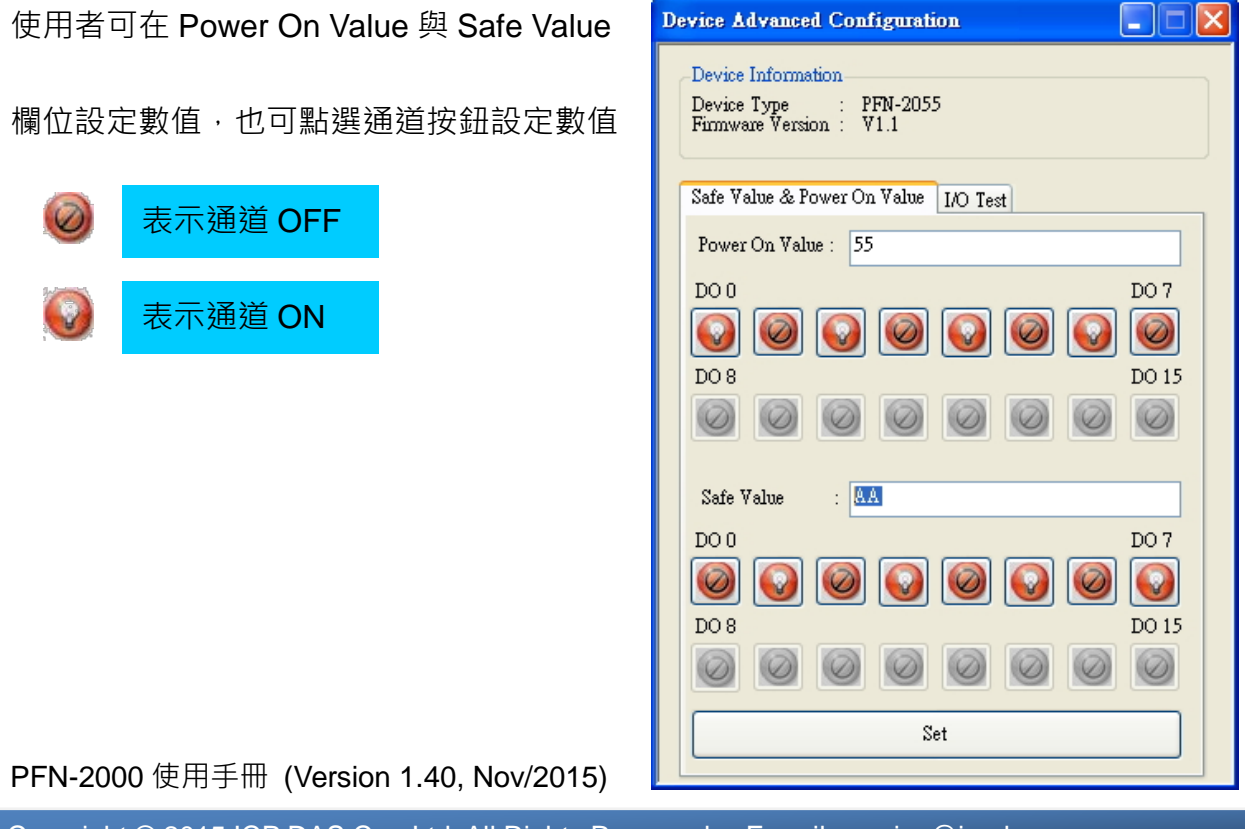
## 提示 & 注意事項

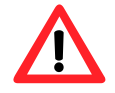

1. 旋轉開關需調至"6",PFN-2000 模組才會使用模組進階設定中的 Power On Value 與 Safe Value。

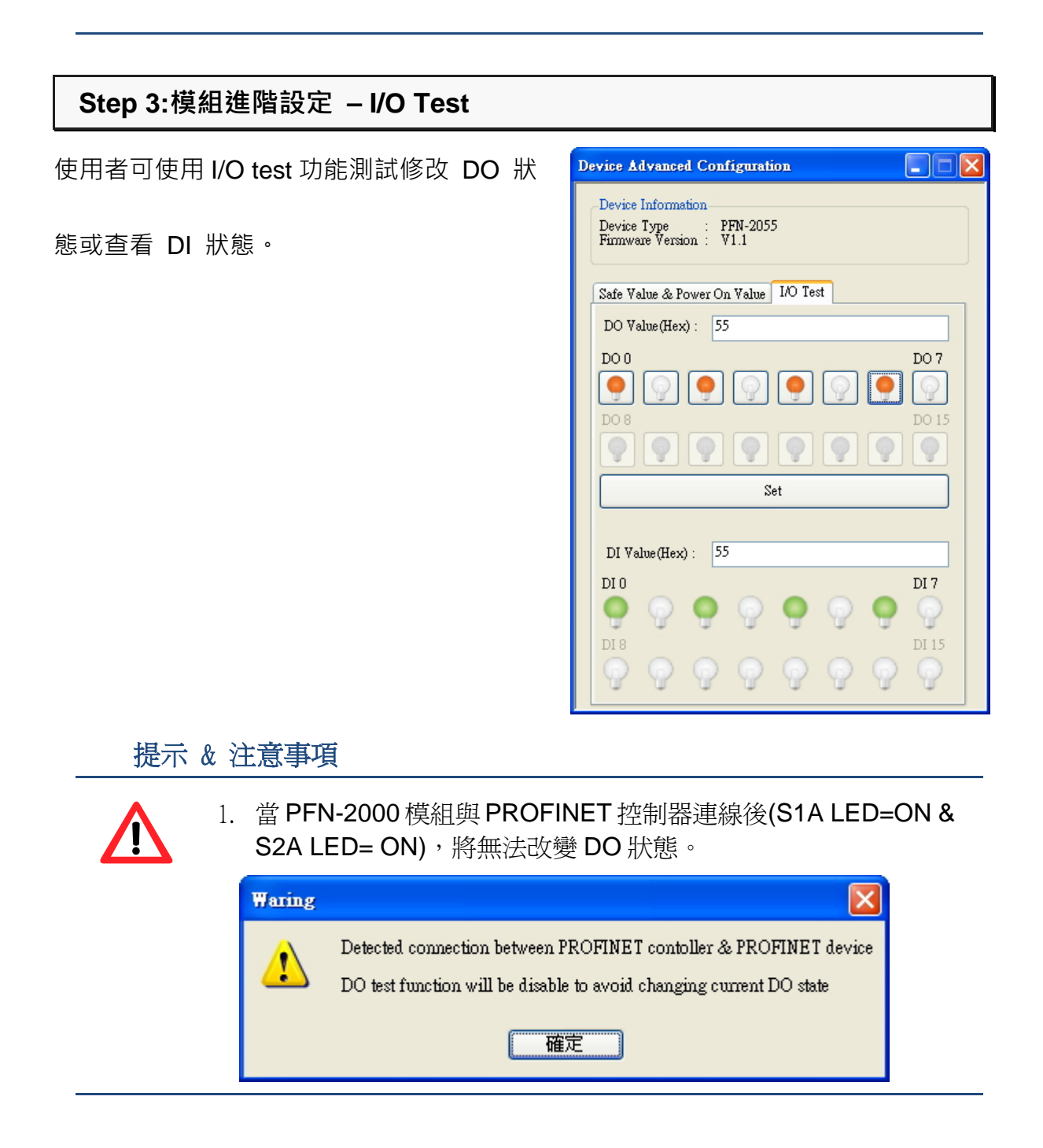

PFN-2000 使用手冊 (Version 1.40, Nov/2015)

Copyright © 2015 ICP DAS Co., Ltd. All Rights Reserved. E-mail: service@icpdas.com

## **6. 故障排除**

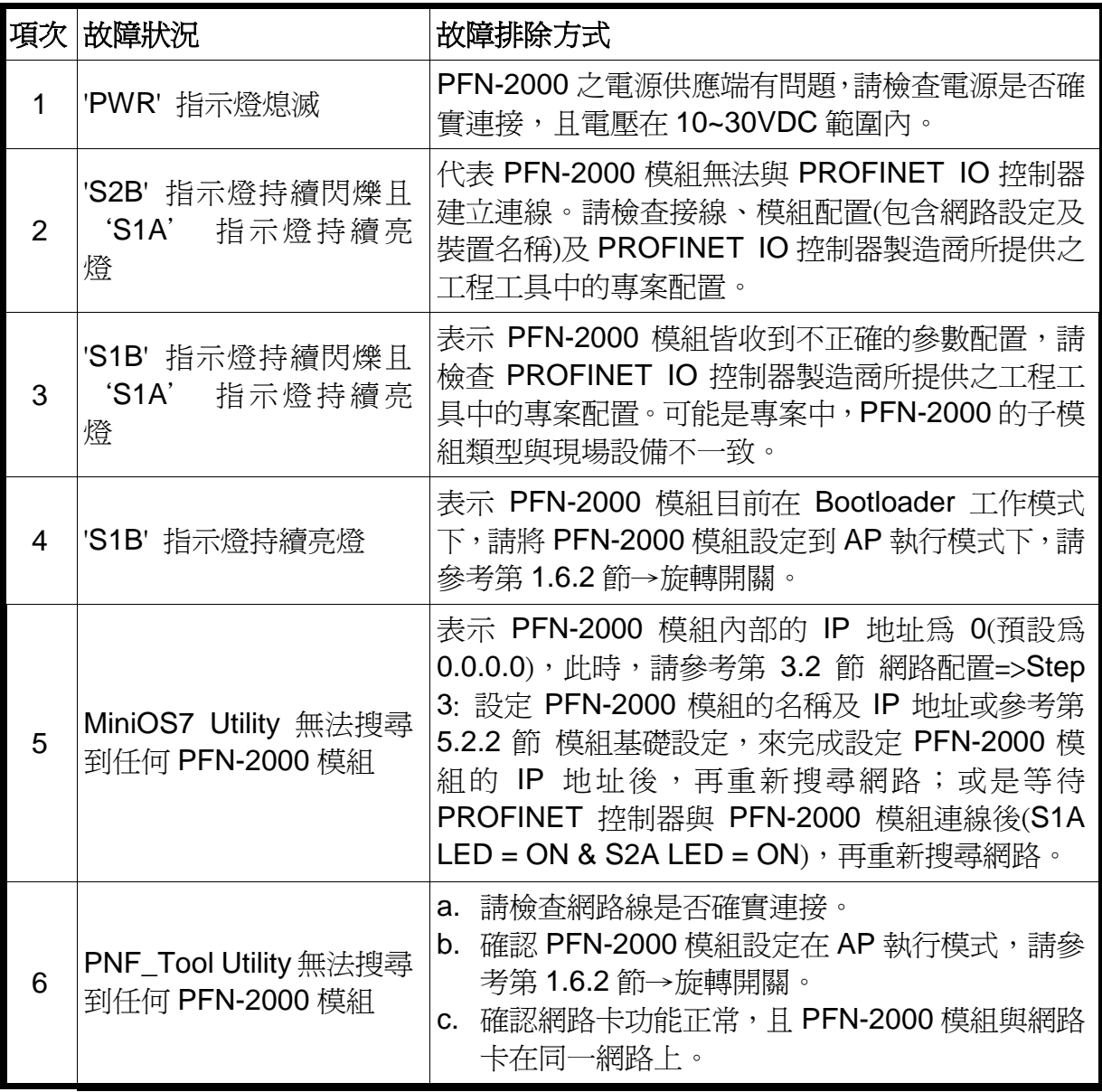